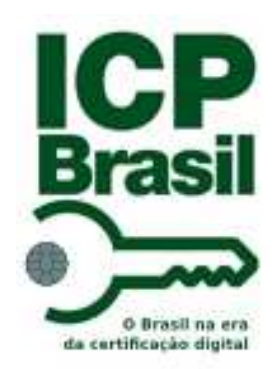

# *CONECTIVIDADE SOCIAL*

## Guia de Orientações ao Usuário

V.2.4 – novembro/2021

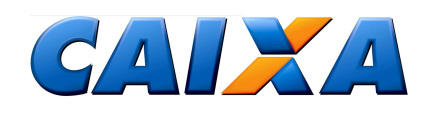

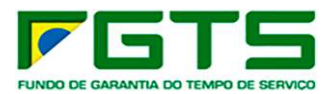

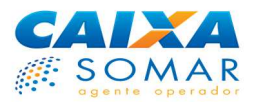

#### **BEM-VINDO AO CONECTIVIDADE SOCIAL ICP**

O Conectividade Social ICP é a evolução do Conectividade Social que você já conhece e que tanto ajudou a agilizar os processos dos entes que se relacionam com o FGTS e outros produtos sociais.

Com a implantação do modelo ICP para as certificações digitais no Brasil, o Conectividade Social absorveu essa tecnologia e mudou para melhor. Mas não foi só a porta de entrada do canal – a certificação digital – que mudou, mas também as funcionalidades foram revistas, processos foram acrescentados, a segurança foi incrementada, a navegabilidade melhorada e muitas outras evoluções foram implantadas.

O Conectividade Social ICP traz alterações significativas ao dia-a-dia das Empresas, dos Escritórios de Contabilidade, dos Sindicatos, Governo e até mesmo do Poder Judiciário.

Um dos maiores avanços foi a transformação do Conectividade Social em um canal 100% web. A partir de agora não é mais preciso instalar um *software* para transmitir os arquivos do FGTS, por exemplo. Basta acessar o sítio do Conectividade Social ICP na Internet, de posse do novo certificado digital ICP, e realizar esta e outras transações a partir de qualquer computador.

O certificado digital ICP é outro ganho substancial. Pode ser emitido em qualquer Autoridade Certificadora – AC, em diferentes mídias (*token*, *Pen Drive* e *smart card*), aumentando-se a segurança e a conveniência do processo. Além disso, o certificado ICP é universal, de forma que pode ser utilizado para acessar o Conectividade Social e qualquer outro sistema, de qualquer outra instituição, que aceite certificação digital, tais como acessar a contas bancárias pela Internet, transmitir de declaração de impostos, etc.

A procuração eletrônica também foi completamente remodelada. O novo menu permite que os usuários Pessoa Jurídica possam conceder procurações eletrônicas, por meio do próprio Conectividade Social ICP, a outras Pessoas Jurídicas e até mesmo aos seus empregados Pessoa Física. Com isso, é possível identificar o usuário responsável pelas transações efetuadas pelo canal, além de fazer gestão completa sobre as procurações concedidas.

Por meio do novo canal, agora a empresa poderá receber mensagens personalizadas da CAIXA, relativamente a situações específicas a elas relacionadas, como oportunidade de parcelamento de dívida junto ao FGTS, e avisos importantes.

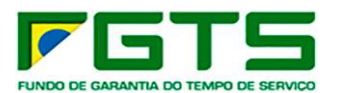

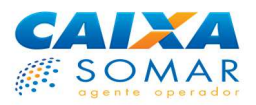

Além destas, o Conectividade Social ICP traz uma série de outras facilidades para tornar o relacionamento com o FGTS ainda mais prático e eficaz, otimizando o tempo do usuário e fornecendo as informações atualizadas e consistentes, de modo claro e direto.

E há muito mais a fazer. Em breve, outras melhorias serão implantadas para deixar o canal cada vez mais completo e inovador, do jeito que você precisa e merece.

Pegue sua certificação, acesse o Conectividade Social ICP e veja como ficou fácil e seguro cumprir suas obrigações junto ao FGTS.

Cordialmente,

CAIXA ECONÔMICA FEDERAL

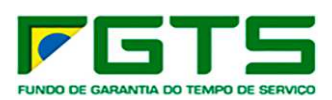

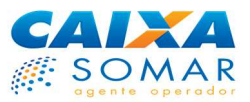

#### **ALTERAÇÕES REALIZADAS EM RELAÇÃO À VERSÃO ANTERIOR:**

#### **ALTERAÇÕES**

Renumeração do item 3 - GLOSSÁRIO para item 4 - GLOSSÁRIO.

#### **INCLUSÕES**

Item 3 - Conectividade Social ICP V2 e respectivos subitens.

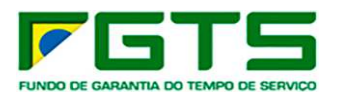

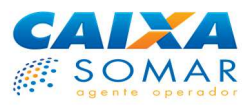

### ÍNDICE

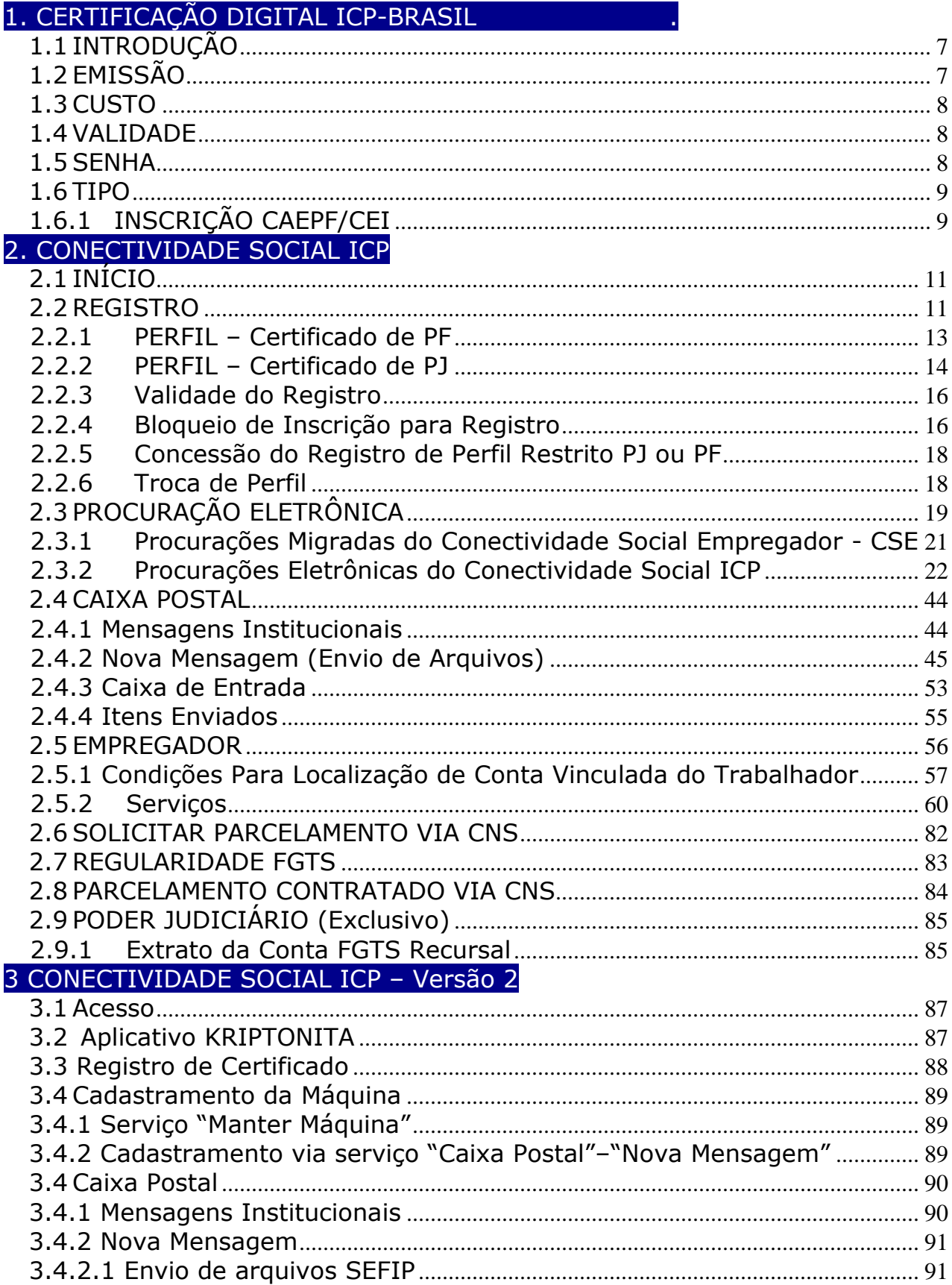

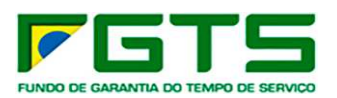

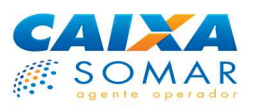

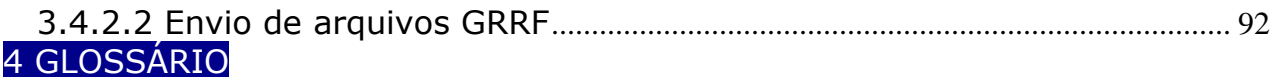

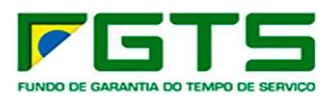

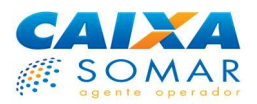

#### **1. CERTIFICAÇÃO DIGITAL ICP-BRASIL .**

#### **1.1 INTRODUÇÃO**

Certificado Digital é a identidade no mundo virtual, comprova a identificação das partes envolvidas numa comunicação e assegura o transporte de mensagens, informações, dados e documentos por meio eletrônico, com garantia de autenticidade, integridade, confidencialidade e não repúdio às transações realizadas.

Ele é a chave de entrada para o Conectividade Social ICP. Anteriormente, o Conectividade Social já trabalhava com a certificado digital, mas num padrão proprietário. Na prática, isto significava que aquele tipo de certificação era exclusivo para acessar o Conectividade Social. A emissão do certificado digital proprietária, que era apenas em disquete e pen drive, era feita nas agências da CAIXA de todo o país.

Com o Conectividade Social ICP, o certificado utilizado passou a ser a emitido de acordo com as regras da Infraestrutura de Chaves Públicas e Privadas – ICP-Brasil, estabelecidas pela MP 2.200/2001.

Via de regra, qualquer certificado digital válido emitido por Autoridade Certificadora autorizada pela ICP-Brasil poderá ser utilizado no Conectividade Social ICP, mesmo os não emitidos pela AC CAIXA.

A empresa que já possui certificado digital ICP não precisa emitir outro certificado digital para acesso exclusivo ao Conectividade Social ICP.

#### **1.2 EMISSÃO**

O certificado digital ICP pode ser emitido em qualquer Autoridade Certificadora – AC e suas respectivas Autoridades de Registro – AR no país, credenciadas pelo Instituto Nacional de Tecnologia da Informação – ITI.

O ITI – Instituto Nacional de tecnologia da Informação é uma Autarquia federal vinculada à Casa Civil da Presidência da República. É a Autoridade Certificadora Raiz da ICP-Brasil. É a primeira autoridade da cadeia de certificação, executora das Políticas de Certificados e normas técnicas e operacionais aprovadas pelo Comitê Gestor da ICP-Brasil.

Para mais informações a respeito das regras de emissão, legislação, regulamentos e sobre como obter seu certificado digital, para PJ ou PF, acesse o sítio do ITI na Internet: www.iti.gov.br.

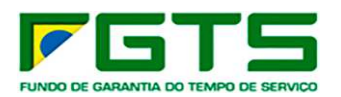

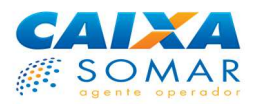

#### **1.3 CUSTO**

O preço do certificado digital ICP pode variar de acordo com a AC emissora, a mídia escolhida pelo usuário e oferecida pela AC, tipo de certificado (PJ ou PF), quantidade e validade, dentre outros aspectos. As reemissões também podem ser cobradas pela AC e os preços podem ser diferenciados.

#### **1.4 VALIDADE**

O certificado digital pode ter validade de até 3 anos, dependendo do tipo de certificado.

O certificado digital ICP valerá até a data de sua expiração, caso não seja revogado antecipadamente. Uma vez revogado ou expirado, o certificado digital fica desde logo inutilizado e o usuário deverá providenciar um novo certificado. Normalmente, uma mesma mídia pode conter mais de um certificado. Informese junto à sua AC.

O usuário poderá adquirir quantos certificados desejar, inclusive de ACs diferentes. A emissão de um novo certificado não revoga automaticamente os certificados anteriores, de modo que uma mesma PJ ou PF pode ter simultaneamente mais de um certificado válido e operacional.

O titular do certificado digital poderá requerer à AC emissora a revogação do certificado, se entender necessário, a qualquer tempo. Uma AC não pode cancelar o certificado digital emitido por uma outra AC. A AC emissora do certificado poderá revogá-lo unilateralmente a qualquer tempo, se for constatada irregularidade em sua emissão ou utilização.

Se o certificado digital perder a validade, todas as transações já efetuadas pelo Conectividade Social ICP continuarão plenamente válidas e gerando efeitos, inclusive as procurações eletrônicas concedidas. No caso das procurações, o usuário poderá, com um certificado, consultar, revogar, renovar, aditar ou substabelecer uma procuração concedida previamente com outro certificado, desde que seja titular de ambos.

#### **1.5 SENHA**

Todo certificado digital está associado a uma senha (PIN) sigilosa, pessoal e intransferível, à qual apenas o titular deve ter acesso. Se essa senha for divulgada ou terceiros tiverem conhecimento dela, deve imediatamente ser alterada pelo titular do certificado. Cada certificado tem a sua senha individual, de modo que se a o titular tiver mais de um certificado, as senhas poderão ser diferentes.

A alteração da senha PIN é feita pelo próprio titular do certificado, por meio do software gestor do certificado, que é fornecido juntamente com o certificado

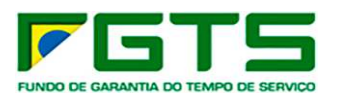

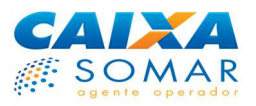

digital. Geralmente, se o usuário errar a senha PIN por três vezes consecutivas, o certificado será bloqueado. O desbloqueio pode ser feito utilizando-se a senha PUK, por meio do mesmo software gestor do certificado. A CAIXA estará habilitada a fornecer informações apenas sobre os certificados que tiverem sido por ela emitidos.

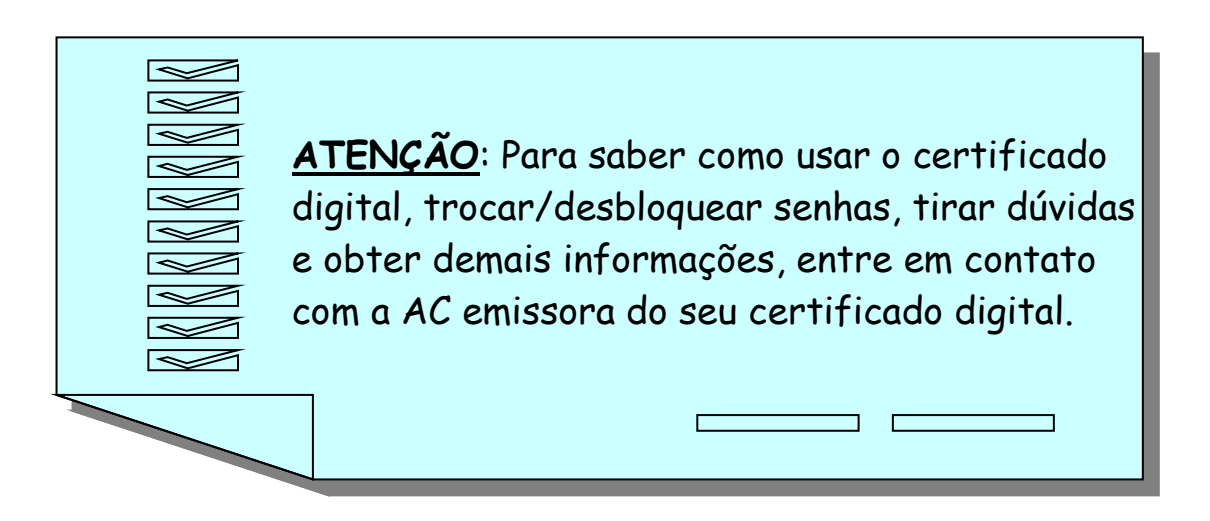

#### **1.6 TIPO**

O certificado digital ICP pode ser de uma pessoa jurídica (PJ) ou de uma pessoa física (PF). No caso do certificado de PF, as informações serão exclusivamente do seu titular, de acordo com a documentação apresentada à AC emissora.

Se o certificado for de uma PJ, conterá as informações da PJ titular e também da PF responsável pelo uso do certificado. Poderá ser responsável pelo uso do certificado de PJ a PF que se apresentar à AC para requerer o certificado, desde que o ato constitutivo da PJ lhe atribua esses poderes, ou outra que este responsável legal indicar.

No Conectividade Social ICP, será atribuída uma cesta de serviços ao usuário de acordo com o tipo de certificado registrado no canal, dentre outros parâmetros.

Exclusivamente no âmbito do Conectividade Social ICP, os certificados PF que contiverem CAEPF ou CEI em seu cadastro serão equiparados a certificado de PJ.

Desde 15/01/2019 as AC emitem certificados digitais PF apenas com a informação da inscrição CAEPF.

#### **1.6.1 INSCRIÇÃO CAEPF/CEI**

Os usuários CAEPF deverão utilizar certificado digital ICP, Pessoa Física, com a informação do CAEPF, para a utilização do Conectividade Social ICP.

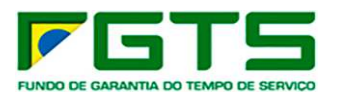

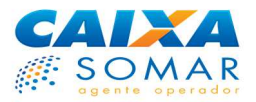

Quando é incluído a inscrição CAEPF no certificado digital de PF, o Conectividade Social ICP o equiparará a um certificado de PJ, atribuindo-lhe todas as operações próprias desse tipo de usuário. Assim, o usuário deverá utilizar um certificado de PF com informação do CAEPF para uso do canal no envio e consulta de informações relativas à **inscrição CEI, vinculada ao CAEPF**.

Conforme orientação contida no item 2.2, quando do registro de certificado PF, que contenha informação de inscrição CAEPF, faz-se obrigatório a informação da **inscrição CEI, vinculada ao CAEPF**, no momento do registro.

A partir do Registro deste certificado, todas as transações devem ser realizadas por meio da informação desta **inscrição CEI**.

Para um melhor entendimento, veja os exemplos abaixo:

A) **Uma PJ que possuía inscrição CEI e migrou para o CAEPF -** Caso este usuário possua certificado digital ICP-Brasil emitido para o CEI e ainda vigente, este certificado pode ser utilizado nas transações no Conectividade Social ICP normalmente.

Quando da geração de novo certificado digital, o mesmo deverá conter a inscrição CAEPF e ser registrado no conectividade Social ICP com a informação da **inscrição CEI vinculada a este CAEPF**.

Destacamos que todas as transações devem ser realizadas por meio da informação deste CEI. (Envio de arquivos GFIP/GRRF, utilização dos serviços disponibilizados no CS-E, geração e recebimento de Procurações, etc.)

B) **Uma PJ com inscrição CAEPF –** Quando da geração da inscrição CAEPF, para uma empresa nova, a RFB emite uma **inscrição CEI vinculada a este CAEPF**.

Assim, quando do registro do certificado digital no Conectividade Social ICP é solicitada a informação da **inscrição CEI vinculada ao CAEPF**.

A partir do registro do certificado, todas as transações devem ser realizadas por meio da informação do próprio CEI. (Envio de arquivos GFIP/GRRF, utilização dos serviços disponibilizados no CS-E, geração e recebimento de Procurações, etc.)

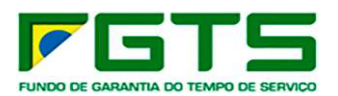

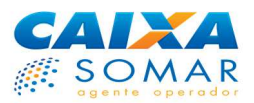

#### **2. CONECTIVIDADE SOCIAL ICP**

#### **2.1 INÍCIO**

Para fazer uso do Conectividade Social ICP com maior agilidade, é desejável a seguinte configuração (mínima) no seu equipamento:

- Computador com 1 Gb de memória RAM e processador compatível com navegação em sítios da Internet;

- Acesso à Internet com banda larga;

- Software gestor de certificação digital instalado (fornecido pela AC emissora do certificado digital);

- Drive ou periférico para leitura do certificado digital (porta USB, CD/DVD, leitora de smart card, etc), com o respectivo driver instalado;

- Complementos de software requeridos pelo canal (navegador *Internet Explorer* 32 *bits* e Java 32 *bits*).

Informações acerca da configuração da máquina para utilização do Conectividade Social ICP são verificadas no "**Guia de Configurações Conectividade Social ICP**", disponibilizado no endereço www.caixa.gov.br > Downloads > Tópico "FGTS – Manuais e Cartilhas Operacionais".

O acesso ao Conectividade Social ICP é feito por meio de um sítio na Internet. Para acessar o canal, digite o endereço https://conectividade.caixa.gov.br em seu navegador ou clique no *link* correspondente disponível no sítio da CAIXA em www.caixa.gov.br > Produtos > Conectividade Social.

Antes de acessar o endereço web do Conectividade Social ICP, o usuário deverá inserir o seu certificado no computador. Após o acesso ao endereço, o canal requererá que o usuário selecione o certificado que deseja utilizar. Após, o usuário deverá informar a senha PIN do certificado (leia o item 1.5 destas Orientações ao Usuário).

Após a verificação da senha e da validade do certificado será garantido acesso ao Conectividade Social ICP.

#### **2.2 REGISTRO**

Para utilizar o Conectividade Social, é necessário ter sido autenticado com sucesso (certificado válido e senha) e estar registrado no canal. O registro é o primeiro passo e é efetuado eletronicamente pelo usuário, logo no primeiro acesso. Toda vez que o usuário fizer o primeiro acesso com um certificado, um novo registro será criado.

Por meio do registro, o sistema captura as informações necessárias à identificação do titular do certificado. Nessa mesma oportunidade, o usuário

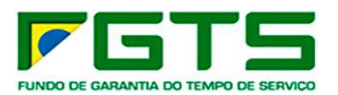

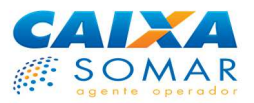

fornece ao sistema outras informações que permitirão definir o seu perfil, e com isso atribuir automaticamente os serviços e prerrogativas que estarão disponíveis no canal.

Um mesmo titular poderá registrar no Conectividade Social ICP quantos certificados quiser. Após o registro de um primeiro certificado, é possível registrar outros certificados utilizando-se o mesmo perfil do primeiro, se o tipo e as informações cadastrais dos certificados forem as mesmas.

Ao se registrar, o usuário deverá informar seu perfil, de acordo com as opções disponíveis no canal.

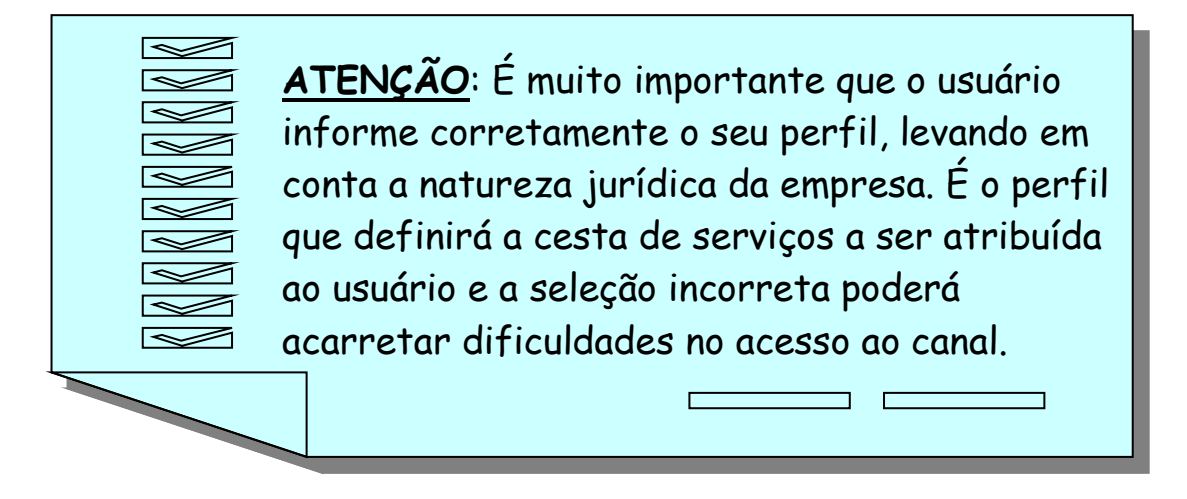

O processo de registro garante ao usuário a utilização das funcionalidades que forem atribuídas automaticamente ao seu perfil, desde que comprovada a adequação do perfil selecionado à sua natureza jurídica, se for o caso.

Após a confirmação da aceitação dos termos de uso do canal, o registro estará finalizado, mediante a gravação dessas informações na base do Conectividade Social ICP, sob assinatura digital feita com os dados do certificado e a senha do usuário.

O uso imediato das funcionalidades atribuídas ao perfil, contudo, só estará disponível se o perfil escolhido tiver sido Amplo, para PJ ou PF. Caso contrário, se o usuário se registrou em um perfil Restrito, o uso somente será possível após a comprovação, em uma unidade da CAIXA, na adequação do usuário ao perfil selecionado (veja os itens 2.2.1 e 2.2.2 destas Orientações ao Usuário).

Não será possível registrar um certificado cuja inscrição do titular ou responsável estiver bloqueada na base de registro do Conectividade Social ICP (veja o item 2.2.4 destas Orientações ao Usuário).

No registro de certificado digital PF que conter a inscrição CAEPF, deverá ser informado, obrigatoriamente, em campo apresentado na tela de registro, o número da **inscrição CEI vinculada ao CAEPF**.

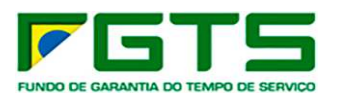

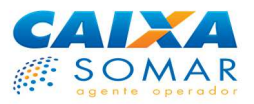

Quando da geração da inscrição CAEPF, para uma empresa nova, a RFB emite uma inscrição CEI vinculada a este CAEPF.

A partir do registro do certificado digital PF, que contém a inscrição CAEPF, e informação da **inscrição CEI vinculada ao CAEPF**, todas as transações realizadas por meio do Conectividade Social ICP devem ser realizadas por meio da informação do deste CEI. (Envio de arquivos GFIP/GRRF, utilização dos serviços disponibilizados no CS-E, geração e recebimento de Procurações, etc.)

Caso necessário, a inscrição CEI vinculada ao CAEPF pode ser verificada junto à Receita Federal do Brasil.

#### **2.2.1 PERFIL – Certificado de PF**

O usuário PF poderá ter um perfil de caráter amplo ou restrito.

**AMPLO** – O usuário PF Amplo é aquele que fará transações próprias por meio de suas funcionalidades, ou fará transações em nome de terceiros no Conectividade Social ICP, mediante o uso de uma procuração eletrônica previamente concedida por uma PJ ou PF.

O usuário PF Amplo possui serviços associados originariamente ao seu perfil, de modo que, se não lhe tiver sido concedida uma procuração eletrônica válida por uma PJ ou outra PF, este poderá trabalhar em seu próprio perfil, com serviços inerentes à empregador doméstico.

Para se registrar no perfil PF Amplo, o usuário, ao acessar o Conectividade Social ICP com certificado de PF, deverá selecionar na janela "Perfil" a opção "Pessoa Física".

Nenhuma comprovação complementar será requerida do usuário que se registrar neste perfil.

**RESTRITO** – O usuário PF Restrito possui serviços inerentes aos Magistrados associados originariamente ao seu perfil.

Atualmente, o perfil PF Restrito está disponível apenas para os magistrados da Justiça do Trabalho, selecionando-se a opção "Magistrado" na janela "Perfil".

Ao se realizar o registro neste perfil, o sistema exibirá mensagem orientando o usuário a comprovar junto a uma unidade da CAIXA, mediante a apresentação da documentação adequada, sua condição de magistrado em exercício na Justiça do Trabalho.

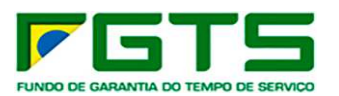

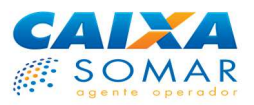

Os documentos exigidos para a comprovação do perfil restrito estão disponíveis no caminho: http://www.caixa.gov.br/Downloads/fgts-conectividade-

social/ORIENTACOES\_MAGISTRADO\_CNS\_ICP.PDF

#### **2.2.2 PERFIL – Certificado de PJ**

O usuário PJ é aquele cujo certificado foi gerado pela AC emissora como sendo do tipo PJ, ou, para fins de utilização no Conectividade Social, qualquer certificado PF em que conste um número de CAEPF ou CEI. O usuário PJ poderá ter um perfil de caráter amplo ou restrito.

**AMPLO** – O usuário PJ Amplo são as empresas em geral e escritórios de contabilidade, assim como os entes detentores de certificados em que conste uma inscrição do tipo CAEPF ou CEI.

Portanto, os empregadores, de uma forma geral, deverão fazer o registro no perfil "Empresa" para realizarem as obrigações de arrecadação de FGTS, obtenção de relatórios, comunicação de afastamento dos empregados, retificação de cadastro e demais serviços associados ao perfil PJ Amplo.

Nenhuma comprovação complementar será querida do usuário que se registrar neste perfil.

O PJ Amplo tem uma cesta de serviços associados originariamente ao seu perfil, que é informada ao usuário durante o processo de registro e disponibilizada após sua confirmação.

**RESTRITO** – O usuário PJ Restrito é aquele detentor de CNPJ, CAEPF ou CEI que, além das atribuições regulares de um empregador junto ao FGTS (arrecadar os valores aos seus empregados, regularizar cadastro, etc.), tem também atribuições específicas vinculadas à sua natureza jurídica, a saber:

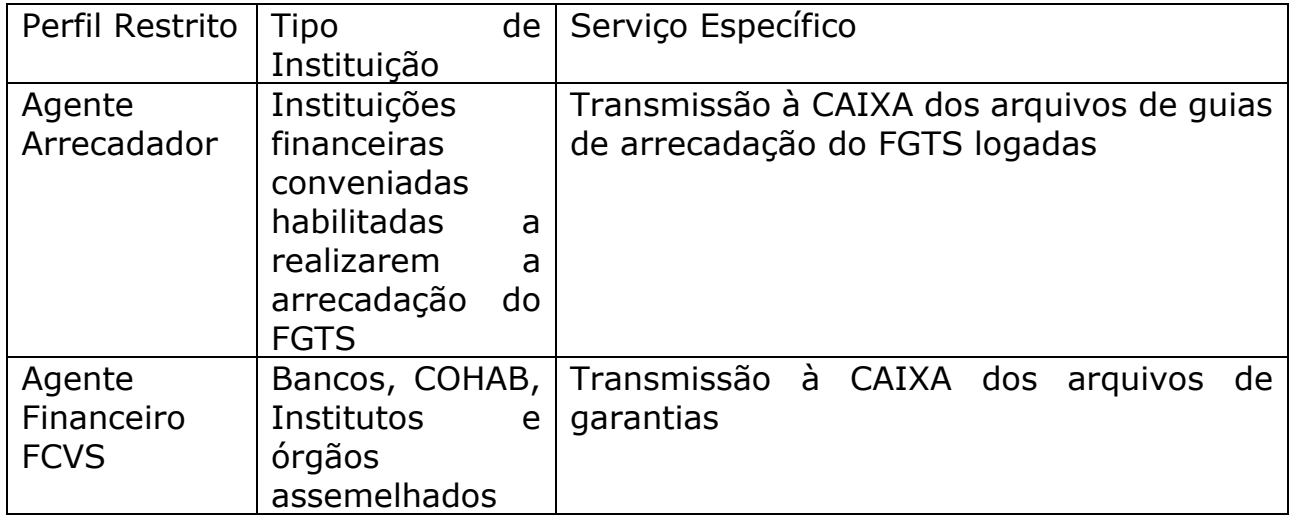

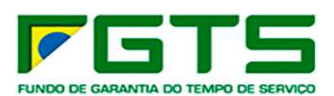

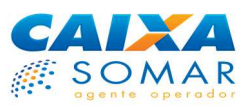

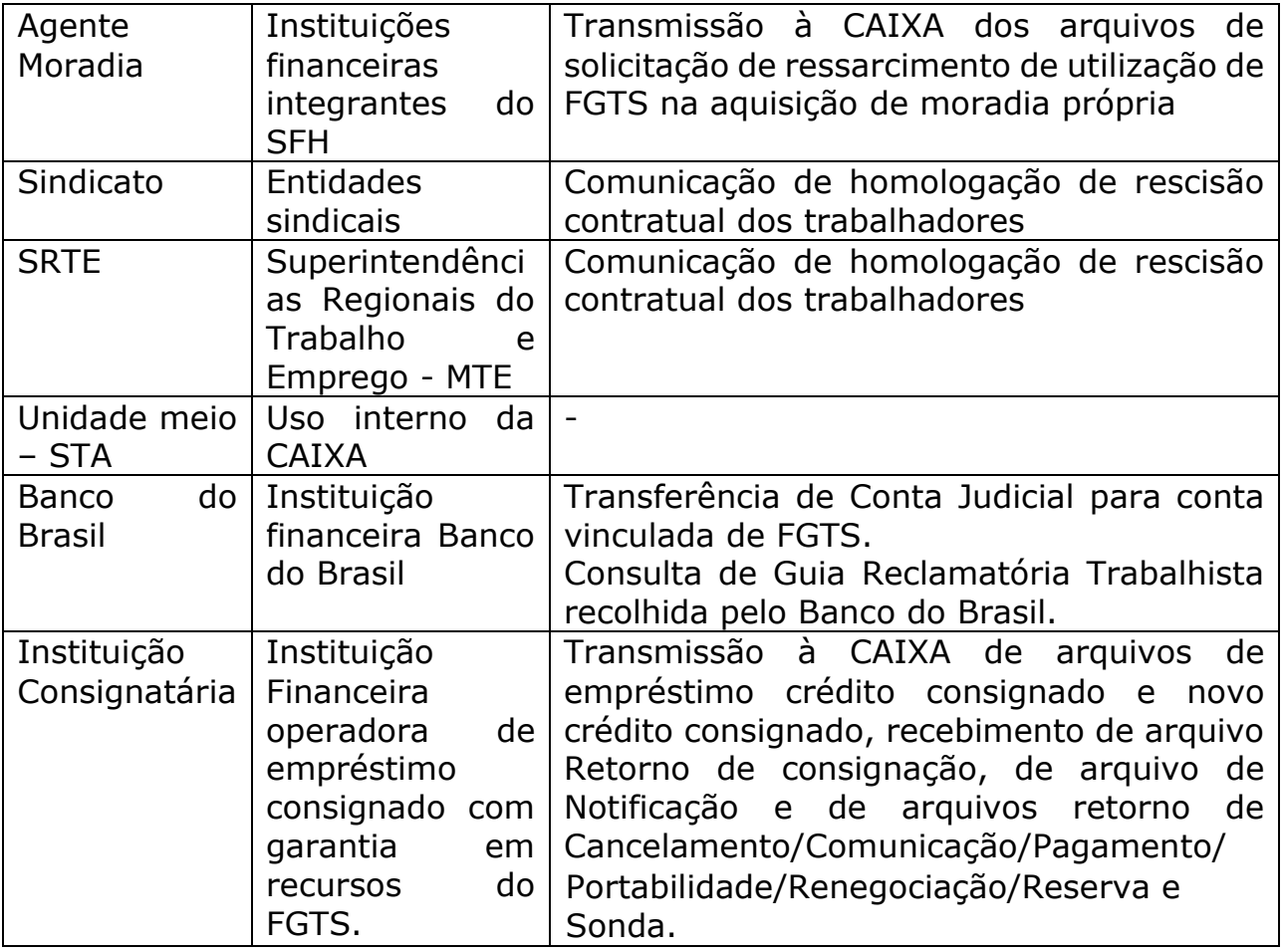

Os documentos exigidos para a comprovação do perfil restrito estão disponíveis no endereço:

http://www.caixa.gov.br/Downloads/fgts-conectividadesocial/Documentacao\_Perfil\_Restrito.zip

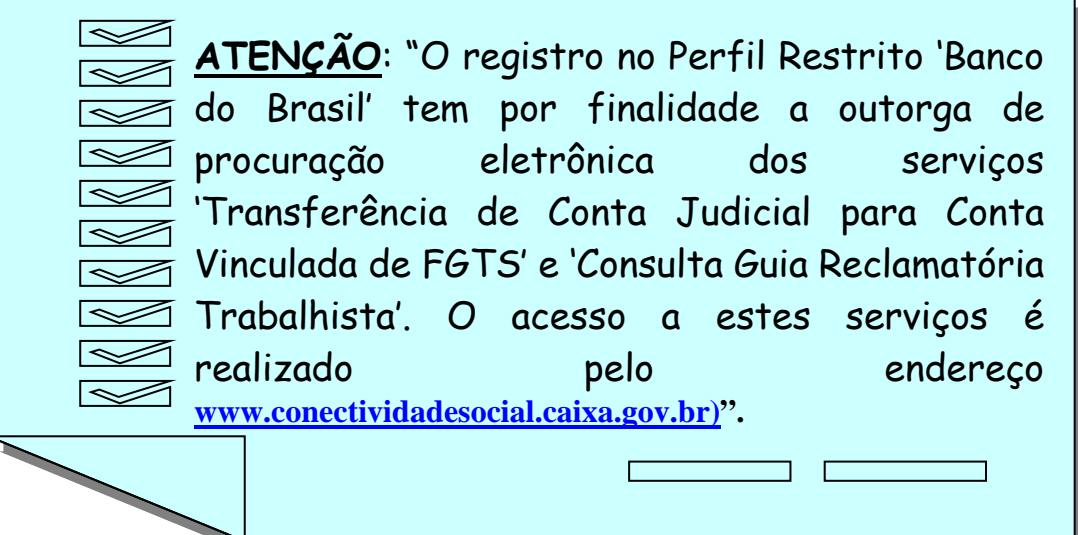

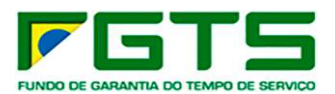

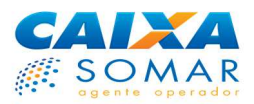

#### **2.2.3 Validade do Registro**

Durante o processo de registro, o usuário aceita os termos e condições de uso do Conectividade Social ICP. Caso a CAIXA identifique qualquer indício de irregularidade no uso do canal ou potencial risco ao trabalhador, usuário, FGTS, CAIXA, Poder Público ou ainda qualquer outra entidade pública ou privada, o registro poderá ser **suspenso** ou **revogado** pela CAIXA, a qualquer tempo. Caso o registro seja **revogado** pela CAIXA, o usuário deverá realizar um novo registro no Conectividade Social ICP, selecionando corretamente o perfil conforme os itens 2.2.1 e 2.2.2 e observado as demais regras do canal e destas Orientações ao Usuário.

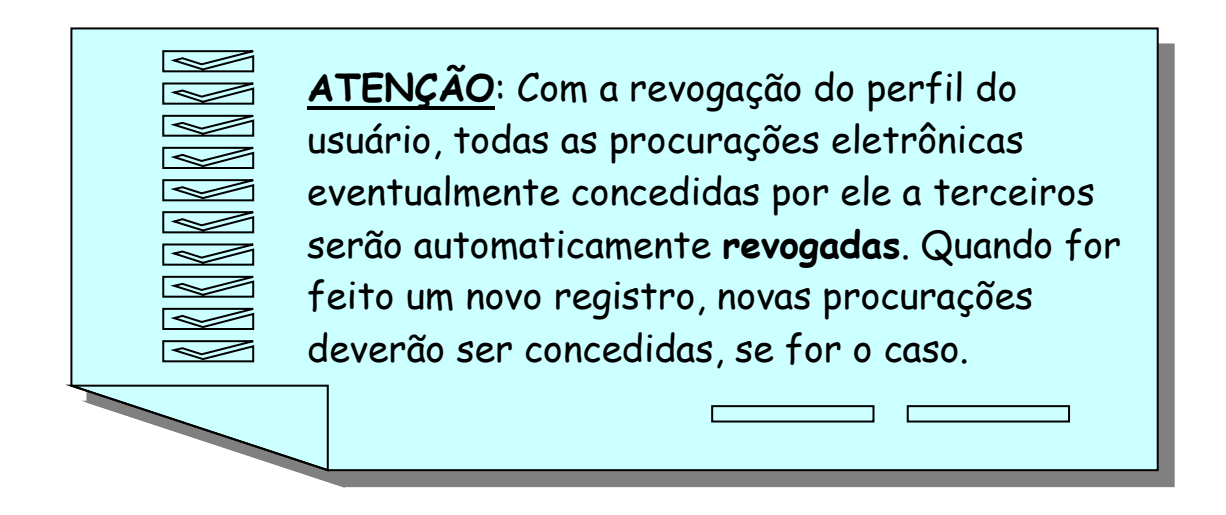

Se o registro for **suspenso**, o usuário poderá procurar uma unidade da CAIXA para obter informações sobre as razões e que ações são necessárias para a normalização do registro.

Enquanto o registro permanecer suspenso ou revogado, nenhuma das funcionalidades constantes da cesta de serviços atribuída poderá ser utilizada, nem mesmo as que são comuns às Empresas em geral, no caso de usuário PJ ou equiparado (CAEPF/CEI).

#### **2.2.4 Bloqueio de Inscrição para Registro**

Caso a CAIXA identifique qualquer indício de irregularidade no uso do canal, por parte de um usuário específico PJ ou PF, independentemente do certificado digital utilizado, ou potencial risco ao trabalhador, usuário, FGTS, CAIXA, Poder Público ou ainda qualquer outra entidade pública ou privada, a inscrição do usuário poderá ser **bloqueada** pela CAIXA a qualquer tempo.

Neste caso, o usuário poderá procurar uma unidade da CAIXA para obter informações sobre as razões e que ações são necessárias para a normalização do registro.

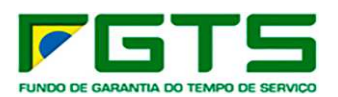

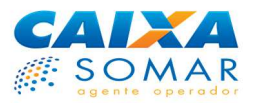

#### **2.2.4.1 Inscrição CNPJ ou CEI bloqueada**

Se uma inscrição CNPJ ou CEI for bloqueada na base do Conectividade Social ICP, todos os certificados que contiverem estas inscrição serão impedidos de operar no Conectividade Social ICP, ficando o acesso a todas as funcionalidades interrompido enquanto perdurar o bloqueio.

Durante o bloqueio do CNPJ, CAEPF ou CEI, também não será possível registrar um novo certificado na base do Conectividade Social ICP, independentemente de qual for o responsável PF constante do certificado, caso conste no certificado o CNPJ, CAEPF ou CEI bloqueado.

#### **2.2.4.2 Inscrição CPF bloqueada**

Se uma inscrição CPF for bloqueada na base do Conectividade Social ICP:

- Todos os certificados de PF registrados que contiverem a inscrição CPF bloqueada serão impedidos de operar no Conectividade Social ICP, ficando o acesso a todas as funcionalidades interrompido enquanto perdurar o bloqueio.

- Todos os certificados de PF que contiverem a inscrição CPF bloqueada e ainda **não forem** registrados serão impedidos realizar o registro e operar no Conectividade Social ICP, enquanto perdurar o bloqueio.

- Todos os certificados de PJ registrados que contiverem a inscrição CPF bloqueada como responsável serão impedidos de operar no Conectividade Social ICP, ficando o acesso a todas as funcionalidades interrompido enquanto perdurar o bloqueio, mesmo que o CNPJ, CAEPF ou CEI do certificado não esteja bloqueado.

- Todos os certificados de PJ que contiverem a inscrição CPF bloqueada como responsável e ainda **não forem** registrados serão impedidos realizar o registro e operar no Conectividade Social ICP, enquanto perdurar o bloqueio, mesmo que o CNPJ, CAEPF ou CEI do certificado não esteja bloqueado.

Portanto, note que o bloqueio de um CPF na base de registro do Conectividade Social ICP causa um duplo impacto: o titular do CPF bloqueado não poderá acessar o Conectividade Social ICP com seu certificado de PF, por meio de uma procuração eletrônica ou como perfil Restrito, e nem como representante de uma PJ, qualquer que seja o CNPJ, CAEPF ou CEI do certificado, enquanto perdurar o bloqueio.

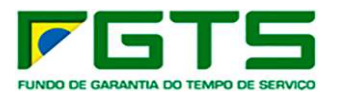

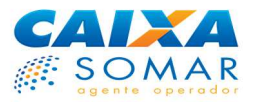

#### **2.2.5 Concessão do Registro de Perfil Restrito PJ ou PF**

Se o usuário, ao realizar seu registro, selecionou um perfil Restrito, deverá apresentar a uma unidade da CAIXA os documentos que comprovem a adequação daquele perfil à sua natureza jurídica. Verifique a documentação necessária a cada perfil Restrito no sítio da CAIXA na Internet no endereço: http://www.caixa.gov.br/Downloads/fgts-conectividadesocial/Documentacao Perfil Restrito.zip

O representante da CAIXA, ao analisar a documentação, poderá concluir pela concessão ou pela negativa do registro. As razões para a negativa, se isto ocorrer, estarão disponíveis ao usuário na mesma unidade em que a documentação foi apresentada.

A solicitação de registro em perfil Restrito poderá, ainda, ser colocada em pendência pelo representante da CAIXA, se concluir que os documentos habilitados não são suficientes para a análise conclusiva do registro. Neste caso, o usuário deverá sanar as falhas indicadas pela CAIXA, de forma a possibilitar a conclusão da análise do pedido registro.

Enquanto o perfil Restrito não é deferido pela CAIXA, nenhuma das funcionalidades constantes da cesta de serviços atribuída poderá ser utilizada, nem mesmo as que são comuns às Empresas em geral, no caso de usuário PJ ou equiparado (CAEPF/CEI).

Para sanar este problema, caso o usuário PJ necessite utilizar alguma funcionalidade própria de perfil Amplo (comum a todas as empresas) enquanto o acesso ao perfil restrito não é deferido, basta trocar o perfil para a opção "Empresa", por meio da funcionalidade "Renovar Registro".

#### **2.2.6 Troca de Perfil**

Caso seja necessário, em razão de o usuário já registrado no Conectividade Social ICP deter mais de uma natureza jurídica e necessitar realizar transações especificas de diferentes perfis restritos, é possível trocar o perfil selecionado no registro anterior, por meio da funcionalidade "Renovar Registro".

Por meio desta funcionalidade, o usuário somente poderá escolher um perfil diferente do que já detém. Caso seja selecionado um perfil Amplo, não será necessário comprovar a natureza jurídica do usuário.

Caso seja selecionado um perfil Restrito, será necessário comprovar mediante a documentação adequada, numa unidade da CAIXA (veja o item 2.2.5 destas Orientações ao Usuário), o enquadramento do usuário ao perfil escolhido.

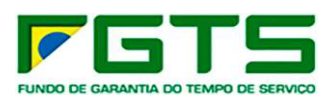

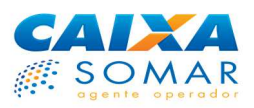

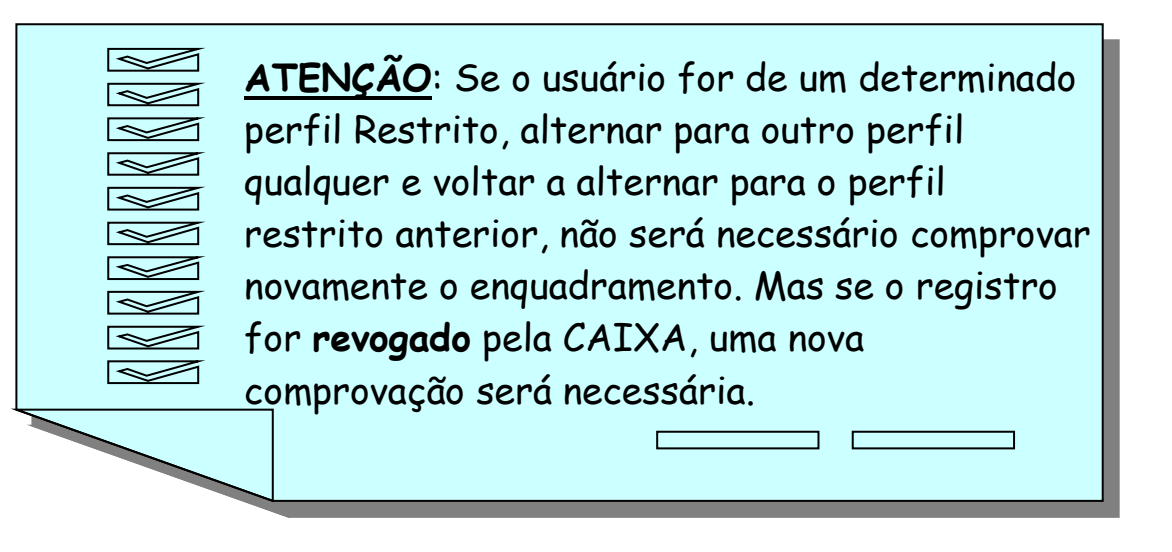

Ao selecionar o novo perfil, o usuário revogará o contrato de uso assinado digitalmente quando do registro do perfil anterior, e assinará a concordância aos termos de uso do novo perfil selecionado, ajustados às funcionalidades constantes da nova cesta de serviços.

Todas as transações realizadas no Conectividade Social ICP na vigência do contrato de uso anterior, contudo, continuarão plenamente válidas e gerando efeitos.

O usuário poderá trocar de perfil quantas vezes for necessário, sendo, contudo, desaconselhável alterar o perfil sem necessidade.

A alteração do perfil feita por um certificado não interfere no perfil registrado para outros certificados da mesma inscrição. Assim, dois certificados distintos contendo uma mesma inscrição CNPJ, por exemplo, podem ter perfis distintos na base de registro do Conectividade Social ICP.

A troca de perfil feita pelo usuário **não interfere** nas procurações eventualmente concedidas na vigência do perfil anterior, continuando aquelas plenamente válidas.

#### **2.3 PROCURAÇÃO ELETRÔNICA**

A procuração eletrônica é uma autorização que o usuário do Conectividade Social ICP pode conceder a um outro usuário do canal para que este último possa transacionar em seu nome.

Ela deve ser concedida sempre que o titular dos serviços a serem desempenhados no Conectividade Social ICP não for realizá-los diretamente no canal, com uso de seu certificado digital ICP.

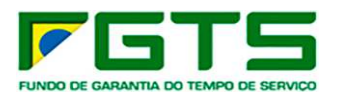

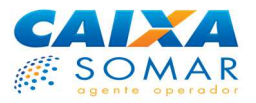

**Por exemplo**, o sócio proprietário de uma empresa dirige-se a uma AC e requer um certificado digital para a PJ, o qual conterá tanto informações da empresa quanto da PF responsável, pois a empresa necessita realizar a transmissão dos arquivos de arrecadação do FGTS. Porém, não é este sócio proprietário quem fará a transmissão do arquivo, mas sim um dos empregados do setor de gestão de pessoas.

Nesta situação, o sócio jamais deverá entregar o certificado de PJ gerado para a empresa e a sua respectiva senha ao seu colaborador. Ele deverá acessar o Conectividade Social ICP e, com uso do certificado de PJ, conceder uma procuração eletrônica à PF empregada do setor de gestão de pessoas, para que esta, com uso de seu próprio certificado de PF, realize a transmissão dos arquivos e outros serviços em nome da empresa.

Da mesma forma, se a empresa do exemplo acima utilizar dos serviços de um escritório de contabilidade para realizar as transações perante o FGTS, por meio do Conectividade Social ICP, deverá lhe conceder uma procuração eletrônica, porém desta vez a procuração será a uma PJ.

Esses procedimentos são vitais para garantir a segurança dos usuários e a confiabilidade das operações, sendo que as informações de senha e a posse dos certificados digitais devem ser apenas do seu titular.

A PJ ou PF que receber uma procuração eletrônica poderá exercer exclusivamente os serviços nela constantes, enquanto esta for válida.

As procurações eletrônicas têm validade de 3 anos, podendo ser renovadas por igual período e sem limite de vezes.

Por meio do próprio Conectividade Social ICP, os usuários poderão conceder, repassar, consultar, renovar, revogar e aditar procurações eletrônicas, observando-se as regras de utilização do canal e na forma demonstrada nos termos de uso apresentados quando da concessão e nestas orientações aos Usuários.

Para conceder e receber procurações eletrônicas, é necessário que tanto o concessor quanto o recebedor detenham um certificado digital ICP válido e estejam registrados no Conectividade Social. Isto é necessário para que o sistema conheça o perfil de ambos os usuários, e com isso vincule corretamente os serviços concedidos.

As procurações eletrônicas emitidas para usuários CAEPF, devem ser geradas com indicação da **inscrição CEI, vinculada ao CAEPF.** 

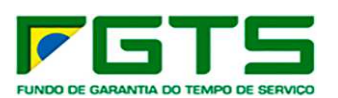

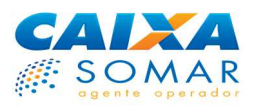

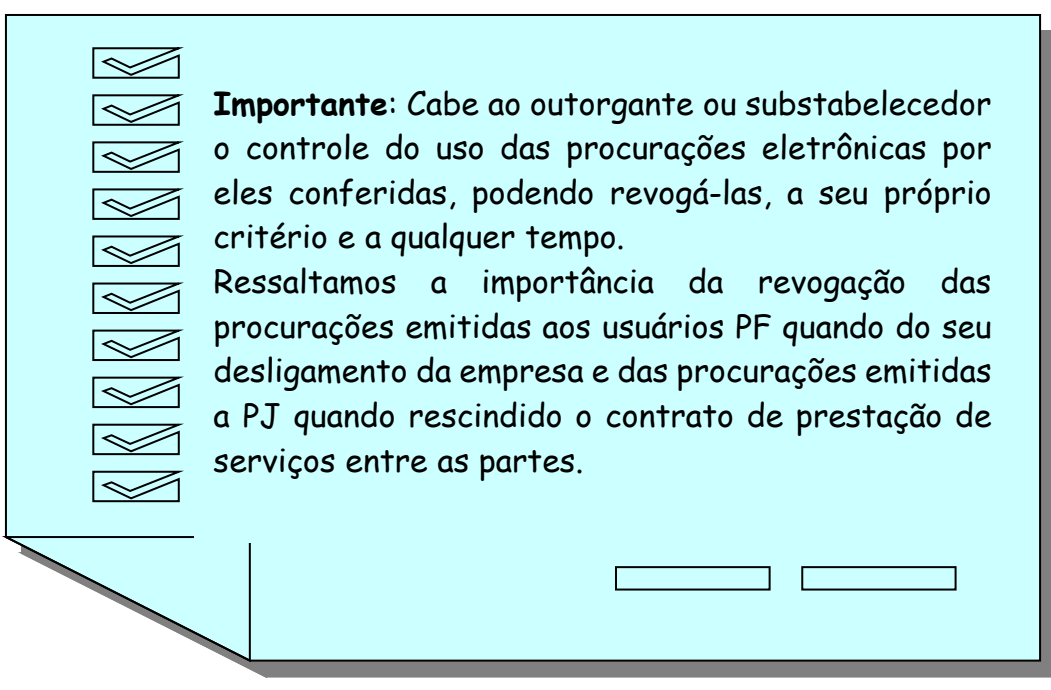

Uma procuração eletrônica pode ser gerada no Conectividade Social ICP ou pode ter sido migrada do Conectividade Social Empregador (Conexão Segura). A seguir demonstraremos as funcionalidades disponíveis para cada tipo de procuração.

#### **2.3.1 Procurações Migradas do Conectividade Social Empregador - CSE**

As procurações eletrônicas feitas entre duas PJ no Conectividade Social Empregador, ainda válidas, foram migradas automaticamente para o Conectividade Social ICP.

Isto visa garantir aos usuários do Conectividade Social Empregador a continuidade da utilização destas procurações, durante o processo de migração entre os dois ambientes, até que a maioria dos usuários tenha condições de acessar e usufruir plenamente das funcionalidades do Conectividade Social ICP.

Porém, devido a características diferenciadas entre os dois canais, se a procuração tiver sido migrada do Conectividade Social Empregador, sua visualização e utilização não terão todos os recursos disponíveis para as procurações feitas no Conectividade Social ICP.

Primeiramente, as procurações migradas tiveram data de validade única até 31/12/2011, independentemente da data de sua concessão. Após esta data, todas as procurações migradas não poderão mais ser utilizadas. Recomenda-se, portanto, que as empresas que concederam procuração eletrônica a uma outra PJ no Conectividade Social Empregador concedam uma nova procuração no Conectividade Social ICP.

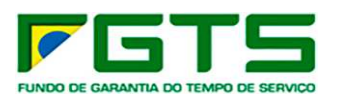

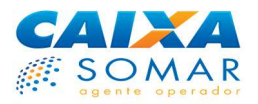

Veja as características e como identificar as procurações migradas nas telas de consulta de procurações no Conectividade Social ICP - **"Consultar Procurações Recebidas por Outorga"** e **"Consultar Procurações Outorgadas"**:

- São identificadas pela sigla CSE, na coluna "Tipo";
- As informações de "Detalhes" não estão disponíveis;

#### **2.3.2 Procurações Eletrônicas do Conectividade Social ICP**

As procurações eletrônicas concedidas no ambiente do Conectividade Social ICP tem uma gama de características que tornam sua utilização extremamente conveniente e segura, estando à disposição do usuário um conjunto de ferramentas de gestão. Para acessar estas ferramentas, utilize o menu "PROCURAÇÃO" na janela superior direita do portal.

O Menu Procuração é composto pelas seguintes funcionalidades:

- Outorgar Procuração
- Substabelecer Procuração
- Renovar Procuração
- Aditar Procuração
- Revogar Procuração
- Consultar Procurações Outorgadas
- Consultar Procurações Substabelecidas
- Consultar Procurações recebidas por Outorga
- Consultar Procurações recebidas por Substabelecimento
- Manual

#### **2.3.2.1 Outorgar Procuração**

Esta funcionalidade tem a finalidade de possibilitar a concessão de uma procuração eletrônica a outro usuário do canal, contendo poderes que são do próprio concessor.

Note que ela estará disponível para usuários PJ Amplos e Restritos, para PF Amplas e Restritas, que também possuem serviços associados originariamente ao seu perfil. No caso destas desejarem repassar a outrem serviços já recebidos de outro usuário, o serviço a ser utilizado é o "Substabelecer Procuração" (veja o item 2.3.2.2 destas Orientações ao Usuário).

O usuário que conceder uma procuração eletrônica por outorga será chamado de **Outorgante**, e o que receber a procuração será chamado de **Outorgado**.

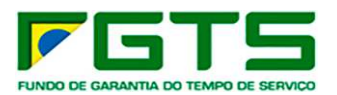

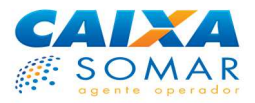

Para outorgar uma procuração, o usuário acessa a funcionalidade "Outorgar Procuração" do menu "PROCURAÇÃO" e, na tela apresentada, informa o tipo e o número da inscrição do outorgado.

Na tela seguinte, deve selecionar os poderes que deseja conceder ao outorgado, podendo ser todos os disponíveis na cesta de serviços ou apenas alguns deles. Os serviços são apresentados por grupo de funcionalidades.

Note que, eventualmente, nem todos os serviços poderão ser repassados ao outorgado informado. Isto pode ocorrer em função do perfil do outorgado. Por exemplo, uma PJ restrita não poderá outorgar a uma outra PJ, ampla ou restrita, seus poderes restritos. Poderá outorgar, contudo, seus poderes amplos.

A ação seguinte será definir a **cláusula de substabelecimento**. Quando um usuário outorga a outro usuário uma procuração, este último fará uso das funcionalidades que o outorgante inseriu na procuração. Porém, pode ser que o outorgado necessite repassar os poderes que recebeu a um outro usuário, para que este último transacione no Conectividade Social ICP em nome do outorgante. Dessa forma, o outorgante deve informar no canal se os poderes da procuração eletrônica que está concedendo são apenas para uso do outorgado ou se podem, além de usados, ser repassados a terceiros. Se o outorgante desejar autorizar o substabelecimento (repasse) dos poderes pelo outorgado, deverá marcar, para cada poder da procuração, os que podem ser repassados.

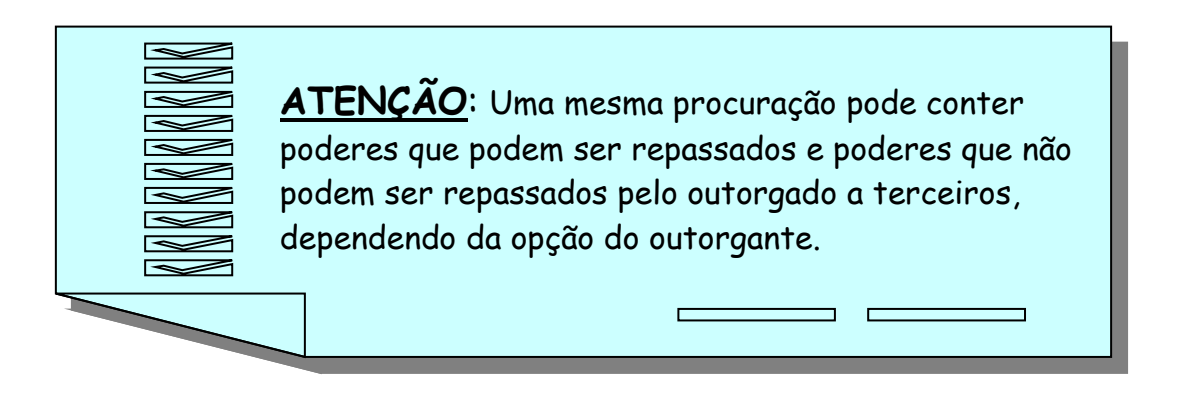

Note que, como se verá adiante, se o outorgante e o outorgado forem PJ (inscrição CNPJ ou CEI), mesmo que os poderes sejam outorgados com cláusula de substabelecimento, o outorgado não poderá repassá-los a outra PJ.

As outorgas emitidas para usuários CAEPF, devem ser geradas com indicação da **inscrição CEI, vinculada ao CAEPF.**

#### **2.3.2.1.1 Usuário PJ Amplo ou Restrito**

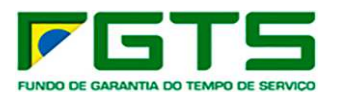

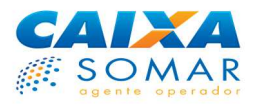

O usuário PJ, ou seja, um usuário que acessou o Conectividade Social ICP com uso de certificado cujo titular é um CNPJ, CAEPF ou CEI, poderá outorgar uma procuração eletrônica a uma outra PJ ou a uma PF, sendo necessário o registro prévio, no Conectividade Social, tanto do outorgante quanto do outorgado (veja item 2.2 destas Orientações ao usuário), conforme segue:

#### **A) USUÁRIO PJ USUÁRIO PJ**

O usuário PJ poderá outorgar procurações a tantos usuários PJ quanto desejar. Os usuários PJ que receberem procurações, contudo, não poderão repassá-las a outros PJ (veja item 2.3.2.2 destas Orientações ao usuário).

Note que, se o outorgante for uma PJ Restrita, os serviços específicos de seu perfil restrito não poderão ser repassados ao outorgado informado, se ele também for uma PJ (ampla ou restrita).

Como exemplo, um Agente Moradia poderá, por meio do Conectividade Social ICP, comandar um afastamento de empregado, solicitar relatórios, enviar os arquivos arrecadação do FGTS e enviar os arquivos de ressarcimento de uso do FGTS na compra de moradia própria (serviço exclusivo do Agente Moradia) utilizando o mesmo certificado digital e sob um mesmo registro (no perfil Agente Moradia).

Se a empresa do exemplo optar por contratar um escritório de contabilidade para realizar as tarefas relativas ao FGTS no Conectividade Social ICP, ela fará uma procuração eletrônica contendo todos os serviços que desejar repassar ao escritório, exceto a funcionalidade "Envio de Arquivo SIUMP", pois esta é exclusiva do perfil Agente Moradia.

Todos os serviços de uma PJ ampla podem ser repassados a outra PJ, podendo a outorgada ser ampla ou restrita.

#### **B) USUÁRIO PJ USUÁRIO PF**

O usuário PJ poderá outorgar procurações a tantos usuários PF quanto desejar, sem a necessidade de existência de vínculo empregatício entre as partes.

O outorgante PJ restrita, poderá repassar a uma PF, sem que exista vínculo empregatício ativo, uma procuração contendo exclusivamente seus poderes restritos (próprios de seu perfil restrito).

Em decorrência da não exigência da existência de vínculo empregatício ativo, entre as partes, na geração das procurações, o outorgante/substabelecedor detem total autonomia para selecionar a PF a quem emitirá a procuração. Convém salientar, contudo, que tem responsabilidade solidária em relação a todas as transações efetuadas pela PF outorgada em seu nome no Conectividade Social ICP.

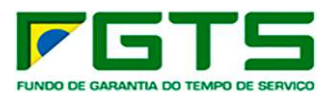

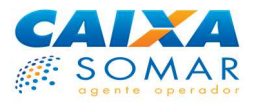

Para outorgar uma procuração a uma PF, o outorgante poderá informar o CPF ou o PIS/PASEP do outorgado.

O sistema buscará o registro do outorgado com base nessa informação. Caso este não seja encontrado, a procuração não será concluída, pois o outorgado deve estar cadastrado na base de registro.

Se a inscrição informada na outorga for um PIS/PASEP, o sistema buscará o registro do outorgado com base nessa informação. O sistema estará apto a encontrar o registro na base do Conectividade Social ICP se o registro do outorgado foi feito com um certificado em que constava seu PIS/PASEP.

Caso contrário, o registro não será encontrado e o sistema sugerirá ao outorgante que tente realizar a outorga informando outro tipo de inscrição para o outorgado, devendo ser informado então o CPF. Ao ser informado o CPF, o comportamento do sistema será o descrito acima.

Lembramos mais uma vez da importância na adoção de critérios na emissão de procurações eletrônicas emitidas a usuário PF, uma vez que não há a restrição destes em deterem vínculo empregatício ativo com a PJ concessora da procuração.

Ressaltamos também quanto a necessidade de acompanhamento criterioso das procurações emitidas, promovendo a sua revogação quando verificado que o usuário outorgado/substabelecido não representa mais os interesses do outorgante ou não mais executa os serviços do FGTS, em seu nome.

#### **2.3.2.1.1.2 Outorga de procuração de Órgão Público para servidor público não integrante do regime do FGTS**

Como informado, para a geração de procuração de uma PJ para uma PF não é necessária a comprovação do vínculo empregatício ativo entre as partes.

Assim, nos casos em que o outorgante é Órgão Público e o outorgado servidor vinculado a esse órgão, **não é necessário** o prévio cadastramento do servidor público nas bases do FGTS, por meio do preenchimento do formulário "Solicitação de Cadastramento de Agente Público", MOD\_31550V004.ZIP.

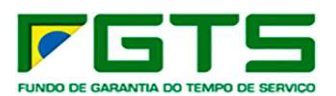

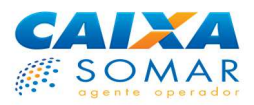

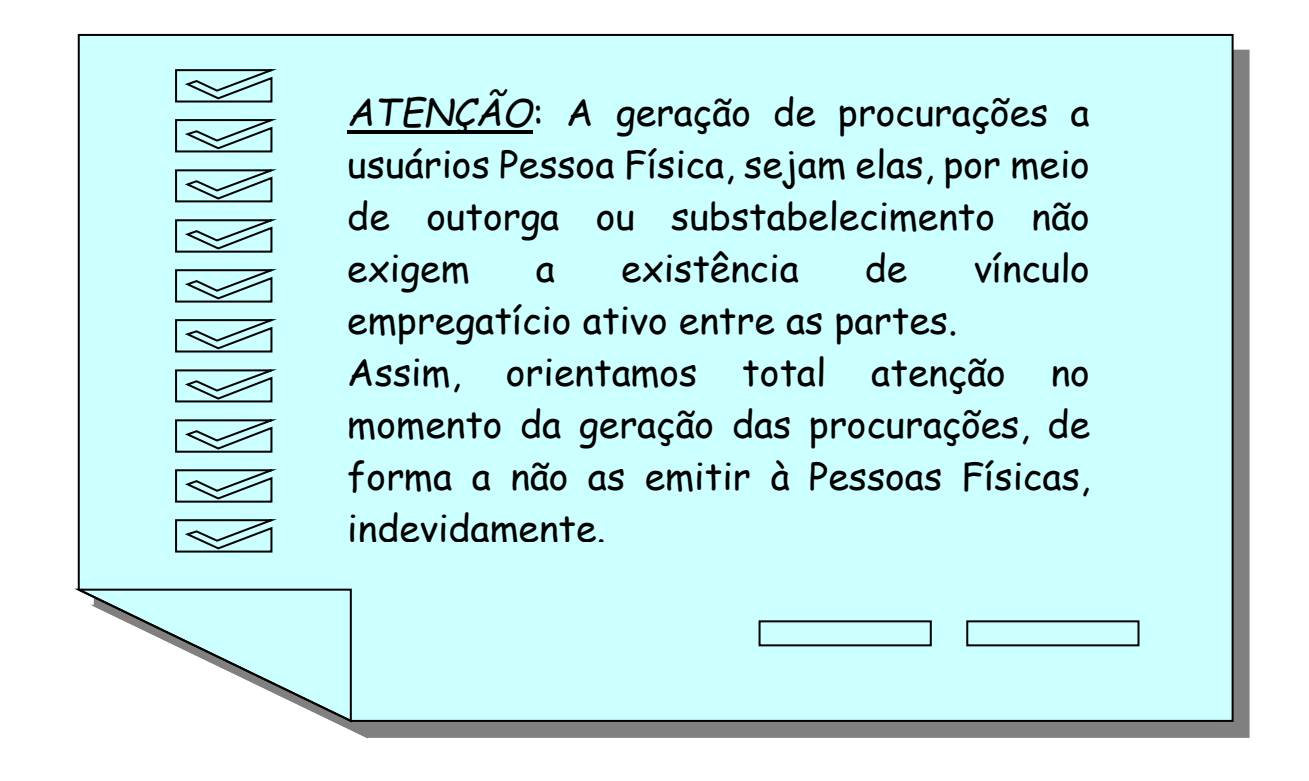

#### **2.3.2.1.2 Usuário PF Amplo ou Restrito**

O usuário PF, ou seja, um usuário que acessou o Conectividade Social ICP com uso de certificado cujo titular é um CPF poderá outorgar uma procuração eletrônica, dos poderes associados originariamente ao seu perfil.

Uma PF restrita somente poderá outorgar poderes a uma outra PF, que pode ser restrita ou ampla, de modo que não lhe é possível outorgar poderes a uma inscrição CNPJ, CAEPF ou CEI.

Quando da outorga de poderes de uma PF restrita a outra PF, a PF outorgante tem responsabilidade solidária em relação a todas as transações efetuadas pela PF outorgada em seu nome no Conectividade Social ICP.

Da mesma forma, para outorgar uma procuração a uma PF, o outorgante poderá informar o CPF ou o PIS/PASEP do outorgado. Para mais informações sobre a outorga a uma PF, veja a alínea A) do item 2.3.2.1.1.

#### 2.3.2.1.4 Outorgar Procuração - Grupo novo FGTS **Empregador**

Os novos serviços do FGTS estão disponíveis no endereço www.conectividadesocial.caixa.gov.br.

Para acessar estes novos serviços é necessária a utilização de certificado digital ICP – Brasil.

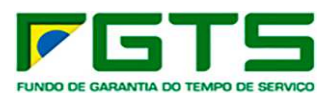

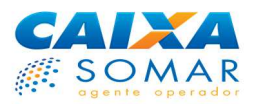

O acesso pode ser realizado pelo próprio empregador ou pelo outorgado/substabelecido.

Para outorgar/substabelecer os poderes dos novos serviços do FGTS, o empregador deverá acessar o Conectividade Social ICP (https://conectividade.caixa.gov.br), selecionar a opção "PROCURAÇÃO' e adicionar o serviço "Novo FGTS - Empregador" com os respectivos poderes disponíveis.

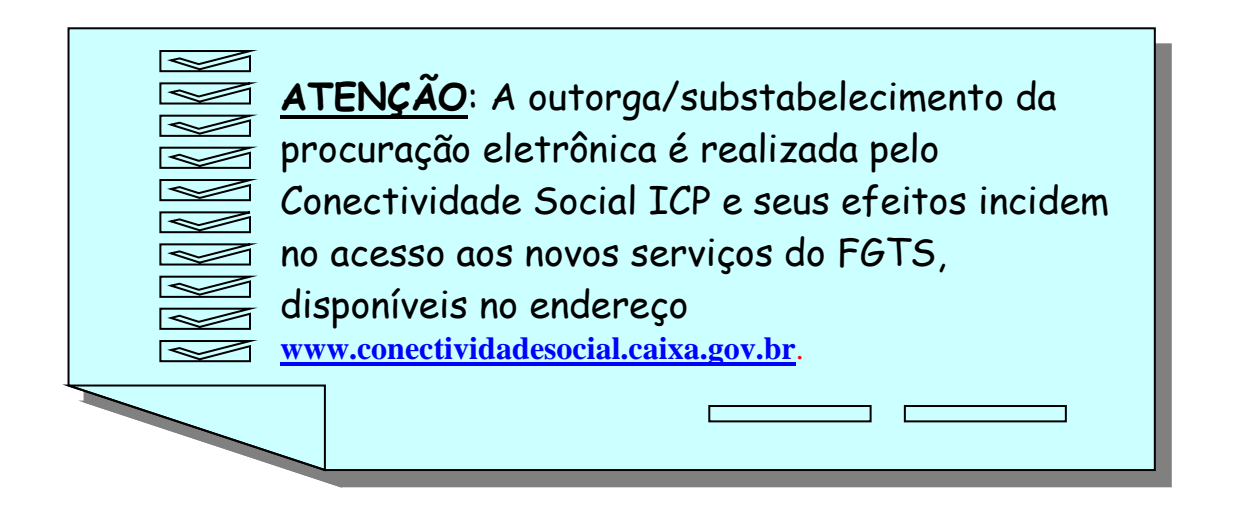

A outorga/substabelecimento da procuração eletrônica poderá ser realizada para um CNPJ, CEI, CPF ou NIS, conforme regras vigentes do serviço "Procuração" do Conectividade Social ICP (https://conectividade.caixa.gov.br).

Ao outorgar ou substabelecer os poderes disponíveis, o empregador dará autorização para que o outorgado/substabelecido, com seu próprio certificado digital, acesse o endereço www.conectividadesocial.caixa.gov.br e execute apenas as funcionalidades recebidas por outorga disponíveis naquele ambiente.

As informações a respeito das funcionalidades do Novo FGTS estão disponíveis no "**Manual do Empregador e do Desenvolvedor**", disponível para download no sitio www.caixa.gov.br.

#### **2.3.2.2 Substabelecer Procuração**

Esta funcionalidade tem a finalidade de possibilitar o **repasse** de uma procuração eletrônica recebida a outro usuário do canal, desde que ela tenha sido recebida com cláusula de substabelecimento.

Para exemplificar, uma PJ Ampla contratou um escritório de contabilidade para que este cumpra suas obrigações de FGTS em seu nome. Dessa forma, o

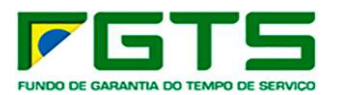

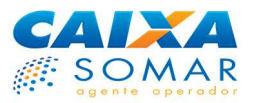

escritório de contabilidade fará uso do Conectividade Social ICP e, portanto, necessitará de uma procuração eletrônica da empresa contratante.

A empresa outorgará uma procuração eletrônica ao CNPJ do escritório, por meio do próprio canal, como já visto neste guia. As funcionalidades que estiverem contidas na procuração outorgada poderão então ser executadas pelo escritório, com uso do seu certificado digital de PJ.

Neste caso, não é o detentor do certificado digital de PJ e respectiva senha do escritório que fará o operacional no Conectividade Social, mas sim um empregado do escritório. Como o sócio proprietário não deve repassar ao empregado o certificado e a senha de PJ, será necessário repassar ao empregado do escritório, pela funcionalidade "Substabelecer Procuração", a procuração recebida da empresa contratante (chamaremos de empresa raiz).

Esse repasse somente pode ser feito, contudo, se a detentora originária dos poderes (empresa raiz) autorizou o outorgado a repassá-los, marcando a cláusula de substabelecimento, que pode ser dada para todos ou apenas alguns dos poderes constantes na procuração.

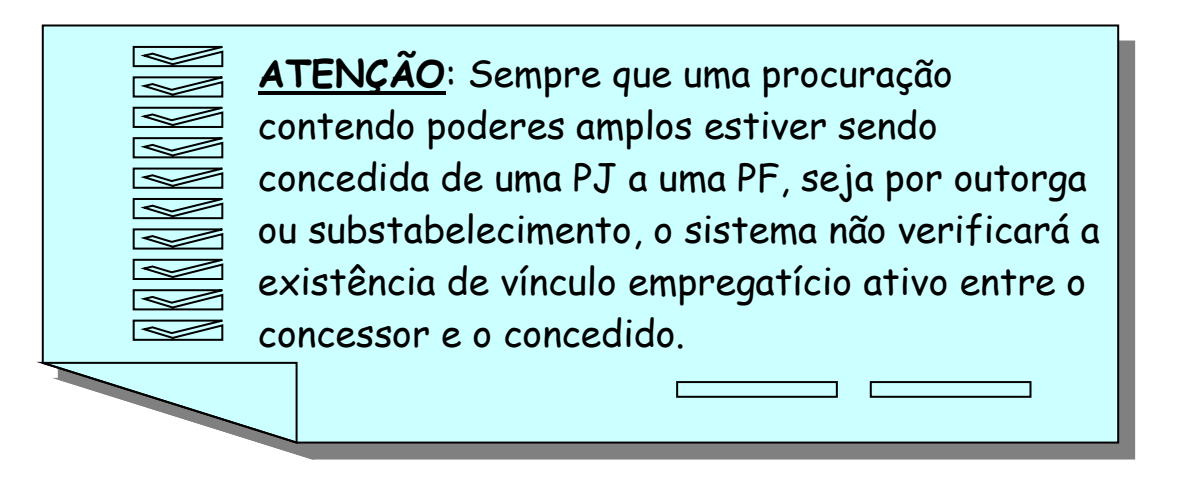

É importante salientar que os poderes constantes da procuração substabelecida (repassada) não são de quem repassa, mas da empresa raiz, a detentora originária dos poderes.

O usuário que conceder uma procuração eletrônica por substabelecimento será chamado de **Substabelecedor**, e o que a receber será chamado de **Substabelecido**.

Quando um usuário receber uma procuração por outorga e a repassar a outrem, será **outorgado** em relação a quem lhe deu a procuração e **substabelecedor** em relação a quem a repassou. Da mesma forma, quando um usuário receber uma procuração por substabelecimento e a repassar a outrem, será **substabelecido** em relação a quem lhe deu a procuração e **substabelecedor** em relação à para quem a repassou.

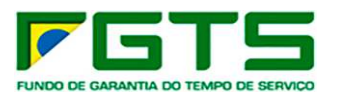

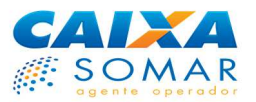

Para substabelecer uma procuração, o usuário acessa a funcionalidade "Substabelecer Procuração" do menu "PROCURAÇÃO" e, na tela apresentada, identifica e seleciona a procuração que deseja substabelecer.

Na tela seguinte, deve informar o tipo e o número da inscrição do substabelecido e selecionar os poderes que deseja conceder, podendo ser todos os constantes da procuração e que contenham cláusula de substabelecimento ou apenas alguns deles. Os serviços são apresentados por grupo de funcionalidades.

Note que, eventualmente, nem todos os serviços poderão ser repassados ao substabelecido informado. Isto pode ocorrer em função do perfil do substabelecido. Por exemplo, poderes restritos não poderão ser substabelecidos a uma outra PJ, ampla ou restrita.

A ação seguinte será definir a cláusula de substabelecimento. Se a cláusula for habilitada, o usuário que receberá a procuração novamente poderá repassar os poderes a outro usuário.

Se o substabelecido for uma PJ (inscrição CNPJ ou CEI), mesmo que os poderes sejam substabelecidos com nova cláusula de substabelecimento, o substabelecido não poderá repassá-los a uma outra PJ.

Uma mesma procuração poderá ser outorgada a um terceiro e substabelecida sucessivamente a até 4 usuários (cadeia vertical), podendo conter, no máximo, 2 inscrições CNPJ/CEI no encadeamento. Para ver com mais clareza essas regras, confira o exemplo do gráfico a seguir. Note que as setas indicam a outorga (concessão) ou substabelecimento (repasse) de procurações.

Os substabelecimentos emitidos para usuários CAEPF, devem ser geradas com indicação da **inscrição CEI, vinculada ao CAEPF.**

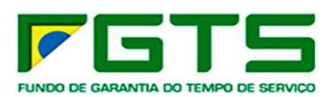

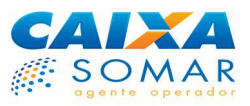

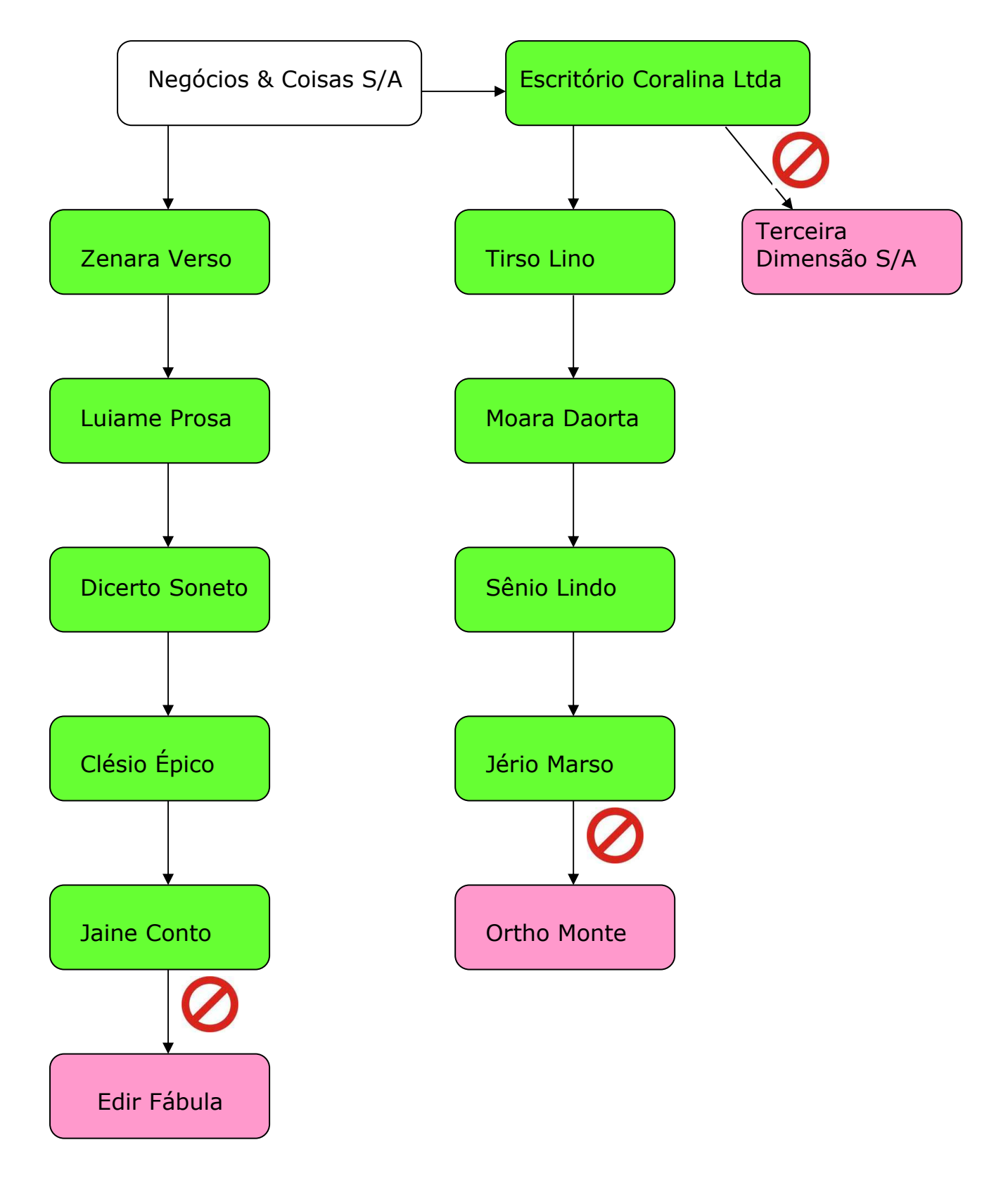

As regras relativas ao perfil do substabelecedor e substabelecido são as mesmas em relação ao outorgante e outorgado.

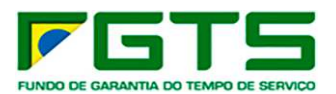

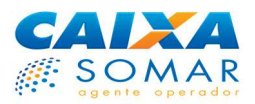

#### **2.3.2.2.1 Usuário PJ Amplo ou Restrito**

As mesmas regras relativas à outorga de uma PJ à PF são válidas para o substabelecimento.

Convém lembrar, contudo, que uma PJ não pode substabelecer uma procuração a outra PJ, pois a cadeia de repasses de uma mesma procuração pode conter, no máximo, 2 inscrições CNPJ/CEI.

O usuário PJ que recebeu uma procuração eletrônica poderá substabelecê-la a outra PF, independentemente da existência de vínculo empregatício entre as partes.

#### **2.3.2.2.2 Usuário PF Amplo ou Restrito**

O usuário PF amplo que recebeu uma procuração eletrônica somente poderá substabelecê-la a uma PJ se o único PJ que consta na cadeia vertical (repasses sucessivos da procuração desde a criação desta) for o da empresa raiz (detentora originária dos poderes constantes da procuração).

O usuário PF amplo que tiver recebido uma procuração eletrônica poderá substabelecê-la a outra PF.

Um usuário PF amplo que tiver recebido uma procuração eletrônica de um PF restrito (Magistrado), não poderá substabelecer essa procuração a uma PJ e nem a uma PF, sejam eles amplos ou restritos.

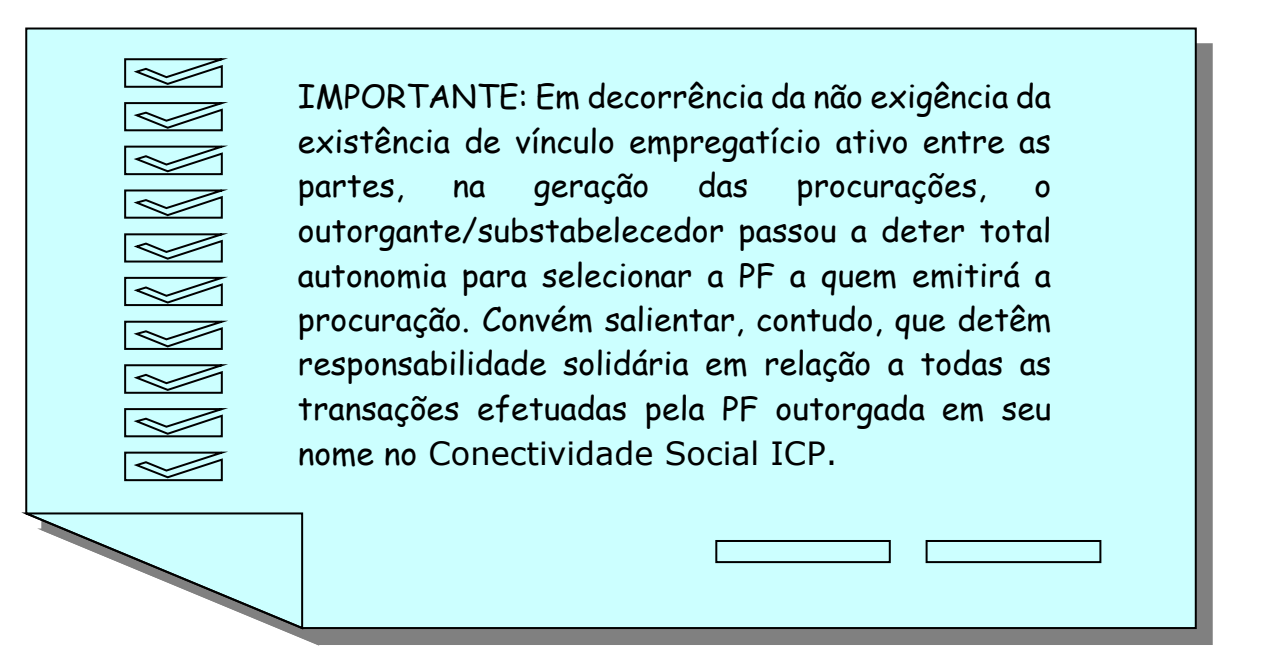

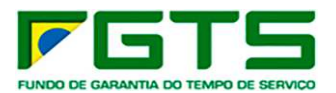

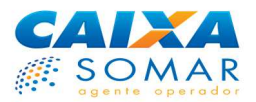

#### **2.3.2.3 Renovar Procuração**

Até a data de expiração, toda procuração eletrônica, desde que não tenha sido revogada, pode ser renovada. Apenas o concessor de uma procuração eletrônica pode renová-la.

Ao ser renovada, a procuração eletrônica terá seu prazo de validade estendido por até três anos a partir da data de renovação.

As regras de renovação de procuração eletrônica são aplicáveis tanto às outorgas quanto aos substabelecimentos.

Note que quando é feito o **substabelecimento** de uma procuração eletrônica, o prazo de validade do substabelecimento é de até 3 anos, mas está vinculado ao último dia de validade da procuração original.

Porém, quando uma procuração eletrônica for outorgada e depois substabelecida, a renovação feita na outorga não renova automaticamente os substabelecimentos seguintes. Os substabelecimentos também deverão ser renovados.

Assim, considere o seguinte exemplo: a empresa Negócios & Coisas S/A outorgou uma procuração à sua empregada Zenara Verso, e esta substabeleceu essa mesma procuração à sua colega de trabalho Luiame Prosa.

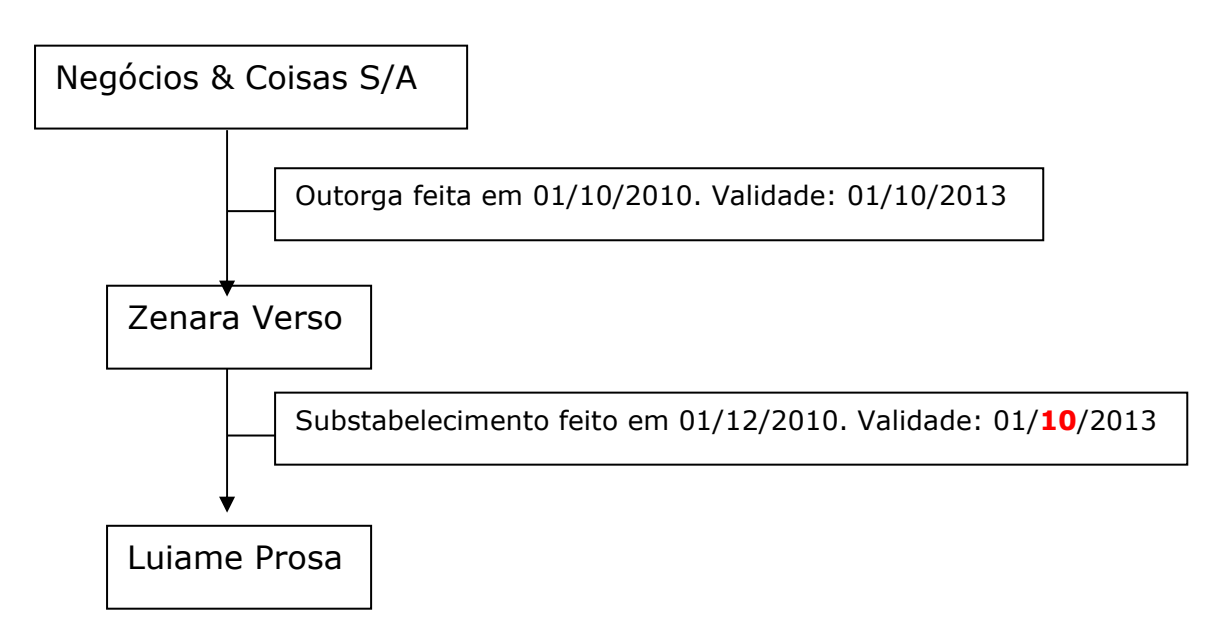

A validade do substabelecimento ficou menor do que três anos, em razão de que foi feito dois meses após a outorga.

Agora considere que a Negócios & Coisas S/A renovou em **01/09/2013** a outorga que fez a Zenara Verso. A validade da outorga, que era 01/10/2013, passará a ser 01/09/2016. Porém, a validade do substabelecimento feito por Zenara Verso à sua colega Luiame Prosa permanece com validade até 01/10/2013.

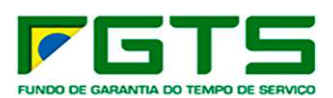

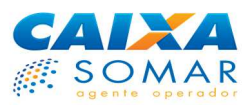

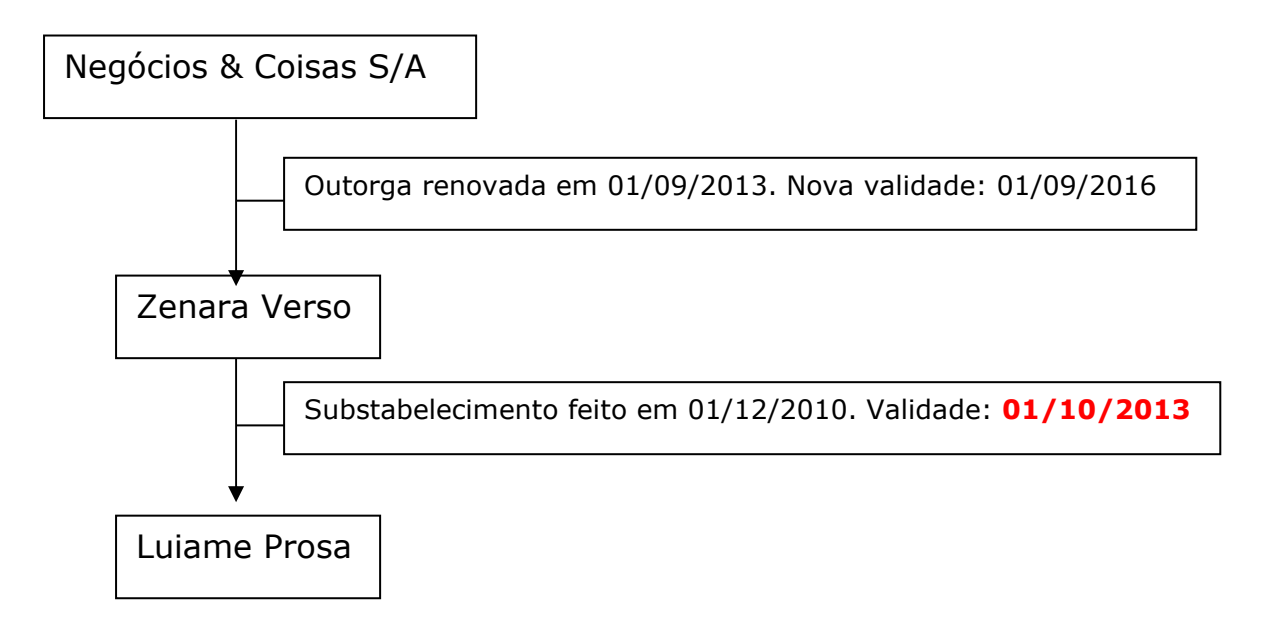

Sabendo disso, para evitar a expiração da validade do substabelecimento que fez a Luiame Prosa, Zenara Verso o renovou em 15/09/2013. Com isso, a validade do substabelecimento ficou estendida até 01/09/2016, pois esta é a nova validade da outorga que lhe deu origem.

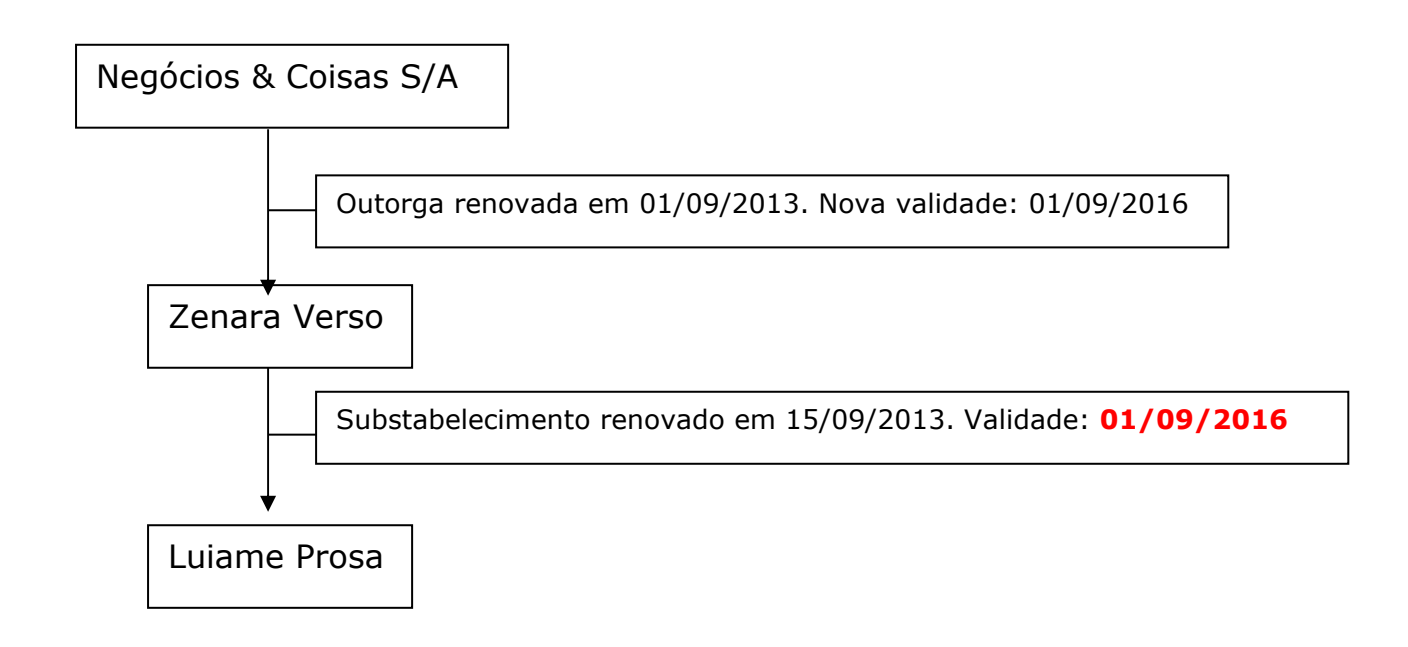

#### **2.3.2.4 Revogar Procuração**

**Revogação pelo concessor**: Toda procuração eletrônica, antes da data de sua expiração, pode ser revogada pelo usuário concessor (outorgante ou substabelecedor). O usuário não pode revogar uma procuração que tenha recebido.

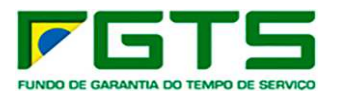

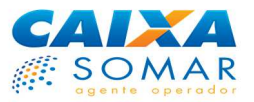

A partir da revogação, o outorgado ou substabelecido perderá o direito de acessar os poderes constantes da procuração revogada.

As procurações do tipo CSE poderão ser revogadas por meio da tela "Conexão Segura", com uso da certificação digital proprietária gerada em disquete, já que sua concessão ocorreu naquele ambiente. Após a revogação de uma procuração do tipo CSE, a procuração deixa de ser exibida nas consultas do Conectividade Social ICP e não poderá mais ser utilizada. Lembre-se de que as procurações do tipo CSE não são passíveis de substabelecimento.

A revogação de uma procuração do tipo CSE será refletida no ambiente do Conectividade Social ICP em até 24h após a confirmação da revogação.

A funcionalidade Revogar Procuração no Conectividade Social ICP estará disponível apenas para as procurações do tipo ICP, ou seja, que foram outorgadas ou substabelecidas já no Conectividade Social ICP. A revogação de uma procuração do tipo ICP cessa imediatamente o acesso do outorgado ou substabelecido aos poderes constantes na procuração revogada.

Se revogada, uma procuração não poderá ser restaurada, sendo necessária a geração de uma nova procuração.

**Revogação pelo sistema:** Uma procuração também pode ser revogada automaticamente pelo sistema, em algumas situações.

Revogação ou bloqueio do registro/inscrição do usuário: quando uma PJ ou PF tem seu registro no Conectividade Social revogado ou sua inscrição é bloqueada, por qualquer razão. Ocorrendo o desbloqueio da inscrição ou a realização de um novo registro, as procurações devem ser feitas novamente pelo seu concessor.

Revogação automática em cadeia: quando o sistema revoga automaticamente todas as procurações que houver em seguida a uma procuração do tipo ICP que foi revogada pelo usuário ou pelo próprio sistema, na mesma cadeia.

A revogação automática em cadeia pode ser desencadeada por conta de uma revogação feita manualmente por um usuário ou por uma feita pelo próprio sistema, por qualquer dos motivos acima.

Para ficar mais claro, considere o seguinte exemplo: a empresa Negócios & Coisas S/A outorgou uma procuração à sua empregada Zenara Verso, e esta substabeleceu essa mesma procuração à sua colega de trabalho Luiame Prosa. Esta última então substabeleceu esses poderes a um outro colega da empresa, Dicerto Soneto, e este os repassou ao colega Clésio Épico. Veja o gráfico seguinte:

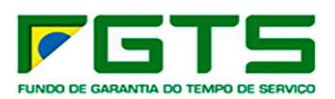

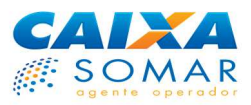

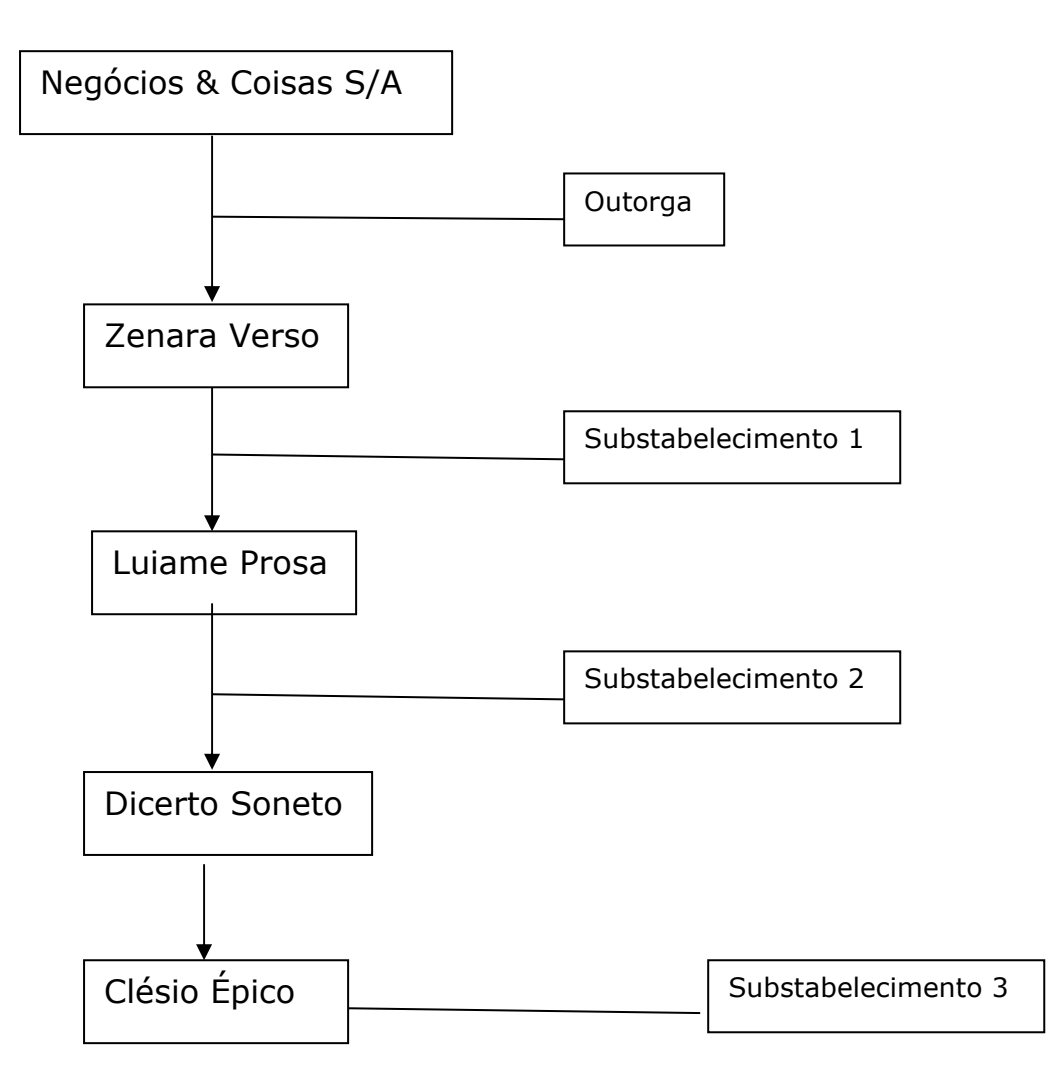

Nesse exemplo, se a PJ Negócios & Coisas S/A optar por revogar a outorga de procuração eletrônica que fez a sua empregada Zenara Verso, todos os substabelecimentos feitos em seguida serão automaticamente revogados pelo sistema, ficando Luiame Prosa, Dicerto Soneto e Clésio Épico sem os poderes da empresa Negócios & Coisas S/A.

Agora volte a considerar que todas as procurações do exemplo são válidas. Se Luiame Prosa optar por revogar o substabelecimento (2) que fez a Dicerto Soneto, tanto este quanto Clésio Épico ficarão sem os poderes da empresa Negócios & Coisas S/A, pois o substabelecimento 3 será automaticamente revogado pelo sistema. Neste caso, a outorga e o substabelecimento 1 continuam plenamente válidos, pois a "interrupção" na cadeia de procurações deu-se no elo do substabelecimento 2 e gerará impacto apenas nos elos seguintes.

Por último, imagine que todas as procurações do exemplo são válidas novamente. Agora considere que a empregada Zenara Verso foi dispensada sem justa causa pela Negócios & Coisas S/A. Nessa situação, como o primeiro elo da cadeia de procurações foi rompido, todos os empregados do exemplo perderão o acesso aos poderes dessa procuração. A empresa, contudo, poderá fazer novas procurações a essas mesmas pessoas (à exceção de Zenara Verso, que não

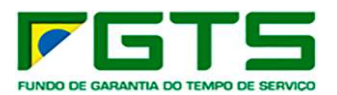

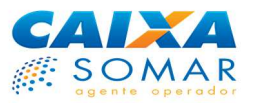

detém mais vínculo empregatício ativo com a empresa), e estas poderão substabelecer novamente os poderes a outros colegas da empresa, desde que, na outorga, a empresa marque a cláusula de substabelecimento.

#### **2.3.2.5 Aditar Procuração**

Uma procuração outorgada ou substabelecida a um usuário do Conectividade Social poderá conter todos ou apenas alguns dos poderes que estavam disponíveis ao usuário concessor (outorgante ou substabelecedor), como vimos.

No caso de a procuração concedida conter apenas alguns poderes, pode ocorrer de o concessor decidir conceder mais um ou alguns de seus poderes ao outorgado. Nessa situação, o outorgante ou substabelecedor tem duas opções:

- conceder uma nova procuração eletrônica ao outorgado ou substabelecido, em que conste apenas os podres complementares que decidiu transmitir.

- aditar a procuração já existente, para incluir nela os poderes que decidiu conceder ao seu procurador.

A ferramenta de aditar procuração é bastante conveniente por reduzir o processo operacional do concessor da procuração, pois basta selecionar de uma lista as procurações válidas que outorgou ou substabeleceu a outrem e aproveitar todas as informações nelas contidas, necessitando apenas acrescentar o serviço adicional.

A partir do momento do aditamento, o outorgado ou substabelecido passa a contar com a autorização para utilizar o novo serviço em nome do concessor.

#### O aditamento de uma procuração não altera sua data de validade.

Por meio do aditamento de uma procuração, somente é possível **inserir** serviços em uma procuração preexistente, não sendo possível excluir serviços. Caso o concessor deseje retirar apenas alguns serviços de uma procuração, deverá revogá-la por inteiro e, em seguida, conceder nova procuração apenas com os serviços desejados.

No caso de um novo serviço ser disponibilizado no Conectividade Social ICP e acrescentado à cesta de serviços da empresa raiz (outorgante PJ) ou da PF restrita (que tem serviços originários atrelados a seu perfil), o novo serviço **não** entrará automaticamente em procurações eventualmente concedidas, sendo necessário, neste caso, aditar as procurações já existentes ou realizar uma nova, apenas com o novo poder. Veja que não há impedimento de haver mais de uma procuração eletrônica entre o outorgado e o outorgante e substabelecidos.

Outra característica do aditamento é que ele gera reflexos exclusivamente na procuração aditada, e não nos substabelecimentos seguintes. Para entender
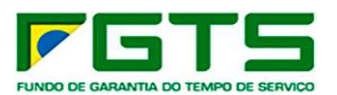

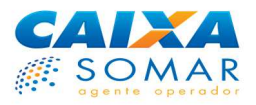

melhor, retomemos o exemplo da empresa Negócios & Coisas S/A. Imagine que a outorga feita pela empresa a sua empregada Zenara Verso continha apenas os serviços 1, 2 e 3, com cláusula de substabelecimento, de forma que os substabelecimentos seguintes continham, igualmente, apenas esses serviços.

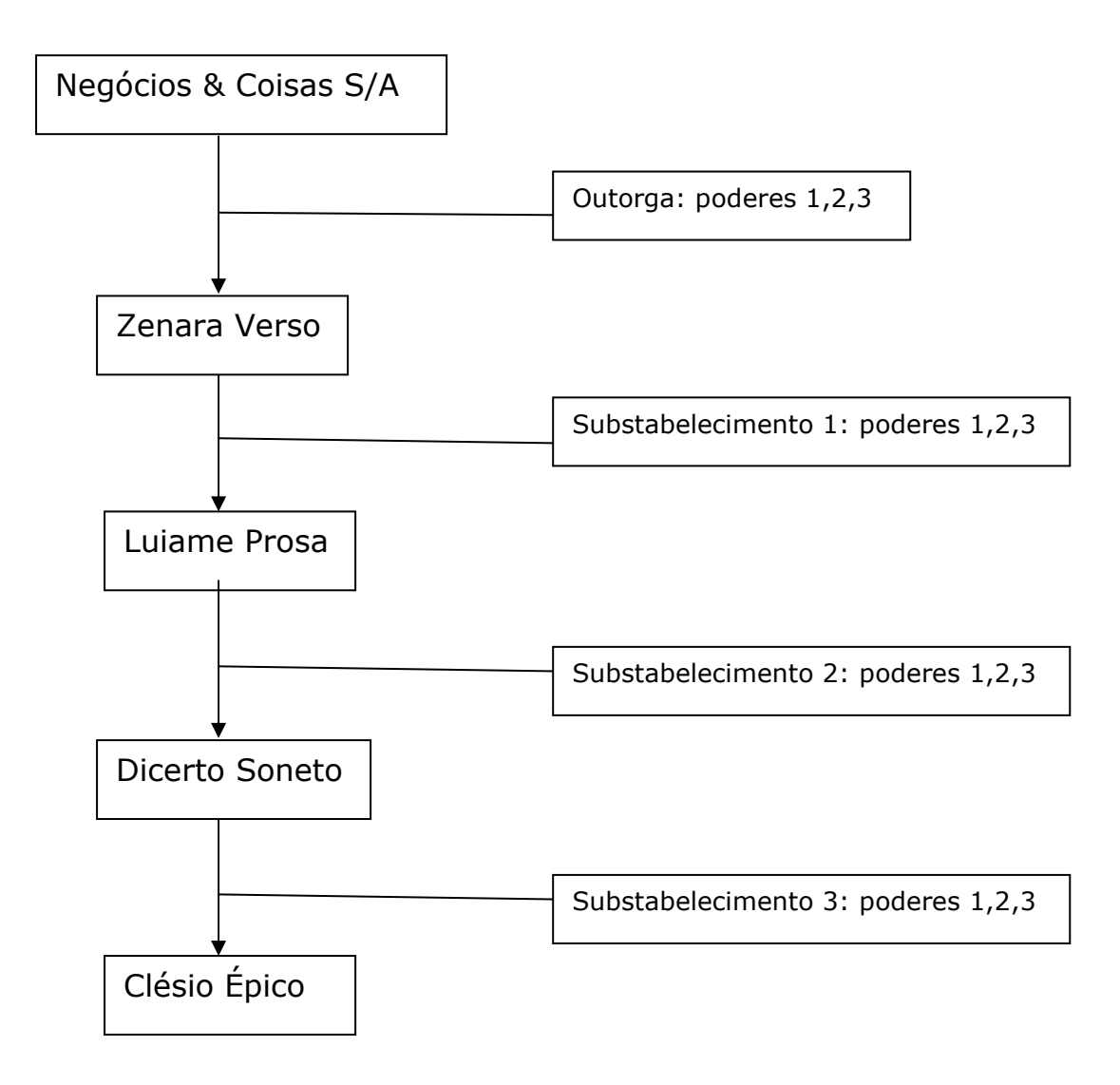

Posteriormente, a empresa decidiu dar a Zenara Verso também o serviço 4, por meio do aditamento da outorga. Os substabelecimento seguintes, no entanto, continuarão apenas com os poderes 1, 2 e 3.

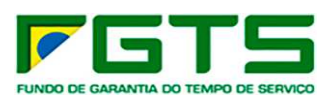

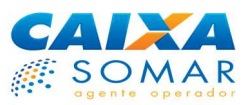

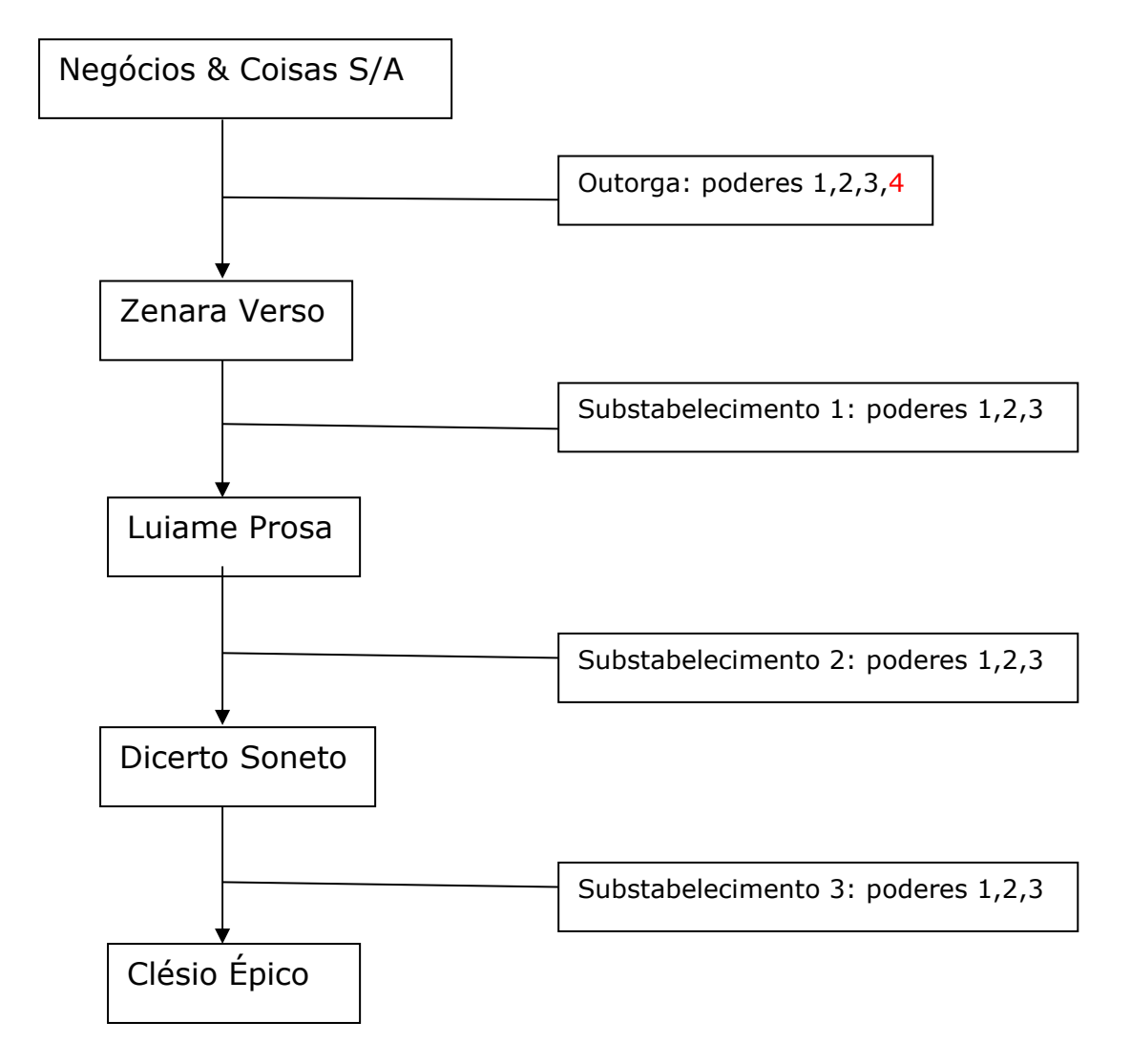

Se o serviço 4 tiver sido dado a Zenara Verso com cláusula de substabelecimento no aditamento, esta poderá repassá-lo a seus colegas de trabalho, e assim por diante.

O serviço que for inserido a uma procuração eletrônica por aditamento passa a fazer parte dessa procuração. Caso a procuração original seja revogada ou expirada, o aditamento também será revogado ou expirado.

# **2.3.2.6 Consultar Procurações Outorgadas**

Esta funcionalidade permite ao outorgante consultar as procurações que eventualmente tenha outorgado a PJ ou PF.

Após acessar a funcionalidade, o sistema exibe automaticamente todas as procurações ativas outorgadas pelo usuário, listando-as por ordem crescente de número de inscrição. O usuário poderá reordená-las por Tipo, Razão Social/Nome, Data da Criação, data da Revogação e Data de Expiração. Também

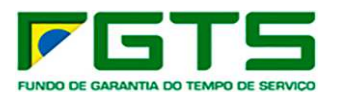

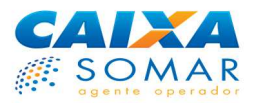

é possível visualizar todos os detalhes da procuração, clicando sobre ela ou no campo "Detalhes".

Caso o usuário deseje consultar as outorgas que realizou por status da procuração, deve selecionar o status desejado no campo "Filtro". O sistema apresentará apenas as procurações que estejam no status selecionado.

### **2.3.2.7 Consultar Procurações Substabelecidas**

Esta funcionalidade permite a qualquer usuário consultar as procurações que tenha recebido de outrem e repassado a terceiros, PJ ou PF.

Caso o usuário não tenha repassado a outrem nenhuma procuração que tenha recebido, não terá informações a serem exibidas nesta consulta.

Após acessar a funcionalidade, o sistema exibe automaticamente todas as procurações ativas substabelecidas pelo usuário, listando-as por ordem crescente no número de inscrição. O usuário poderá reordená-las por Tipo, Razão Social/Nome, Data da Criação, data da Revogação e Data de Expiração. Também é possível visualizar todos os detalhes da procuração, clicando sobre ela ou no campo "Detalhes".

Caso o usuário deseje consultar os substabelecimentos que realizou por status da procuração, deve selecionar o status desejado no campo "Filtro". O sistema apresentará apenas as procurações que estejam no status selecionado.

## **2.3.2.8 Consultar Procurações Recebidas por Outorga**

Esta funcionalidade permite a qualquer usuário consultar as procurações que eventualmente tenha recebido de outrem por outorga. Logo, nesta consulta somente serão exibidas procurações se o usuário tiver recebido algum poder por outorga de alguma PJ ampla ou restrita ou de uma PF restrita.

Vamos usar novamente o exemplo da empresa Negócios e Coisas S/A e seus empregados. Considere que as PF empregadas da empresa não receberam outras procurações além das listadas abaixo, e que todas as procurações são válidas. Note que existe apenas uma outorga de poderes, feita pela PJ Negócios e Coisas S/A à sua empregada Zenara Verso.

Neste caso, a outorga contendo os poderes 1,2,3 poderá ser visualizada apenas pela empregada Zenara Verso, por meio da funcionalidade "Consultar Procurações Recebidas por Outorga". Note que essa mesma procuração poderá ser visualizada pela empresa Negócios e Coisas S/A, por meio da funcionalidade "Consultar Procurações Outorgadas" (veja o item 2.3.2.6 destas Orientações ao Usuário).

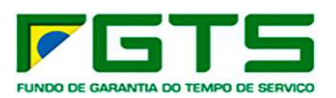

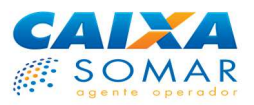

As demais procurações consistem em repasses de poderes (substabelecimentos), de forma que serão vistas na funcionalidade "Consultar Procurações Recebidas por Substabelecimento", que veremos a seguir.

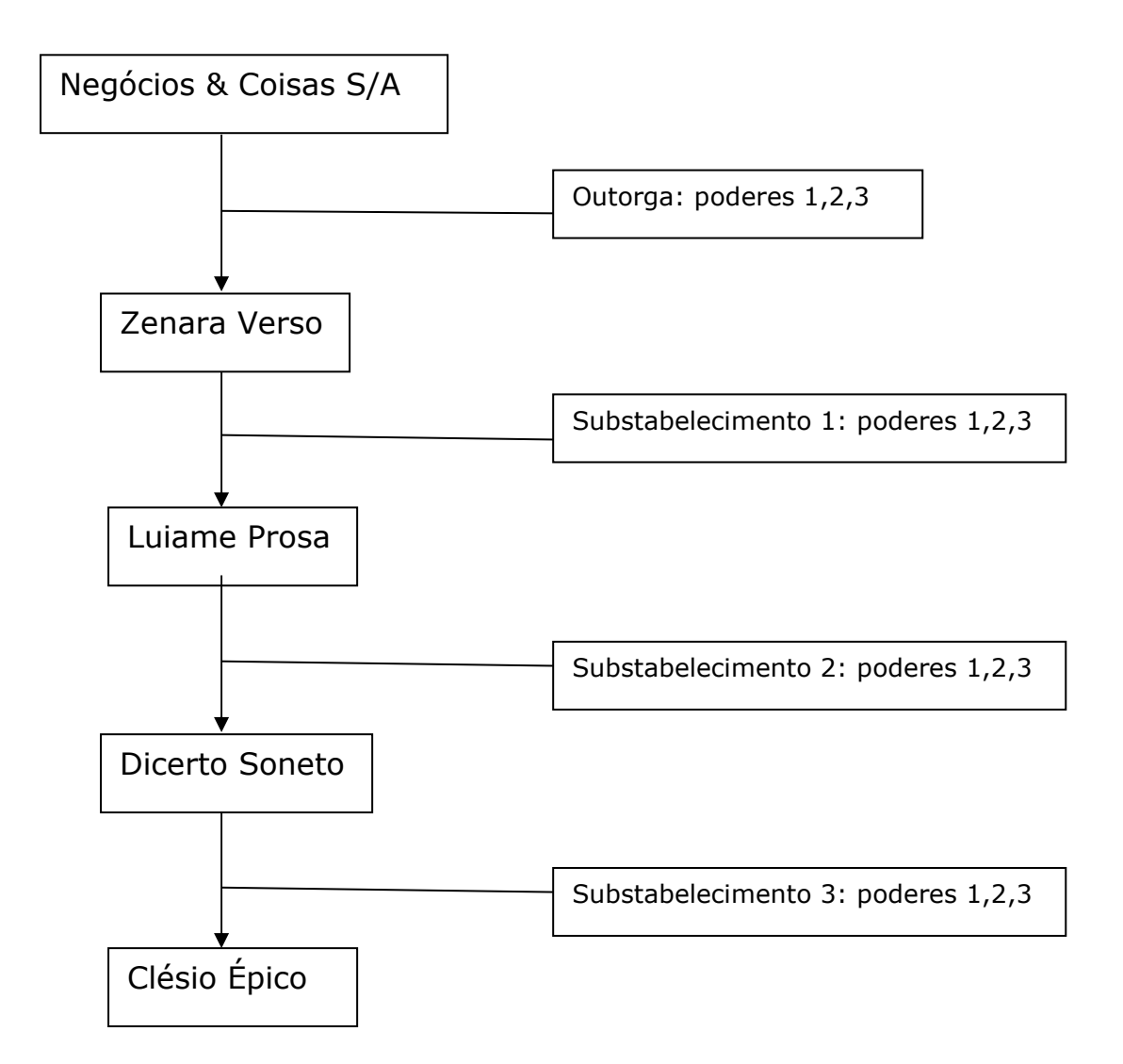

Na tela desta consulta serão listados os poderes outorgados ao usuário que faz a consulta e as informações do ente que fez a outorga.

## **2.3.2.9 Consultar Procurações Recebidas por Substabelecimento**

Esta funcionalidade permite a qualquer usuário consultar as procurações que tenha recebido de outrem por substabelecimento. Logo, nesta consulta somente serão exibidas procurações se o usuário tiver recebido algum poder por substabelecimento.

Novamente de acordo com o exemplo acima, esta consulta exibirá dados apenas para Luiame Prosa, Dicerto Soneto e Clésio Épico, pois apenas estas PF receberam substabelecimentos.

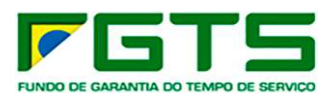

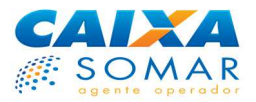

Na tela desta consulta serão listados os poderes substabelecidos ao usuário que faz a consulta e as informações da **empresa raiz**, e não do substabelecedor.

#### **2.3.2.10 Como usar uma procuração eletrônica**

Quando receber uma procuração eletrônica de uma PF ou PJ, o usuário poderá fazer uso dos poderes constantes na procuração, enquanto esta for válida, e com isso transacionar no Conectividade Social ICP em nome do ente a quem os poderes pertencem.

### **2.3.2.10.1 Usuário PF amplo**

Como visto anteriormente, o usuário PF amplo poderá acessar o Conectividade Social ICP em nome de terceiros, se dispuser de uma procuração eletrônica válida a ele concedida, seja por outorga ou substabelecimento, ou por meio dos próprios servicos.

Após a realização do registro, o usuário PF amplo visualizará uma tela com os serviços inerentes à empregado doméstico ou poderá ainda acessar em nome do concessor da procuração eletrônica. Para acesso em nome de procurador é necessário informar os dados de inscrição na funcionalidade "Acessar Empresa Outorgante".

A partir da validação da procuração, o procurador PF amplo poderá transacionar no Conectividade Social ICP em nome do concessor da procuração, cuja inscrição informou na tela de acesso.

Além das funcionalidades constantes na procuração eletrônica acessada, a PF ampla poderá também fazer a gestão das procurações que tenha recebido de qualquer usuário e das que tenha repassado a terceiros, por meio da funcionalidade "Procuração", constante da janela superior direita do canal. Pode ocorrer de uma mesma PF ampla deter mais de uma procuração eletrônica, de diferentes concessores. Nesta situação, se a PF ampla, após realizar atividades em nome da empresa A, decidir realizar atividades em nome da empresa B, deverá utilizar a funcionalidade "Trocar Empresa Outorgante", no menu superior do canal e seguir os mesmo passos já descritos acima.

Retomando o exemplo da empresa Negócios e Coisas S/A, porém agora acrescentando outras informações, veja a figura abaixo.

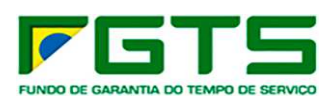

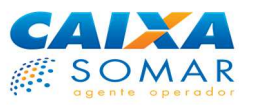

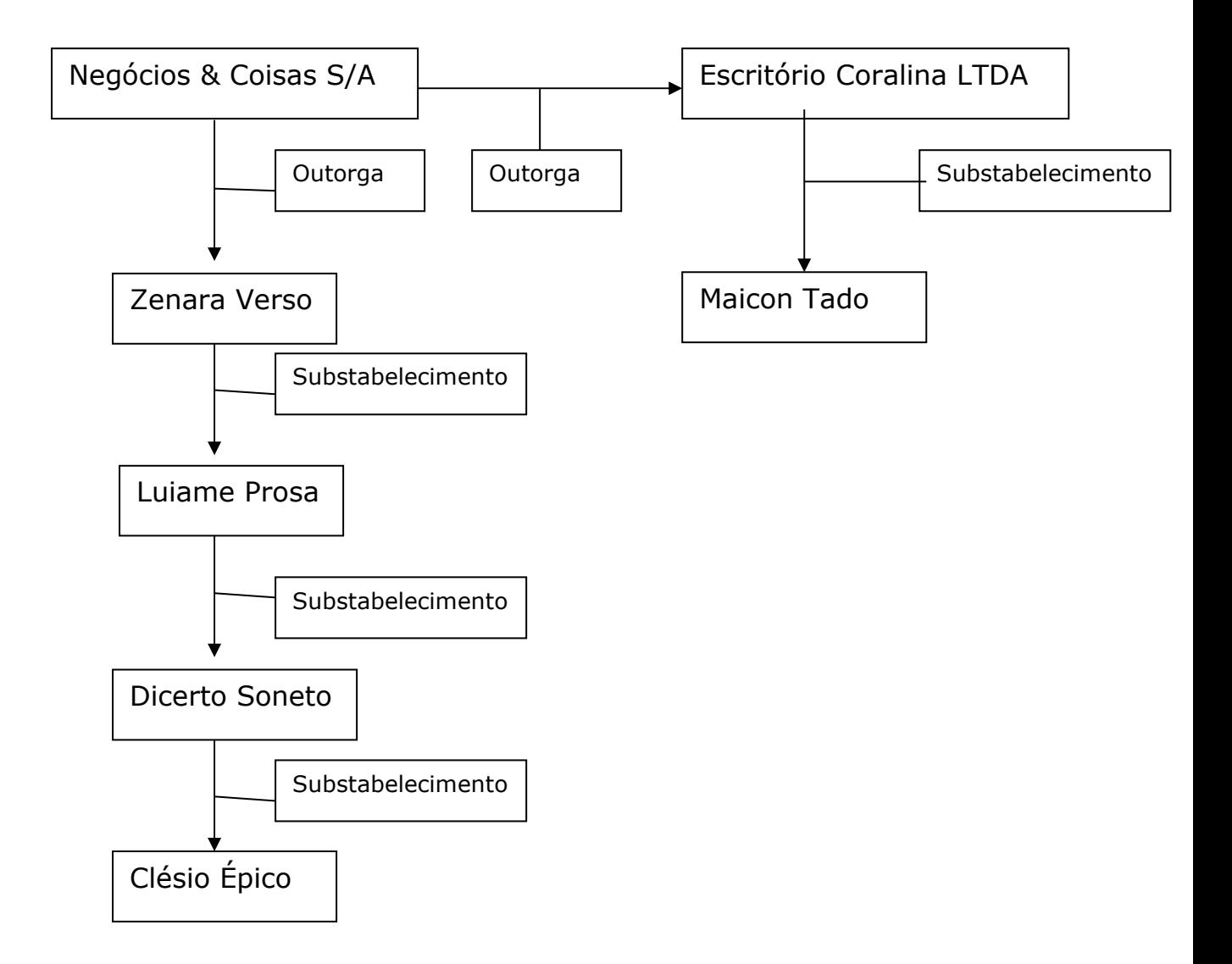

Veja que, desta vez, a empresa Negócios e Coisas S/A outorgou poderes a dois usuários, um PJ e outro PF. Perceba também que a PJ outorgada, o Escritório Coralina LTDA, substabeleceu esses poderes ao seu empregado Maicon Tado, para que este represente a Negócios e Coisas S/A no Conectividade Social.

Configurada a situação acima, Maicon Tado necessita acessar o Conectividade Social para, por exemplo, comunicar o afastamento de um empregado da Negócios e Coisas S/A. Ele deverá acessar o canal e, na primeira tela que será exibida, para acesso à procuração eletrônica, deverá informar a inscrição da Negócios e Coisas S/A, pois é dela o poder que Maicon Tado deseja acessar, já que o empregado a ser dispensado é da Negócios e Coisas S/A.

Diante disto, note que nem sempre a inscrição a ser informada para acesso a uma procuração eletrônica será a do ente que lhe deu a referida procuração. Haverá casos, sobretudo quando a procuração a ser utilizada foi recebida por substabelecimento, em que a inscrição a ser informada será a da empresa raiz. Também é muito importante notar que uma PF ampla apenas poderá utilizar a funcionalidade "Nova Mensagem" do menu "Caixa Postal", para envio de arquivos SEFIP ou GRRF, por exemplo, quando estiver acessando uma procuração cujos

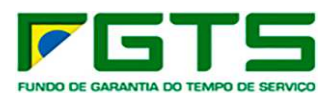

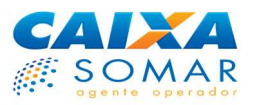

poderes pertençam ao seu próprio empregador. Abordaremos melhor esse assunto a seguir, no item 2.4.2 destas Orientações ao usuário.

## **2.3.2.10.2 Usuário PF restrito**

A utilização de procuração eletrônica, por parte do usuário PF restrito, dá-se da mesma forma descrita no tópico anterior, relativo ao usuário PF amplo.

# **2.3.2.10.3 Usuário PJ amplo**

Embora o usuário PJ amplo já tenha uma cesta de serviços atrelada ao seu perfil, ele também poderá desempenhar no Conectividade Social ICP serviços em nome de outro usuário, desde que tenha recebido deste uma procuração eletrônica.

Neste caso, após acessar o canal, o usuário PJ amplo deverá acessar a funcionalidade "Acessar Empresa Outorgante", no menu superior do canal, e então informar a inscrição do ente cujos poderes deseja utilizar. Após a validação, o usuário estará representando e visualizará as informações do usuário cuja inscrição informou.

Veja o exemplo abaixo:

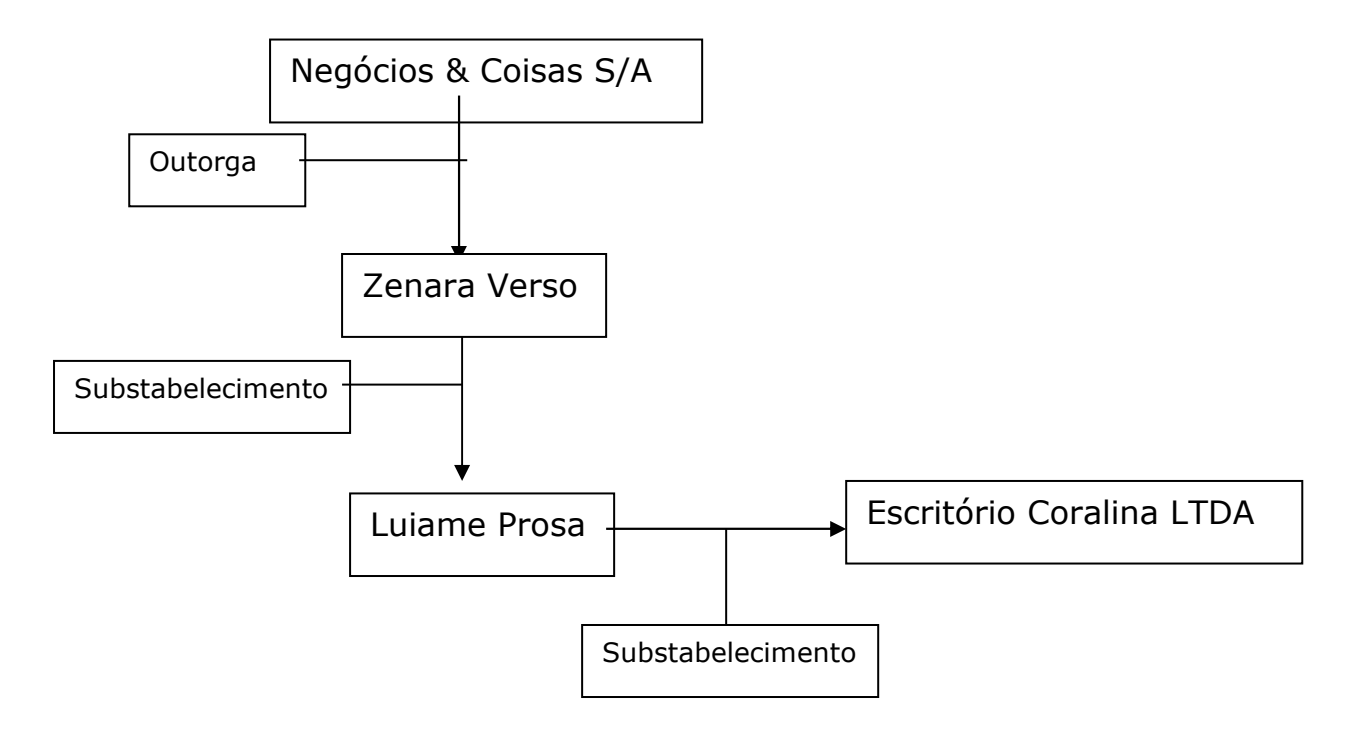

Caso o Escritório Coralina LTDA necessite comunicar o afastamento de um empregado da Negócios & Coisas S/A, deverá informar o CNPJ dessa empresa quando do acesso à procuração eletrônica, e não o CPF ou NIS da sua empregada Luiame Prosa.

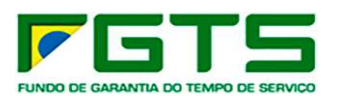

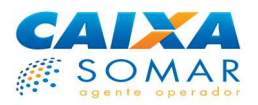

Também é muito importante notar que, quando uma PJ ampla estiver acessando uma outra PJ por procuração eletrônica, a funcionalidade "Nova Mensagem" do menu "Caixa Postal", para envio de arquivos SEFIP ou GRRF, por exemplo, não estará disponível. Abordaremos melhor esse assunto a seguir, no item 2.4.2 destas Orientações ao usuário.

## **2.3.2.10.4 Usuário PJ restrito**

A utilização de procuração eletrônica, por parte do usuário PJ restrito, dá-se da mesma forma descrita no tópico anterior, relativo ao usuário PJ amplo.

# **2.4 CAIXA POSTAL**

A Caixa Postal do Conectividade Social é a estrutura pela qual o usuário pode gerenciar o envio e recebimento de mensagens e arquivos no canal. Cada PJ ampla ou restrita que se registrar no canal passará a deter uma Caixa Postal.

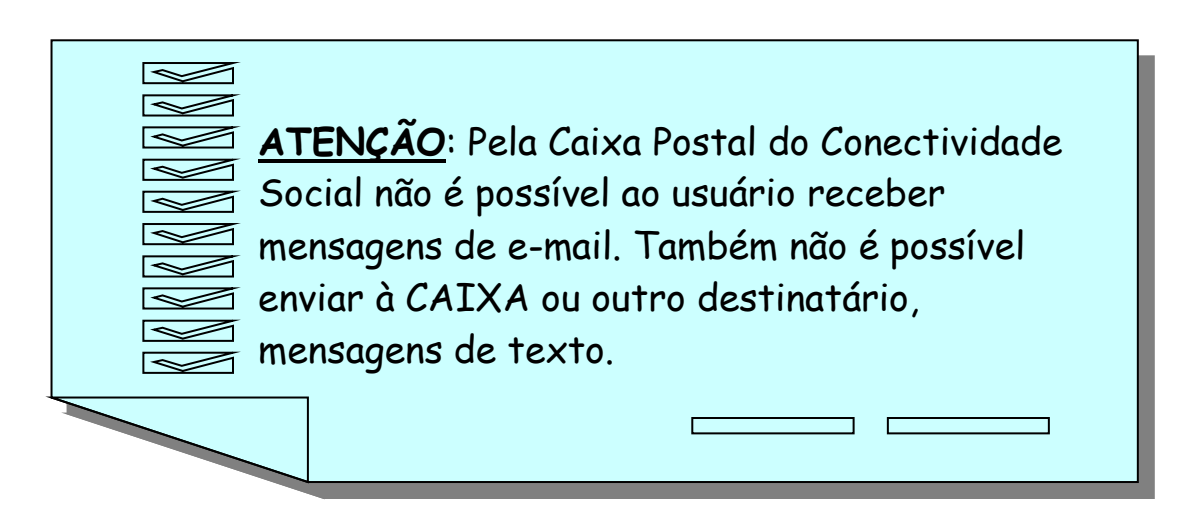

Veja a seguir cada uma das funcionalidades do menu Caixa Postal.

## **2.4.1 Mensagens Institucionais**

Primeira opção do menu Caixa Postal, a caixa de Mensagens Institucionais é o local onde o usuário receberá mensagens de texto que tenham sido enviadas pela CAIXA, para conhecimento do usuário. Essa pasta conterá mensagens de orientação ou informações que são muito relevantes ao usuário, tais como alterações na legislação do FGTS, manutenções no próprio canal, avisos importantes, regulamentos da CAIXA, etc.

As mensagens institucionais poderão ser destinadas a todos os usuários, de forma geral, ou exclusivamente a alguns usuários.

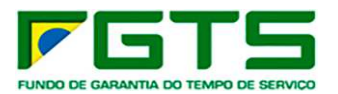

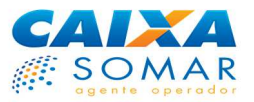

É fundamental que o usuário acesse essa pasta com frequência, para que tome conhecimento de seu conteúdo regularmente.

Caso existam mensagens nessa caixa que ainda não tenham sido lidas pelo usuário, será exibida na tela inicial do canal, no rodapé da página, uma mensagem informando a quantidade de mensagens não lidas. Um número entre parêntesis, ao lado da caixa Mensagens Institucionais, terá a mesma função. Uma vez que a mensagem for lida por algum usuário, ela será apresentada como já lida a todos os usuários da mesma inscrição (CNPJ/CEI) que acessarem o menu Caixa Postal.

Note que o acesso à caixa de Mensagens Institucionais poderá ser feito por terceiros, desde que o dono da caixa tenha dado esse poder ao terceiro por meio de uma procuração eletrônica.

## **2.4.2 Nova Mensagem (Envio de Arquivos)**

É a segunda funcionalidade do menu Caixa Postal. É utilizada para o envio de arquivos, do tipo SEFIP, GRRF, SIUMP, PIS Empresa, Cadastro NIS e outros à CAIXA.

Note que o envio de alguns arquivos estará disponível apenas ao usuário cujo perfil seja compatível com o arquivo a ser enviado. Por exemplo, o envio de arquivo SIUMP estará disponível apenas à PJ restrita registrada no perfil **Agente Moradia**.

Antes de acessar essa funcionalidade, o usuário já deve ter concluído o arquivo a ser enviado, utilizando o programa adequado para sua geração como o SEFIP, GRRF, SIUMP, etc.

Ressaltamos que no caso do arquivo SEFIP/GRRF, apenas o responsável, informado quando de sua geração, poderá fazer a sua transmissão. Contudo, o arquivo também poderá ser transmitido se, embora o responsável pelo arquivo não seja o logado no Conectividade Social (mesmo que por procuração), o arquivo contiver informações de uma única inscrição (CNPJ/CEI) e esta inscrição confere com a registrada no certificado logado no Conectividade Social.

No caso de empresas com CAEPF, o responsável a ser informado no SEFIP e a informação constante do arquivo deve ser a **inscrição CEI vinculada ao CAEPF**, ou, no caso de envio por terceiros, a inscrição da empresa informada no arquivo SEFIP deve ser, obrigatoriamente, a **inscrição CEI vinculada ao CAEPF.**

Após acessá-la, o usuário deverá informar que tipo de arquivo deseja enviar à CAIXA, observando as regras de negócio já em vigor no Conectividade Social para envio de arquivos.

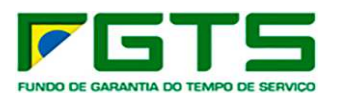

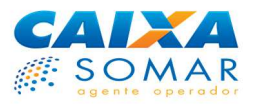

Na tela seguinte, em caso de arquivos SEFIP ou GRRF, o usuário deverá digitar o nome do município em que fará a arrecadação da guia que será gerada após a transmissão do arquivo. Note que, conforme o usuário digita, o sistema abre uma lista de opções de municípios que contém os caracteres digitados. Quanto mais caracteres são digitados, mais refinada será a lista de sugestões apresentada. Quando o nome do município for exibido na lista, basta selecioná-lo com o mouse.

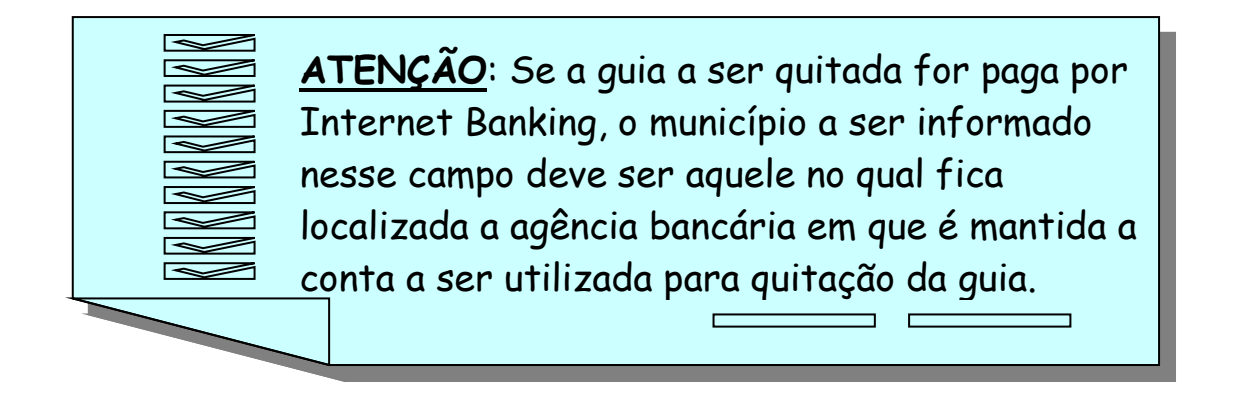

O nome da mensagem poderá ser informado pelo usuário, se desejar, podendo ser o nome da empresa, competência ou outra informação que seja julgada mais conveniente pelo usuário, para que o arquivo seja identificado em momento posterior. Caso não seja informado, o sistema o preencherá automaticamente com o código do NRA do arquivo.

Na mesma tela, o usuário deverá anexar o arquivo a ser enviado, clicando no botão "Anexar Arquivo". Será aberta uma janela para localização e seleção do arquivo a ser enviado. O arquivo estará localizado no diretório onde o usuário o salvou, quando de sua geração.

Após a carga do arquivo, serão exibidas algumas informações para conferência. No caso de envio de arquivo SEFIP, serão exibidas as seguintes informações:

- versão do programa que gerou o arquivo;
- competência;
- código do recolhimento;
- município de recolhimento.

Confirmando as informações, o usuário deverá salvar a mensagem em formato de envio, clicando em "Salvar". Atente sempre para o diretório em que for salvar o arquivo em formato de envio, pois será necessário localizá-lo novamente. Após esse passo, o sistema exibirá uma mensagem de confirmação da gravação do arquivo e o usuário poderá preparar outros arquivos para envio, clicando em "Nova Mensagem", ou poderá efetivamente enviar o arquivo salvo. Para isso, clique em "Enviar".

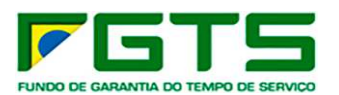

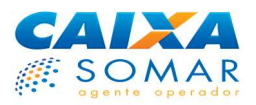

Depois de clicar em "Enviar", será exibida tela em que constará o caminho do arquivo salvo pelo usuário em formato de envio, com a extensão "zip". Este arquivo deverá ser anexado à mensagem nesta tela, clicando-se em "Procurar" e selecionando-se o arquivo no diretório em que foi salvo, e então deverá ser clicado o botão "Enviar".

Note que, se o usuário salvar mais de uma mensagem antes de realizar o envio, a tela seguinte não conterá o endereço em que as mensagens foram salvas. O sistema exibirá então o progresso do envio e, quando este for finalizado, será exibido o link "Clique aqui para salvar o protocolo".

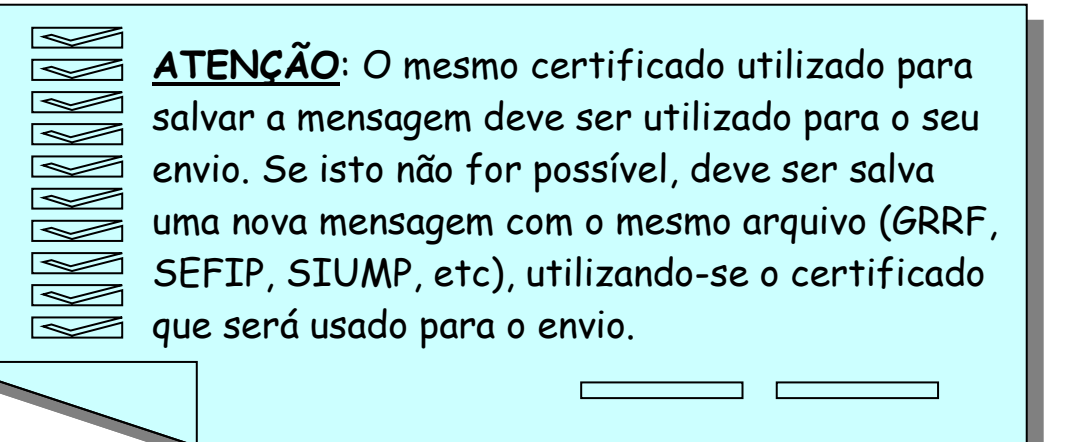

É **importantíssimo** que o usuário acesse o protocolo por meio desse link e o salve em seu computador, pois ele é indispensável para a emissão da guia de arrecadação que corresponde ao arquivo enviado. Porém, caso o protocolo não seja baixado pelo link exibido nesta fase, poderá ser acessado pela caixa de "Itens Enviados" do menu Caixa Postal, conforme veremos adiante.

Ao ser clicado no link "Clique aqui para salvar o protocolo", será aberta uma nova janela com o Protocolo de Envio de Arquivos, que conterá todas as informações relativas ao envio efetuado.

Nesta janela de exibição do Protocolo, existem três botões de ação disponíveis para o usuário:

- O primeiro deles é o de **"Imprimir"**;
- O segundo é o botão **"Salvar"**, que grava no computador do usuário um arquivo .XML, utilizado para gerar as Guias de recolhimento e comprovantes, conforme o caso;
- O terceiro é o botão **"Salvar PDF"**, que salva a informação do protocolo que está sendo exibida na tela no formato .PDF, para arquivamento e comprovação, se necessário.

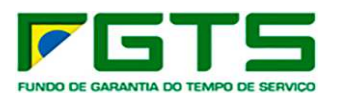

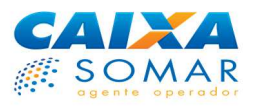

No caso de envio de arquivo SEFIP, o arquivo .XML, que é gravado no computador do usuário quando é acionado o botão **"Salvar"**, corresponde ao arquivo denominado "SELO", existente no Conectividade Social AR, que é utilizado para geração da Guia de Recolhimento do FGTS – GRF.

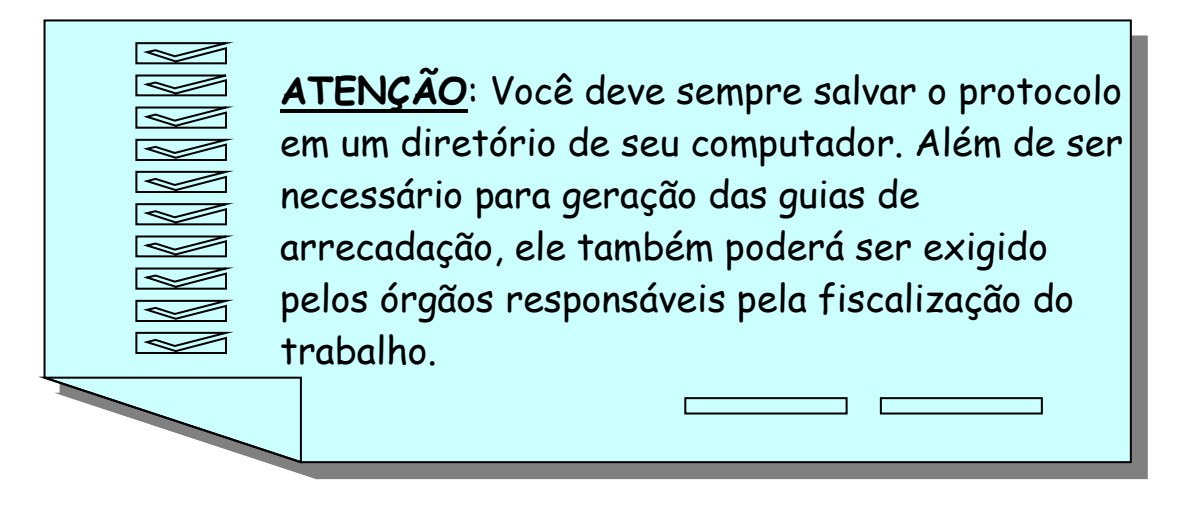

Note que o protocolo é a única garantia do envio do arquivo à CAIXA e, portanto, deve ser mantido pela empresa em arquivo, preferencialmente eletrônico, por questões ambientais, pelo máximo de tempo possível.

O protocolo, porém, não é garantia da validade e correção do conteúdo do arquivo encaminhado, mas somente de seu envio.

É importante salientar que o envio de arquivo rescisório gerado pelo aplicativo cliente da GRRF sofreu alterações. A partir do Conectividade Social ICP, é necessária a utilização da versão específica do aplicativo, chamado **"GRRF ICP"**. No momento do fechamento, esta nova versão da GRRF gera e salva os arquivos rescisórios em pastas específicas no diretório C:/Arquivos de Programas/GRRF/Arquivos, para posterior transmissão pelo "CONECTIVIDADE SOCIAL ICP', exatamente como é feito com os arquivos SEFIP. O usuário poderá escolher livremente o nome do arquivo a ser gravado.

Após transmissão de cada arquivo, o sistema exibirá um link para download e gravação do protocolo, que é indispensável para geração da guia rescisória. Os protocolos deverão ser salvos, preferencialmente nas mesmas pastas onde os arquivos estavam armazenados.

Para salvar o protocolo, que será utilizado para geração da guia rescisória, o usuário deverá clicar no link exibido na página de confirmação da transmissão do arquivo e, na tela que será exibida em seguida, contendo o protocolo, clicar no botão "Salvar", indicando o diretório onde o arquivo com extensão .XML deverá ser salvo (conforme orientações acima), bem como o nome desejado.

Para imprimir a GRRF, o usuário deverá abrir o aplicativo cliente GRRF ICP e selecionar o menu "Relatórios", opção "Guias", opção "Por Protocolo". Na janela que vai abrir, selecionar o protocolo que foi salvo e clicar no botão "Abrir". Na

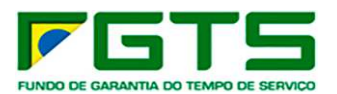

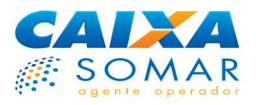

tela seguinte, clicar sobre o nome da empresa e selecionar o botão "Imprimir" para visualização da guia. Após, clicar no ícone da impressora, no canto superior esquerdo da tela.

Após a validação do arquivo rescisório nos sistemas do FGTS, é disponibilizado ao empregador o arquivo de retorno "Relatório de movimentações acatadas", contendo as chaves de identificação e a data prevista de disponibilidade do recurso. O arquivo retorno pode ser obtido no Aplicativo Cliente da GRRF na opção Menu Ferramentas – Carga – Ocorrência Chave de Identificação.

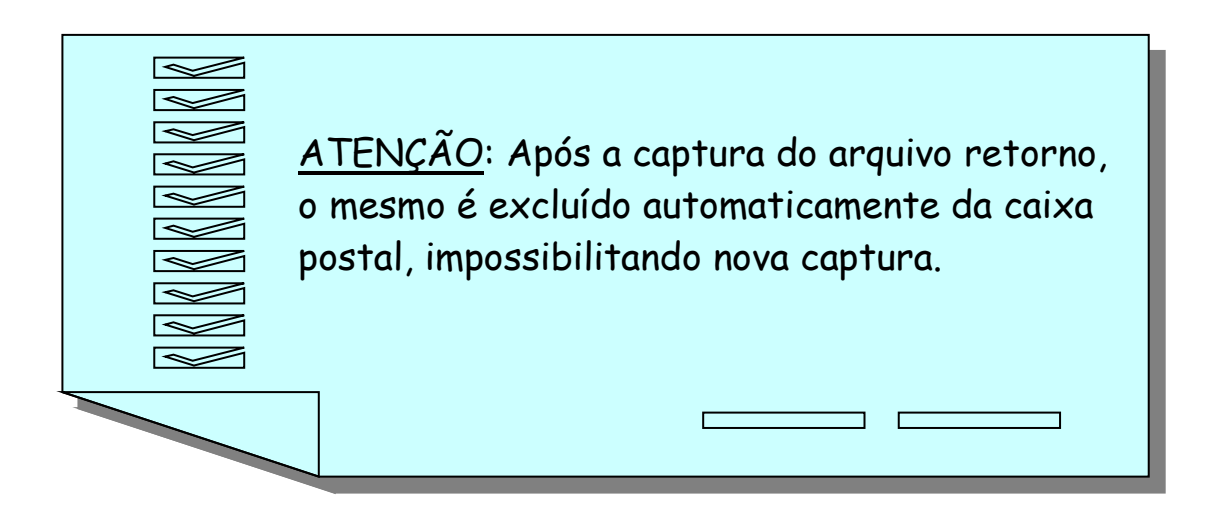

### **2.4.2.1 Envio de Arquivos por Procuração Eletrônica**

Toda PJ, utilizando seu próprio certificado digital ICP válido, de perfil PJ, poderá acessar a funcionalidade Nova Mensagem do menu Caixa Postal e enviar arquivos à CAIXA, desde que o arquivo a ser enviado seja compatível com o perfil da PJ registrado no Conectividade Social, como vimos anteriormente.

Uma PF restrita, como já vimos também, somente poderá desempenhar as funções atribuídas a seu próprio perfil e as que lhe tiverem sido repassadas por procuração eletrônica. Raramente uma PF restrita fará envio de arquivos à CAIXA, pois essa funcionalidade não é originária do perfil PF restrito.

Na maioria das vezes, o arquivo transmitido à CAIXA com uso de procuração eletrônica, é enviado por **PF ampla**.

As regras para transmissão de arquivos à CAIXA pelo Conectividade Social ICP são as mesmas utilizadas no CNS AR, largamente conhecidas pelas empresas e escritórios de contabilidade.

No caso do arquivo SEFIP, apenas o responsável, informado quando de sua geração, poderá fazer a sua transmissão. Contudo, o arquivo também poderá ser transmitido se, embora o responsável pelo arquivo não seja o logado no Conectividade Social (mesmo que por procuração), o arquivo contiver

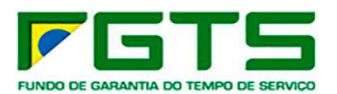

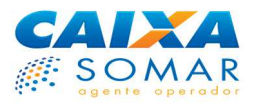

informações de uma única inscrição (CNPJ/CEI) e esta inscrição confere com a registrada no certificado logado no Conectividade Social, ou por procuração.

Para que fique mais claro, veja os exemplos abaixo.

Envio de arquivo SEFIP por procuração eletrônica – PF ampla - **Exemplo 1**:

Suponha que a empresa Negócios e Coisas S/A, por meio de seu próprio departamento de Recursos Humanos, gerou um arquivo SEFIP contendo as informações de arrecadação do FGTS de determinada competência para seus empregados. No campo "Responsável" desse arquivo, consta o CNPJ da própria Negócios e Coisas S/A.

Este arquivo poderá ser enviado por uma PF ampla, desde que esta tenha uma procuração da empresa concedida em seu nome e que esta contenha os serviços de envio de arquivos. A PF ampla, ao acessar a procuração eletrônica que lhe foi concedida pela empresa, diretamente (outorga) ou por meio de seus colegas (substabelecimento), passa a ser identificada com o CNPJ da própria empresa, em função da procuração, de forma que o sistema entenderá que o CNPJ representado pelo usuário PF amplo coincide com o CNPJ constante no campo "Responsável" do arquivo, sendo o arquivo transmitido com sucesso.

Envio de arquivo SEFIP por procuração eletrônica – PF ampla - **Exemplo 2**:

Agora vamos imaginar que a empresa Negócios e Coisas S/A utiliza os serviços de um escritório de contabilidade e lhe solicitou que gerasse e transmitisse à CAIXA um arquivo SEFIP contendo as informações de arrecadação do FGTS de determinada competência para seus empregados. No campo "Responsável" desse arquivo, portanto, consta o CNPJ do Escritório de Contabilidade Coralina LTDA.

Da mesma forma, este arquivo poderá ser enviado por uma PF ampla. Porém, neste exemplo a PF ampla deverá ter uma procuração, contendo os serviços de envio de arquivos, que lhe tenha sido concedida pelo Escritório Coralina LTDA, diretamente (outorga) ou por meio de seus colegas (substabelecimento).

Assim, a PF ampla empregada do escritório, ao acessar a procuração eletrônica, passará a ser identificada com o CNPJ do escritório, em função da procuração, de forma que o sistema entenderá que o CNPJ representado pelo usuário PF amplo coincide com o CNPJ constante no campo "Responsável" do arquivo, sendo o arquivo transmitido com sucesso.

**Agora considere uma alteração nesse exemplo**: imagine que o Escritório de Contabilidade Coralina LTDA gerou o mesmo arquivo SEFIP e, quando foi enviálo, viu que a conexão com a Internet em seu edifício havia sido interrompida pelo provedor de acesso, por problemas técnicos, sem previsão de retorno. Ao consultar o calendário, o Escritório verificou que, naquele mesmo dia, encerravase o prazo para transmissão de arquivos SEFIP para aquela competência. Se a

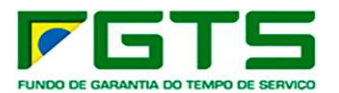

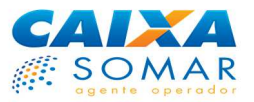

conexão com a Internet não retornasse até o final do expediente, a Negócios e Coisas S/A, cliente do Escritório, teria de arcar com encargos de atraso.

Diante disso, o Escritório resolveu gerar o arquivo e, como não poderia fazer a transmissão no prazo, entregou-o à Negócios e Coisas S/A para que esta mesma o enviasse à CAIXA pelo Conectividade Social ICP. Ocorre que o arquivo gerado tem, no campo "Responsável", o CNPJ do Escritório de Contabilidade Coralina LTDA.

Zenara Verso, empregada do departamento de Recursos Humanos da Negócios e Coisas S/A, que tem uma procuração eletrônica outorgada por seu empregador com poderes para envio de arquivos, acessou a Caixa Postal do Conectividade Social ICP com uso dessa procuração para encaminhar o arquivo.

Durante a operação, o sistema verificou que tratava-se de uma PF ampla falando em nome de uma PJ, e que a inscrição dessa PJ era diferente da inscrição informada no campo "Responsável" do arquivo a ser transmitido, o que constitui motivo impeditivo para realização da transmissão.

Contudo, o sistema verificou que o arquivo a ser transmitido tinha informações relativas a apenas um empregador em seu interior, e que a inscrição desse empregador (Negócios e Coisas S/A) era a mesma da que a PF ampla representava, por procuração eletrônica. Diante disso, o sistema permitiu a transmissão.

Envio de arquivo SEFIP por procuração eletrônica – PF ampla - **Exemplo 3**:

Suponha que o Escritório Coralina LTDA tem 25 empresas como clientes, e que todas lhe solicitaram a geração e transmissão à CAIXA de um arquivo SEFIP contendo as informações de arrecadação do FGTS de seus empregados, todas relativas à mesma competência.

Como é sabido, o Escritório Coralina LTDA poderá gerar um único arquivo SEFIP, contendo as informações de todas as 25 empresas, em que conste o CNPJ do escritório no campo "Responsável".

Da mesma forma que no exemplo 2, uma PF que detenha procuração eletrônica, concedida diretamente pelo Escritório Coralina LTDA (outorga) ou por seus colegas (substabelecimento) com os poderes necessários, poderá enviar normalmente esse arquivo, pois a PJ que ela representa, por meio da procuração eletrônica, confere com a inscrição do responsável pelo arquivo.

**Mas agora considere uma alteração nesse exemplo também**. Imagine que o escritório encontrou a mesma dificuldade do exemplo 2 para enviar o arquivo à CAIXA (falta de conexão com a Internet), e resolver gerar o arquivo e entregálo à empresa Negócios e Coisas S/A, para que esta o encaminhe.

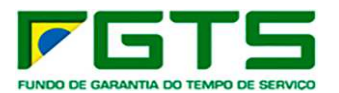

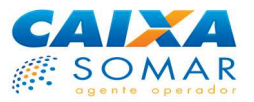

Note que, diferentemente do exemplo 2, agora o arquivo gerado pelo Escritório Coralina LTDA contém informações de 25 empresas diferentes, e não apenas aquelas relativas à empresa Negócios e Coisas S/A.

Zenara Verso, empregada do departamento de Recursos Humanos da Negócios e Coisas S/A, que tem uma procuração eletrônica outorgada por seu empregador com poderes para envio de arquivos, acessou a Caixa Postal do Conectividade Social ICP com uso dessa procuração para encaminhar o arquivo.

Durante a operação, o sistema verificou que tratava-se de uma PF ampla falando em nome de uma PJ (Negócios e Coisas S/A), e que a inscrição dessa PJ era diferente da inscrição informada no campo "Responsável" do arquivo a ser transmitido (Escritório Coralina LTDA), o que constitui motivo impeditivo para realização da transmissão.

No passo seguinte, o sistema verificou que o arquivo a ser transmitido tinha informações relativas a mais de um empregador (25 empresas diferentes) em seu interior. Diante disso, o sistema NÃO permitiu a transmissão.

E se o arquivo estiver sendo enviado com uso de certificação digital ICP de uma empresa ou escritório de contabilidade (**perfil PJ**)?

Primeiramente, devemos lembrar que uma PJ e seus empregados **não podem** enviar arquivos em nome de outra PJ, com uso de uma procuração eletrônica. Perceba, contudo, que uma PJ poderá enviar um arquivo em nome de outra PJ, desde que utilize seu próprio certificado para isso ou seus empregados utilizem uma procuração eletrônica concedida pela própria PJ transmissora do arquivo. Vejamos os exemplos abaixo para entender melhor.

Envio de arquivo SEFIP por outra PJ - **Exemplo 4**:

Pense na situação do exemplo 2, em que o Escritório de Contabilidade Coralina LTDA enviou à CAIXA um arquivo SEFIP da empresa Negócios e Coisas S/A. Veja que o escritório fez a transmissão do arquivo utilizando seu próprio certificado, sem uso de uma procuração eletrônica. Se o escritório tivesse acessado uma eventual procuração eletrônica concedida pela Negócios e Coisas S/A, a opção Nova Mensagem do menu caixa Postal não lhe estaria disponível, como vimos anteriormente.

Da mesma forma, se o envio do arquivo SEFIP da empresa Negócios e Coisas S/A fosse enviado à CAIXA pelo Escritório de Contabilidade Coralina LTDA, mas com uso do certificado digital de um de seus empregados (PF), esse empregado teria de acessar o Conectividade Social por meio de uma procuração eletrônica concedida pelo próprio Escritório de Contabilidade, e não pela empresa Negócios e Coisas S/A, por substabelecimento.

Agora vamos pensar numa outra situação. Imagine que o empregado do Escritório de Contabilidade Coralina LTDA, Felício Moura, recebeu a tarefa de

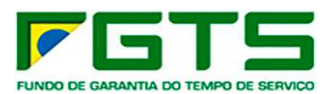

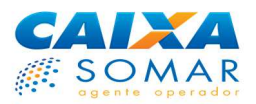

realizar dois trabalhos para a cliente Negócios e Coisas S/A, utilizando seu próprio certificado digital de PF amplo:

- Solicitar um Relatório de Inconsistências Cadastrais;
- Enviar o arquivo SEFIP da última competência.

Note que, para Felício Moura conseguir cumprir suas duas missões, ele necessitará de procuração eletrônica com os dois poderes acima.

Para solicitar um Relatório de Inconsistências Cadastrais relativo aos empregados da Negócios e Coisas S/A, esta necessita ter passado uma procuração eletrônica ao Escritório de Contabilidade Coralina LTDA com esses poderes, e o escritório, por sua vez, deve ter substabelecido essa procuração a Felício Moura.

Já para enviar o arquivo SEFIP, Felício necessitará de uma procuração eletrônica concedida pelo próprio Escritório de Contabilidade Coralina LTDA, com poderes para envio de arquivos, e o arquivo a ser enviado deve conter a inscrição do Escritório no campo "Responsável".

No caso de envio de arquivos **GRRF**, as regras são as mesmas acima.

## **2.4.3 Caixa de Entrada**

Terceira opção do menu Caixa Postal, a Caixa de Entrada é o local onde o usuário receberá os arquivos ou relatórios que tenham sido solicitados por meio de uma das funcionalidades do Menu Empregador, como Relatórios de Inconsistências Cadastrais, Extratos para Fins Rescisórios, Informações de Saldo e outros.

Os arquivos ou relatórios serão postados na Caixa de Entrada do usuário em até 24 horas após a solicitação feita no Menu Empregador e ficarão disponíveis nesse ambiente até que sejam excluídos pelo usuário. Uma vez excluídos, contudo, não será possível reavê-los, devendo ser feita nova solicitação por meio do menu "Empregador".

Caso existam arquivos nessa caixa que ainda não tenham sido lidos pelo usuário, um número entre parêntesis, ao lado da Caixa de Entrada, indicará a quantidade de itens que ainda não foram abertos.

Note que os arquivos e relatórios existentes na Caixa de Entrada poderão ser acessados por todos que tiverem acesso a ela, e não apenas pelo representante que o solicitou. Para um melhor entendimento, vamos recorrer novamente ao exemplo da empresa Negócios e Coisas S/A. Veja na página seguinte:

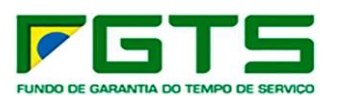

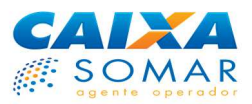

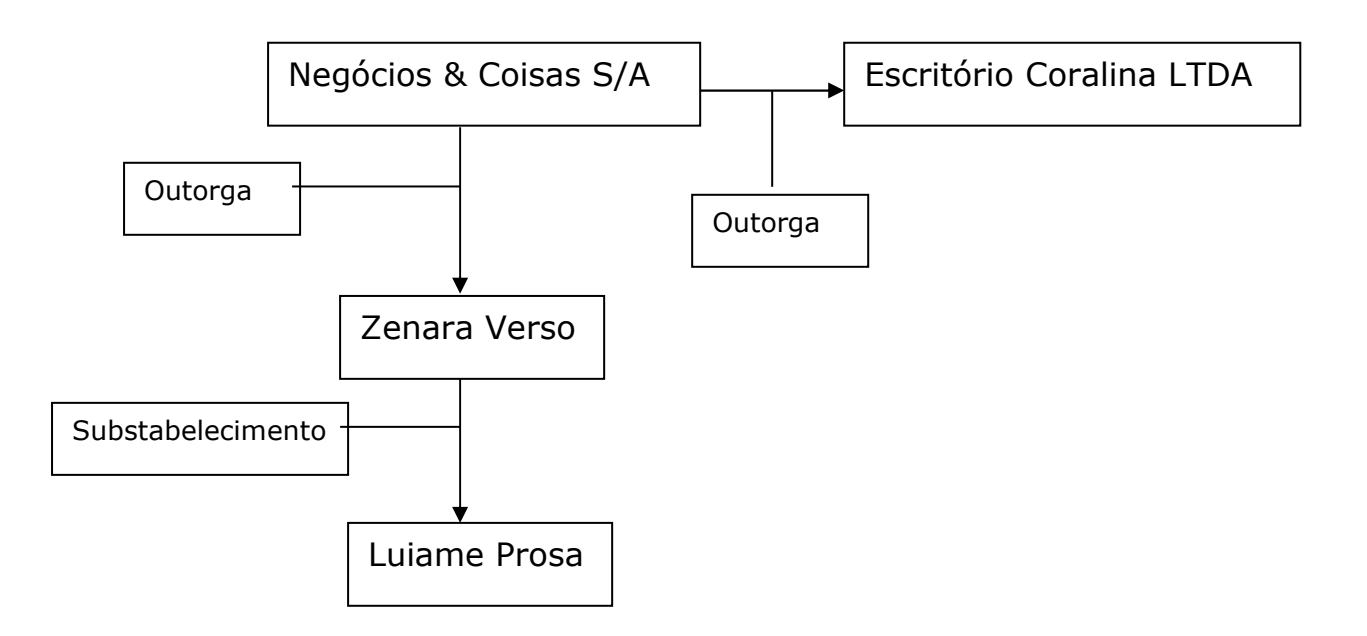

Considerando que todas as outorgas e substabelecimentos do exemplo contém todos os poderes do menu Caixa Postal, suponhamos que a PF ampla Luiame Prosa tenha solicitado, por meio do Menu Empregador, um Relatório de Inconsistências Cadastrais em nome da Negócios e Coisas /SA, utilizando a procuração que recebeu de Zenara Verso.

O relatório solicitado será postado na Caixa de Entrada da empresa Negócios e Coisas S/A, e terão acesso a esse relatório as empregadas Zenara Verso e Luiame Prosa e o Escritório Coralina LTDA.

## **2.4.3.1 O acesso à Caixa de Entrada por procuração eletrônica**

Note que o acesso à Caixa de Entrada poderá ser feito por terceiros (PJ ou PF), desde que o dono da caixa tenha dado esse poder ao terceiro por meio de uma procuração eletrônica.

Porém, é necessário observar que se os arquivos foram solicitados por procuração eletrônica, eles serão postados na Caixa de Entrada do solicitante, e não da empresa que concedeu a procuração. Vejamos o exemplo abaixo para um melhor entendimento.

Suponha que o empregado do Escritório de Contabilidade Coralina LTDA, Felício Moura, recebeu a tarefa de solicitar um Relatório de Inconsistências Cadastrais para a cliente Negócios e Coisas S/A, utilizando seu próprio certificado digital de PF amplo.

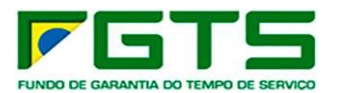

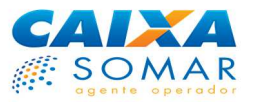

Para que Felício consiga cumprir essa missão, é necessário que a empresa Negócios e Coisas S/A tenha passado uma procuração eletrônica ao Escritório de Contabilidade Coralina LTDA com esses poderes, e o escritório, por sua vez, tenha substabelecido essa procuração a Felício Moura. Com uso dessa procuração, Felício acessou o Conectividade Social ICP informando a inscrição da Negócios e Coisas S/A e solicitou o referido relatório.

Em até 24 horas, o Relatório de Inconsistências Cadastrais será postado na Caixa de Entrada do Escritório de Contabilidade Coralina LTDA, pois ele é o solicitante das informações (embora representado por um empregado seu).

Contudo, é importante perceber que Felício Moura necessitará de uma outra procuração, desta vez concedida pelo Escritório de Contabilidade Coralina LTDA, para acessar a Caixa de Entrada do próprio Escritório, pois é nela que a informação será postada.

Esta característica do canal garante que todos os arquivos e relatórios que sejam solicitados por procuração eletrônica sejam postados num mesmo ambiente, ainda que sejam relativos a empresas diferentes, economizando procedimentos operacionais aos Escritórios de Contabilidade e resguardando o sigilo das informações.

Note que, para que o empregado do Escritório solicite arquivos ou relatórios das empresas clientes do escritório, é necessário um substabelecimento de cada procuração concedida ao Escritório inicialmente. Mas para acesso aos arquivos e relatórios postados, basta apenas uma procuração, dada pelo Escritório ao seu empregado, para acesso à Caixa de Entrada.

Por último, se a empresa conceder uma procuração eletrônica ao Escritório, em que conste o poder de acesso à Caixa de Entrada, o Escritório terá acesso aos relatórios e arquivos que tenham sido solicitados pela própria empresa, enquanto eles permanecerem na Caixa de Entrada, conforme vimos no item anterior.

## **2.4.4 Itens Enviados**

Quarta opção do menu Caixa Postal, a Caixa de Itens Enviados é o local onde o usuário visualizará os registros de envio de arquivos feitos à CAIXA por meio da funcionalidade Nova Mensagem.

Por meio desses registros, é possível reimprimir os protocolos de envio, que são necessários para comprovação de entrega de informações perante os órgãos de fiscalização do trabalho e para geração das guias de arrecadação do FGTS.

Os registros de envio ficarão disponíveis nesta caixa postal em período não inferior a 90 dias, mas após esse prazo eles podem ser excluídos pelo sistema.

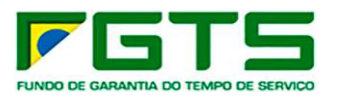

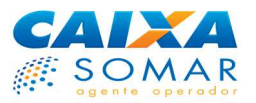

Por isso, não deixe de armazenar em seu computador ou mídia adequada o protocolo de cada arquivo enviado à CAIXA, como garantia da sua transação.

Note que os registros existentes na caixa de Itens Enviados poderão ser acessados por todos que a ela tiverem acesso, direto ou por procuração, e não apenas pelo representante que enviou os arquivos.

## **2.4.4.1 O acesso à caixa de Itens Enviados por procuração eletrônica**

O acesso à caixa de Itens Enviados poderá ser feito por terceiros (PJ ou PF), desde que o dono da caixa tenha dado esse poder ao terceiro por meio de uma procuração eletrônica.

É necessário observar que os registros relativos a arquivos enviados pelo próprio dono da caixa de Itens Enviados, e seus respectivos protocolos, poderão ser visualizados pelo outorgado ou substabelecido (usuário que recebeu a procuração), desde que a procuração contenha os poderes relativos ao menu Caixa Postal.

Lembre-se de que, se um usuário PF amplo, que detém procuração eletrônica para envio de arquivos, realizar o envio de um arquivo SEFIP em nome da empresa, o registro de envio e respectivo protocolo serão adicionados à caixa de Itens Enviados da inscrição da própria empresa.

Da mesma forma, se um usuário PF amplo, empregado de um escritório de contabilidade, com uso de procuração eletrônica concedida pelo escritório, realizar o envio de um arquivo SEFIP relativo a uma empresa cliente do escritório, o registro de envio e respectivo protocolo serão adicionados à caixa de Itens Enviados da inscrição do escritório.

## **2.5 EMPREGADOR**

As funcionalidades do Menu Empregador são as mesmas já disponíveis no Conectividade Social AR, de forma que sua operacionalização não sofreu alterações.

Estas funcionalidades passam a ser acessíveis por Pessoas Físicas (PF) utilizando seus próprios certificados digitais ICP, e em nome de terceiros desde que detenham procurações eletrônicas concedidas por Pessoas Jurídicas detentoras de poderes do menu Empregador.

Para acessos em nome de empresa CAEPF, por meio de procuração, faz se necessária a **informação da inscrição CEI vinculada ao CAEPF**.

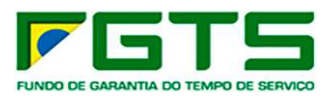

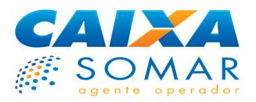

O Menu Empregador passou a conter os novos serviços "Solicitar Devolução de Valores FGTS" e "Visualizar Solicitações Devolução FGTS".

A página inicial do Conectividade Social apresenta, em seu cabeçalho, os dados identificadores do ente certificado para efetuar transações eletrônica, incluindo as do Menu Empregador, que pode ser acessado por meio da caixa de seleção localizada no canto superior direito da tela.

O Empregador responsabiliza-se integralmente pelas informações prestadas à CAIXA e solidariamente pelas informações prestadas por seus outorgados e substabelecidos, ao utilizar os serviços disponíveis no Conectividade Social Empregador – CS-E.

Os serviços disponíveis no Menu Empregador são:

- Acessar empresa outorgante
- Alterar endereço do trabalhador
- Comunicar movimentação do trabalhador
- Consultar extrato Créditos Complementares LC 110/2001
- Retificar dados do empregador RDE
- Retificar dados do trabalhador RDT
- Simular cálculo da GRRF / Simular GRRF
- Solicitar Devolução de Valores FGTS
- Solicitar extrato analítico do trabalhador
- Solicitar extrato do trabalhador
- Solicitar extrato para fins rescisórios
- Solicitar informação de saldo IS (Optante/Não-optante e Recursal)
- Solicitar relatório de contas com inconsistências cadastrais
- Solicitar relatório de FGTS a individualizar
- **Solicitar transferência conta vinculada PTC**
- Solicitar relatório FGTS tomador de serviços
- Visualizar retificações efetuadas RDE
- Visualizar retificações efetuadas RDT
- Consultar Chaves Identificação / Reimprimir GRRF
- Visualizar Solicitações Devolução Valores FGTS

Para sair do Menu Empregador e voltar para a tela inicial do Conectividade Social ICP basta clicar sobre a opção "Início", no canto superior esquerdo da tela.

#### **2.5.1 Condições Para Localização de Conta Vinculada do Trabalhador**

Antes de abordarmos os serviços disponibilizados no menu Empregador, lembraremos as condições para localização da Conta Vinculada do Trabalhador.

Para localizar a conta vinculada FGTS e executar as operações de movimentação do trabalhador, geração da guia rescisória, alteração de endereço do trabalhador

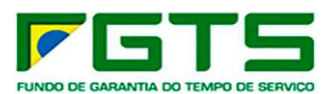

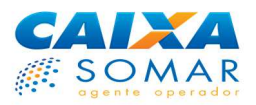

e consulta on-line ao extrato da conta vinculada, é necessário que esta atenda aos critérios abaixo:

- Estar vinculada ao CNPJ/CEI da empresa acessada;
- Constar do cadastro de contas ativas do FGTS;
- Apresentar dado cadastral qualificado: data de nascimento; nome completo do trabalhador, excluindo-se as preposições, e inscrição NIS (PIS/PASEP/NIT);
- Ser do tipo optante ou recursal:
- **Possuir saldo maior que zero;**
- Possuir saldo igual a zero, sem registro de data de movimentação ou com registro de aposentadoria;
- Possuir saldo igual a zero, com registro de data de movimentação menor que 06 (seis) meses;
- Não possuir registro de bloqueio por indício de regularidade;
- Não estar encerrada por fusão, ou transferência;
- Não pertencer a empresa com registro de bloqueio por fraude;
- O código de categoria do trabalhador deve ser igual a 01, 02, 03, 04, 05, 06 ou 07.

Para a conta vinculada nas situações abaixo, e desde que atenda aos demais critérios de localização apresentados acima, é permitido comunicar uma nova movimentação ou simular o cálculo/gerar a GRRF somente se forem mantidos os mesmos dados de movimentação existentes no sistema do FGTS (data de movimentação, código de movimentação e código de saque):

- Com saldo igual a zero e com registro de data/código de movimentação e débito no sistema do FGTS (se data de movimentação for menor que seis meses); e/ou;
- Com saldo maior que zero e com registro de data/código de movimentação e débito no sistema do FGTS.

A conta vinculada nas situações descritas abaixo, e desde que atenda aos demais critérios de localização apresentados, é encontrada pelo sistema, porém não é permitido executar os serviços "Comunicar Movimentação do Trabalhador" e "Simular Cálculo da GRRF / Gerar GRRF":

- Com movimentação incluída pela Previdência Social; e/ou;
- Com informação de homologação da rescisão contratual pelo Sindicato/SRTE por meio da Internet; e cujo débito do valor do FGTS ainda não tenha sido efetivado na conta vinculada; e/ou;
- Ser do tipo recursal; e/ou;
- Com registro de data de movimentação, código de movimentação e pagamento no sistema do FGTS, e cujo código de movimentação a ser informado pelo Empregador/Procurador seja diferente de I1, I2, I3, I4,I5, H, J, L, M.

Conheça outras regras importantes para a utilização das funcionalidades do Menu Empregador:

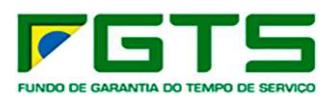

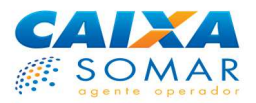

- Ao acessar o Conectividade Social, o empregador ou procurador poderá localizar todas as contas FGTS vinculadas à sua empresa e às demais filiais vinculadas ao seu CNPJ básico.

- A partir das informações de movimentação por meio do Conectividade Social, o sistema do FGTS disponibilizará automaticamente, se devido, os valores para pagamento aos trabalhadores nas agências da CAIXA, Lotéricos ou CAIXA AQUI.

- Os dados relativos à movimentação do trabalhador, à geração da Guia de Recolhimento Rescisório do FGTS - GRRF (exceto Aplicativo Cliente da GRRF) e às retificações cadastrais realizadas ficam armazenados no Conectividade Social pelo período de 45 dias corridos, contados a partir da data da operação.

- Quando da movimentação pelo Aplicativo Cliente da GRRF, após a validação do arquivo rescisório nos sistemas do FGTS, é disponibilizado ao empregador o arquivo de retorno "Relatório de movimentações acatadas", contendo as chaves de identificação e a data prevista de disponibilidade do recurso. O arquivo retorno pode ser obtido no Aplicativo Cliente da GRRF na opção Menu Ferramentas – Carga – Ocorrência Chave de Identificação.

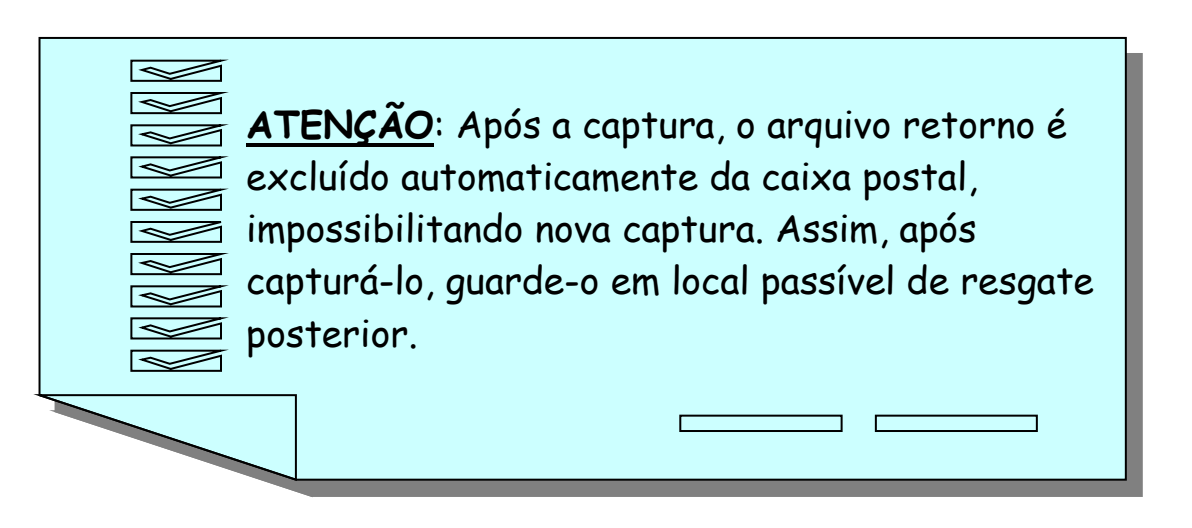

- Todas as operações efetuadas por meio da Internet ficam registradas no Sistema do FGTS.

- Não é permitido à Empresa e/ou Escritório de Contabilidade excluir, por meio do Conectividade Social, dados de movimentação informados.

- Há possibilidade de alteração da data de movimentação na conta vinculada do trabalhador já debitada, desde que os valores sejam retornados à conta vinculada mediante procedimento operacional nas Agências da CAIXA.

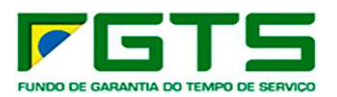

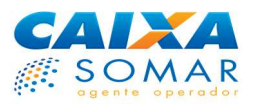

# **2.5.2 Serviços**

### **2.5.2.1 Acessar Empresa Outorgante**

Esse serviço permite ao outorgado/substabelecido acessar as funcionalidades do Conectividade Social em nome da empresa outorgante para efetuar transações eletrônicas.

Esta funcionalidade pode ser acessada no Menu Empregador e na primeira tela do Conectividade Social, informando-se:

- tipo de inscrição
- número da inscrição

Para acessos em nome de empresa CAEPF, faz se necessária a **informação da inscrição CEI vinculada ao CAEPF**.

## **2.5.2.2 Alterar Endereço do Trabalhador**

Este serviço permite ao empregador atualizar os endereços dos seus empregados, fator essencial para que o trabalhador receba os extratos de sua conta vinculada, além de outras correspondências relacionadas ao FGTS.

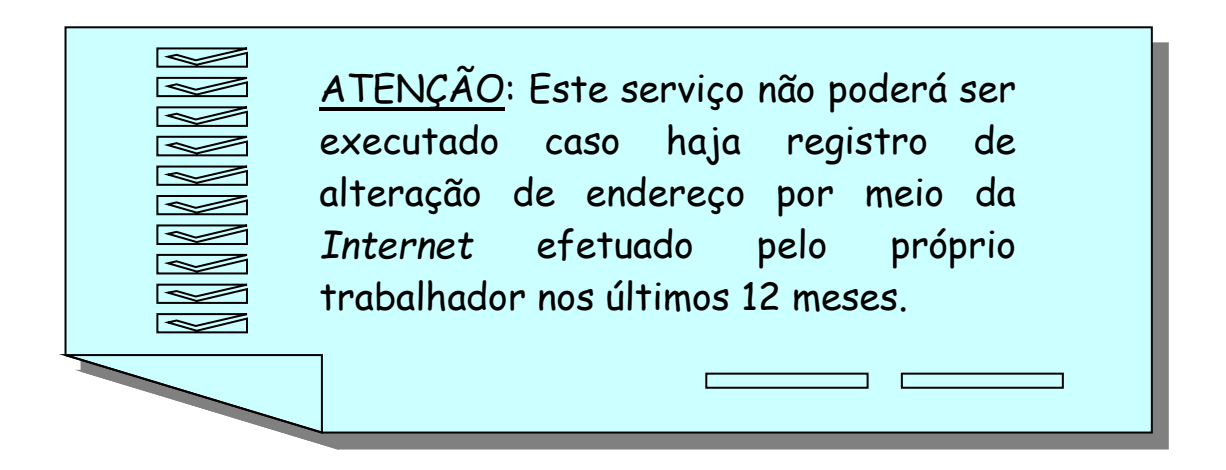

Para localização da conta do trabalhador, o empregador seleciona a base da conta, preenche um dos atributos de pesquisa e clica no botão CONTINUAR. Em se tratando de CEP genérico, também estarão disponíveis para preenchimento os campos Bairro, Tipo Logradouro e Logradouro.

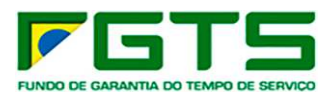

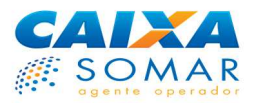

# **2.5.2.3 Comunicar Movimentação do Trabalhador**

A comunicação de movimentação do empregado pode ser feita por meio dos serviços "Comunicar Movimentação do Trabalhador" ou "Simular Cálculo da GRRF/Gerar GRRF".

Veja quais os códigos de movimentação e de saque que podem ser utilizados no Conectividade Social:

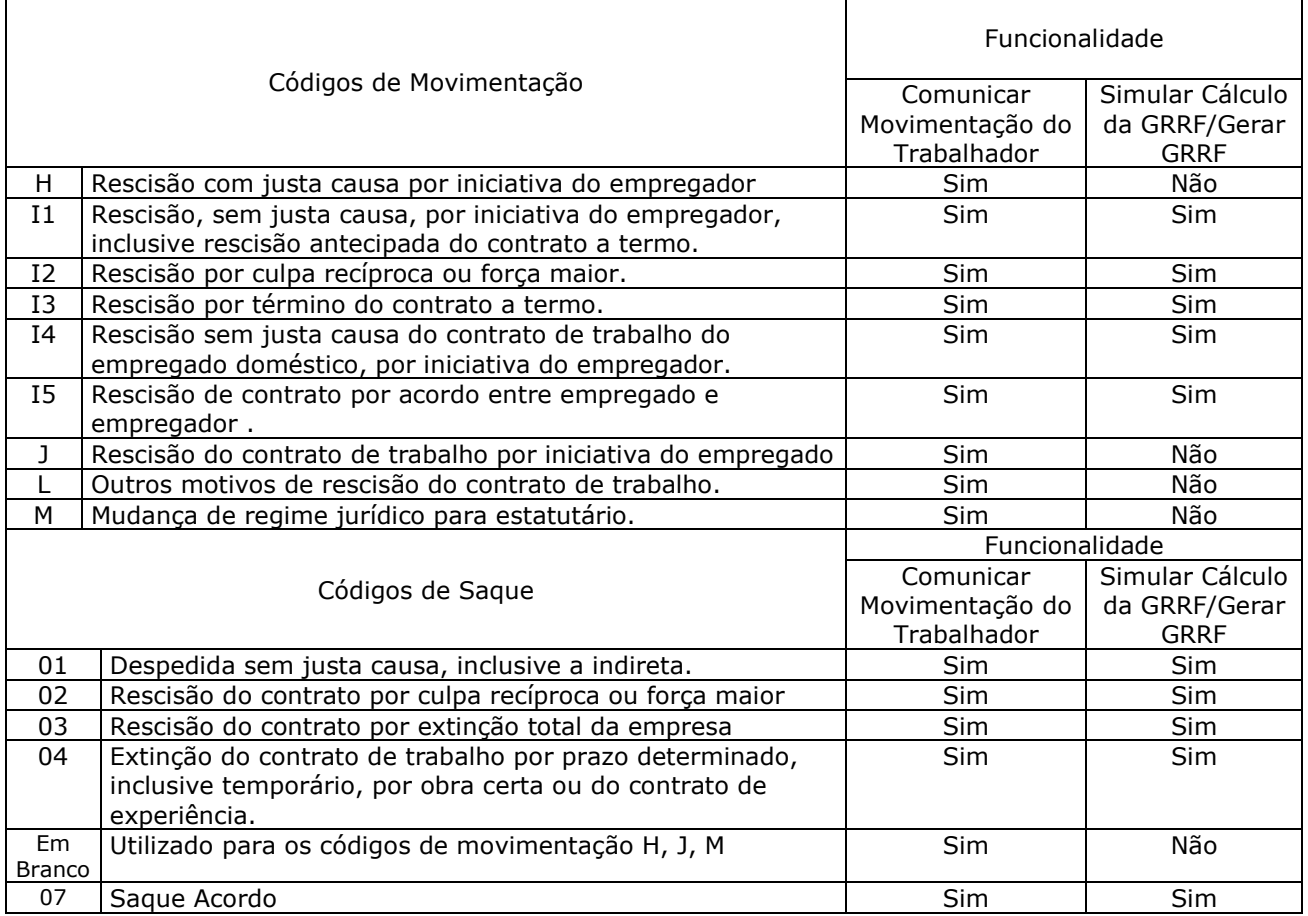

Ao inserir os dados relativos à movimentação do trabalhador, o sistema do FGTS disponibilizará automaticamente, se devido, os valores para pagamento aos trabalhadores nas agências da CAIXA, Lotéricos ou CAIXA AQUI.

No período compreendido entre a comunicação da movimentação do trabalhador por meio do Conectividade Social e o efetivo débito do valor na conta vinculada, se for o caso, o empregador poderá alterar dados de movimentação informados anteriormente, desde que:

- A informação da homologação da rescisão do contrato ainda não tenha sido efetuada pelo Sindicato ou Superintendência Regional do Trabalho e Emprego – SRTE por meio do Conectividade Social;
- A conta ainda se enquadre nos critérios de localização definidos.

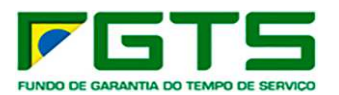

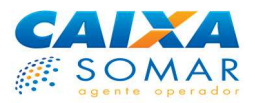

Ao confirmar as informações de movimentação, o sistema gera uma Chave de Identificação, que deverá ser impressa ou anotada, pelo Empregador, no TRCT, na via destinada ao trabalhador, com letra legível e em local de fácil visualização.

Essa Chave de Identificação será utilizada pelo Sindicato ou SRTE quando da informação da homologação da rescisão do contrato de trabalho, por meio do Conectividade Social.

Na confirmação da movimentação do trabalhador, o sistema informa também a data prevista de disponibilidade do recurso ao trabalhador, se houver.

A geração da GRRF por meio do Conectividade Social ou do Aplicativo Cliente equivale aos efeitos da funcionalidade "Comunicar Movimentação do Trabalhador", o que também resulta no débito automático da conta vinculada do trabalhador.

Assim, via de regra, o usuário que já gerou GRRF para um determinado trabalhador não necessita mais utilizar o serviço "Comunicar Movimentação do Trabalhador" para gerar a chave de identificação.

**ATENÇÃO**: é necessário utilizar a  $\overline{\Xi}$  funcionalidade "Comunicar Movimentação do Trabalhador" do Conectividade Social para gerar o pagamento automático ao trabalhador se a GRRF foi gerada pelo Aplicativo Cliente e a inscrição do responsável pelo envio for diferente da inscrição da empresa constante do arquivo**.** 

A movimentação do trabalhador por meio da GRRF e a geração da chave de identificação, desde que atendida a regra, independe da quitação da guia.

Não poderão ser movimentas por meio do Conectividade Social as contas vinculadas:

- Com informação de movimentação incluída pela Previdência Social;
- Com homologação da rescisão contratual informada pelo Sindicato/SRTE por meio do Conectividade Social, e cujo débito na conta vinculada ainda não tenha sido efetivado;
- Do tipo Recursal;

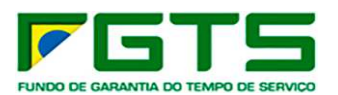

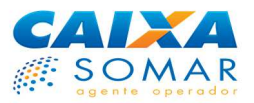

- Com depósitos de competências posteriores à competência de movimentação, exceto quando se referir a comissão e/ou percentagens devidas após a extinção do contrato de trabalho;
- Com divergência entre a data de admissão e data de opção pelo FGTS, se a admissão for posterior a 05/10/1988, com exceção da categoria 06 – empregado doméstico;
- Com registro de data de movimentação, código de movimentação e pagamento no sistema do FGTS, e cujo código de movimentação seja diferente de I1, I2, I3, I4, I5, H, J, L, M (códigos de movimentação tratados pelo Conectividade Social).

Para localizar a conta do trabalhador e comunicar a movimentação, o empregador seleciona a base da conta, preenche um dos atributos de pesquisa e clica no botão CONTINUAR.

Preenche as informações referentes à movimentação:

- Data de Movimentação;
- Código de Movimentação;
- Código de Saque.

É solicitada também a informação da existência ou não de pensão alimentícia com incidência sobre o FGTS, número do celular do trabalhador e dados de empréstimo consignado.

Para o empréstimo consignado é solicitado primeiramente a informação de existência ou não de empréstimo consignado com garantia do FGTS, pelo trabalhador envolvido e, para os casos em que a resposta é positiva (Sim, existe consignado), são abertos os campos referentes a Instituição Consignatária, Número do Contrato e CPF do trabalhador, para preenchimento obrigatório pelo empregador.

Críticas no preenchimento dos campos:

- Data de Movimentação: igual ou posterior à data de admissão / opção e não posterior a 30 dias corridos da data da operação.

Cruzamentos permitidos para Código de Saque X Código de Movimentação X Categoria informados

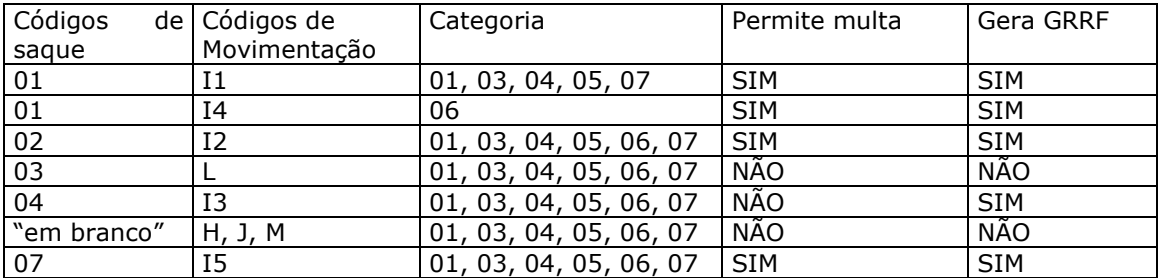

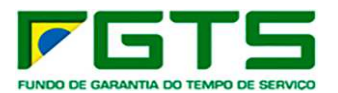

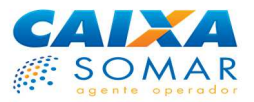

Ao localizar a conta vinculada, são exibidos os dados do trabalhador constantes no sistema do FGTS. O empregador confere essas informações, preenche todos os dados de movimentação e clica no botão CONTINUAR.

Ao confirmar a operação, o sistema gera a Chave de Identificação, utilizada para a informação da homologação da rescisão do contrato de trabalho pelo Sindicato / SRTE, e apresenta a data prevista a partir da qual o pagamento do FGTS estará disponível para o trabalhador.

Para os casos em que é informada a existência de contrato consignado, o débito é feito normalmente, conforme as regras citadas, porém, é retido 10% do saldo existente na conta naquele momento ou antecipadamente se firmado acordo com a Instituição Consignatária, que servirá para quitação ou abatimento do contrato do empréstimo consignado.

Neste caso, quando do crédito da multa rescisória na conta, esse valor também é retido e repassado para a Instituição Consignatária informada.

Quando da quitação do contrato de empréstimo consignado, possíveis valores restantes serão disponibilizados novamente para saque pelo trabalhador.

Não é gerado débito automático para contas nas seguintes situações:

- Conta vinculada com informação de pensão alimentícia sobre o FGTS

- Nestes casos, a solicitação de saque do FGTS, se for devida, deverá ser efetuada pelo trabalhador em uma agência da CAIXA.

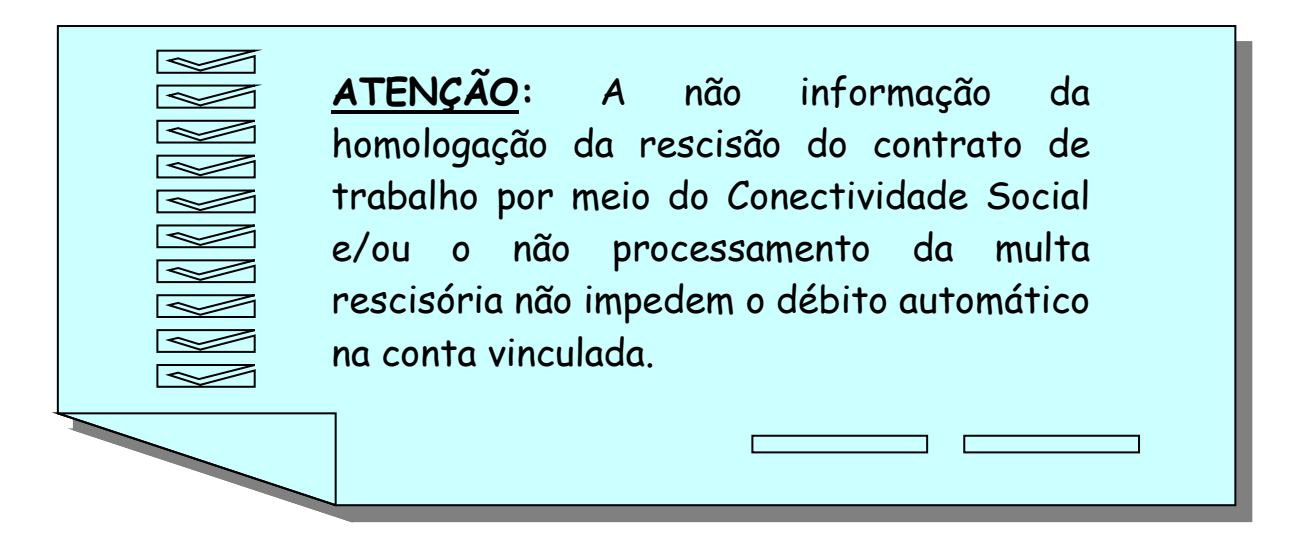

As alterações cadastrais efetuadas em qualquer um dos dados a seguir, após a informação da movimentação do trabalhador por meio do Conectividade Social, interrompem o processo de débito automático.

- Nome do Trabalhador;
- NIS (PIS/PASEP/NIT) do Trabalhador;

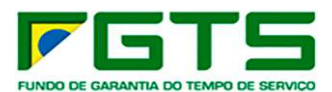

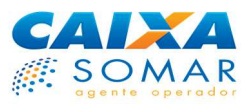

- Data de Nascimento do Trabalhador;
- Data de Admissão / Opção;
- Data e Código de Movimentação;
- Categoria do Trabalhador;
- Maior Competência (se esta for posterior à data de movimentação);
- CNPJ / CEI.

## **2.5.2.4 Consultar Extrato Créditos Complementares – LC nº.110/2001**

Esse serviço possibilita aos empregadores a consulta em tempo real ao saldo e ao valor base para cálculo do recolhimento rescisório, das contas vinculadas recebedoras dos créditos do complemento de atualização monetária, previstos na Lei Complementar nº. 110, de 29 de junho de 2001, viabilizando o cumprimento de suas obrigações legais, face ao disposto no § 2º, do Art.2º, do Decreto nº. 3913, de 11 de setembro de 2001.

Somente são consultados os extratos das contas vinculadas que atendam as condições a seguir:

- Estar vinculada à inscrição CNPJ/CEI da empresa acessada;

- Ser do tipo OPTANTE;

- Ter código de categoria do trabalhador igual a 01 (Empregado), 02 (Trabalhador Avulso), 03 (Trabalhador não vinculado ao RGPS, com direito ao FGTS), 04 (Empregado sob contrato de trabalho por prazo determinado - Lei nº 9.601/98) ou 05 (Diretor não empregado com direito ao FGTS – Lei nº 8036/90, art. 16)

- Apresentar dados cadastrais qualificados;
- Não possuir registro de bloqueio por indício de irregularidade;
- Não pertencer a empresa com registro de bloqueio por fraude;
- Possuir saldo maior que zero;

- Possuir registro de adesão aos termos da LC 110/2001, formalizado pelo trabalhador.

Para localizar a conta do trabalhador e consultar este extrato, o empregador preenche um dos atributos de pesquisa e clica no botão CONTINUAR.

## **2.5.2.5 Retificar Dados do Empregador (RDE)**

O novo serviço, acessado com o uso exclusivo do certificado digital ICP permite que o empregador altere os seguintes dados cadastrais de seus estabelecimentos:

 Nome da Empresa (Razão Social); Logradouro (Rua); Bairro; Cidade;

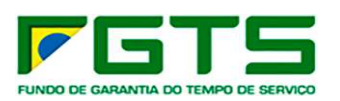

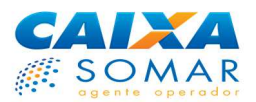

 CEP; Telefone e Código CNAE.

Podem ser alterados os dados cadastrais de todos os estabelecimentos vinculados ao CNPJ, desde que não apresentem nenhum tipo de bloqueio.

Para localizar o estabelecimento, o empregador seleciona a base da conta, preenche o código do estabelecimento e clica no botão CONTINUAR.

Serão apresentados os dados cadastrais do estabelecimento. Para alterá-los, clicar no botão CONTINUAR.

Na próxima tela, o empregador entra com os dados a serem alterados e confirma a retificação a ser efetuada.

A tela seguinte confirmará a retificação cadastral realizada na conta vinculada do estabelecimento, com todos os campos atualizados, inclusive com o dado cadastral anterior.

O dado anterior será igual ao atual nas situações em que este determinado dado não tenha sofrido alteração.

# **2.5.2.6 Retificar Dados do Trabalhador (RDT)**

Permite ao empregador alterar os seguintes dados cadastrais do trabalhador:

- Nome;
- NIS (PIS/PASEP/NIT);
- Data de Nascimento;
- CTPS: número e série; (novo campo)
- Data de Admissão; (novo campo)
- Data de Opção (novo campo) e
- CBO e Matrícula (novos campos).

Somente poderão ser retificadas pelo Conectividade Social as contas vinculadas que se enquadrarem nos critérios abaixo:

- Estar vinculada à inscrição CNPJ/CEI da empresa acessada;
- Constar do cadastro de contas ativas;
- Ser do tipo optante (tipo 2), recursal (tipo 3) ou não optante (tipo 4);
- Apresentar divergência cadastral em relação ao sistema PIS/PASEP;
- **Possuir saldo maior que zero;**
- Não possuir registro de bloqueio por indício de irregularidade;
- Não possuir registro de pagamento no sistema do FGTS;
- Não estar encerrada por fusão ou transferência;
- Não pertencer a empresa com registro de bloqueio por fraude;

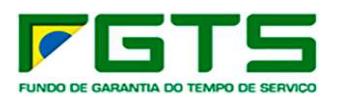

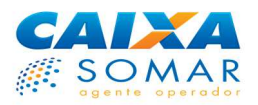

 Com código de categoria do trabalhador igual a 01(Empregado), 02 (Trabalhador Avulso), 03 (Trabalhador não vinculado ao RGPS, mas com direito ao FGTS), 04 (Empregado sob contrato de trabalho por prazo determinado - Lei nº 9.601/98), 05 (Contribuinte Individual – Diretor não empregado com FGTS – Lei nº 8.036/90, art. 16), 06(Empregado Doméstico) ou 07 (Menor aprendiz – Lei 10.097/00).

Para localizar a conta do trabalhador, o empregador seleciona a base da conta, preenche um dos atributos de pesquisa e clica no botão CONTINUAR.

Serão apresentados os dados cadastrais do trabalhador. Para alterá-los, clicar no botão CONTINUAR.

Na próxima tela, o empregador entra com os dados a serem alterados e confirma a retificação a ser efetuada.

A tela seguinte confirmará a retificação cadastral realizada na conta vinculada do trabalhador, com todos os campos atualizados, inclusive com o dado cadastral anterior.

O dado anterior será igual ao atual nas situações em que determinado dado não tenha sofrido alteração.

## **2.5.2.7 Simular Cálculo da GRRF/Gerar GRRF**

Permite simular o cálculo dos valores a serem recolhidos pela Guia de Recolhimento Rescisório do FGTS – GRRF, bem como promover a geração da guia rescisória e a sua impressão.

A GRRF é utilizada para o recolhimento dos valores de FGTS devidos, relativos ao mês da rescisão e ao mês imediatamente anterior, caso ainda não tenham sido recolhidos, sem prejuízo das cominações legais, ao aviso prévio indenizado, quando for o caso, e à multa rescisória.

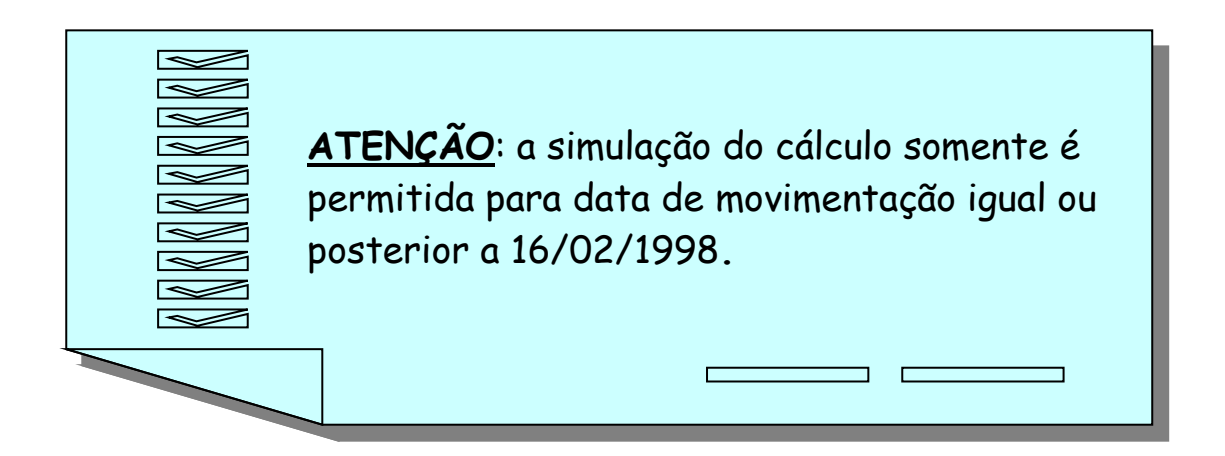

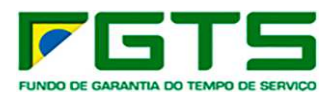

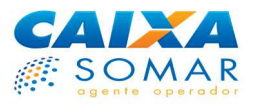

# **2.5.2.7.1 Localização da Conta para Simular Cálculo/Gerar GRRF**

Para localizar a conta do trabalhador, o empregador seleciona a base da conta, preenche um dos atributos de pesquisa e clica no botão CONTINUAR.

Serão exibidos os dados da conta vinculada do trabalhador localizada na base do FGTS, que são:

- Nome;
- PIS/PASEP/NIT
- CTPS (número e série)
- Nº. Conta Empresa / Empregado / Base Conta
- Data de Admissão
- Data de Opção
- Categoria do Trabalhador

#### **Tabela de códigos de categoria do trabalhador**

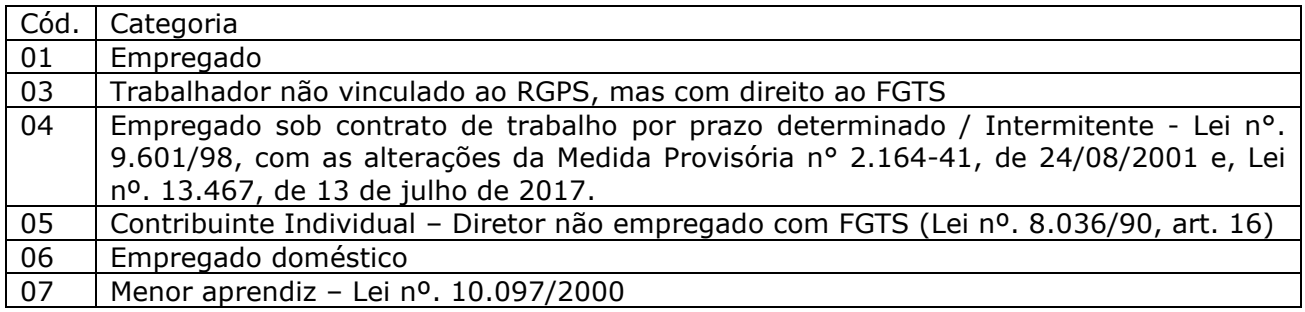

#### **2.5.2.7.2 Saldo da Conta Vinculada do Trabalhador no FGTS**

O valor do saldo base para fins rescisórios é composto pelo montante de todos os depósitos devidos ao FGTS na vigência do contrato de trabalho, atualizados monetariamente e acrescidos dos respectivos juros, e servirá de base para o cálculo da multa rescisória.

Os saques efetuados pelo trabalhador na vigência do contrato de trabalho, devidamente atualizados, e constantes do cadastro do FGTS na CAIXA estão computados no campo "Saldo Base para Fins Rescisórios".

Os valores do mês anterior à rescisão, do mês da rescisão, quando não recolhidos, e do aviso prévio indenizado, quando for o caso, serão acrescidos automaticamente ao saldo para cálculo da multa rescisória.

São informações apresentadas nesse campo:

- Depósito
- JAM (Juros de Atualização Monetária)
- Total
- Saldo base para fins rescisórios

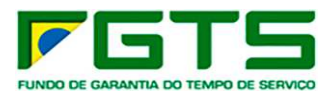

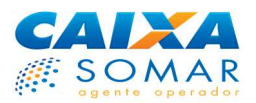

## **2.5.2.7.3 Dados Complementares do Empregador**

São campos para preenchimento obrigatório:

**FPAS** – informar o código referente à atividade econômica principal do empregador que identifica as contribuições ao Fundo de Previdência e Assistência Social, conforme disposto na Instrução Normativo MPS/SRP nº. 03, de 14/07/2005.

**SIMPLES** – Informar se a empresa é ou não optante pelo SIMPLES (Lei nº. 9.317, de 05/12/1996), selecionando um dos seguintes códigos:

- 1 Não Optante
- 2 Optante

3 – Optante – faturamento anual superior a R\$ 1.200.000,00

4 – Não Optante – produtor rural pessoa física (matrícula CEI e FPAS 604) com faturamento anual superior a R\$ 1.200.000,00

5 – Não Optante – empresas com liminar para não recolhimento da Contribuição Social – Lei Complementar nº. 110/2001

6 – Optante – faturamento anual superior a R\$ 1.200.000,00 – empresas com liminar para não recolhimento da Contribuição Social – Lei Complementar nº. 110/2001

Para fins de isenção da Contribuição Social estabelecida pela Lei Complementar nº. 110/2001, empregador doméstico e produtor rural pessoa física com faturamento anual até R\$ 1.200.000,00 deve utilizar o código 1 – não optante.

As empresas que possuem liminar para não recolhimento da Contribuição Social, estabelecida na Lei Complementar nº. 110/2001, devem utilizar os códigos 5 ou 6, conforme o caso.

## **2.5.2.7.4 Dados Para Simulação dos Cálculos**

São campos para preenchimento:

**Valor Recolhido e Não Processado** – informar o somatório dos valores correspondentes às competências recolhidas e não processadas, devidamente atualizadas, excetuando-se as competências do mês anterior à rescisão e do mês da rescisão.

**Competências em Atraso e Não Recolhidas** – informar o somatório dos valores correspondentes às competências em atraso e não recolhidas, devidamente atualizadas, excetuando-se a competência do mês anterior à rescisão e do mês da rescisão. Informar, ainda, o total dos depósitos referente a informações complementares do saldo para fins rescisórios, a exemplo dos Planos Complementares (Plano Verão e/ou Plano Collor).

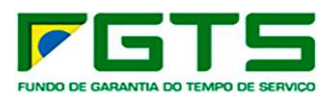

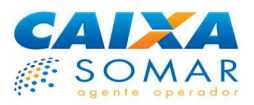

**Data de Quitação** – data **prevista** para o recolhimento da GRRF, que deve ser dia útil, igual ou maior que a data corrente e inferior ao dia 10 do mês subsequente.

**Código de Saque** – informar um dos códigos de saque, conforme segue:

01 – Despedida sem justa causa, inclusive a indireta;

02 – Rescisão do contrato por culpa recíproca ou força maior;

03 – Rescisão do contrato por extinção total da empresa;

04 – Extinção do contrato de trabalho por prazo determinado, inclusive temporário, por obra certa ou do contrato de experiência;

07 – Saque Acordo.

**Data de Movimentação** – informar a data da movimentação do trabalhador (último dia efetivamente trabalhado) que teve seu contrato de trabalho rescindido, obedecendo aos seguintes critérios:

- Deve ser posterior à data de admissão/opção;
- Até 30 dias corridos da data da operação;
- A partir de 16/02/1998.

A data de movimentação a ser informada é aquela constante da CTPS.

**Código de Movimentação** – Informar o código de movimentação, conforme segue:

I1 – Rescisão sem justa causa, por iniciativa do empregador, inclusive rescisão antecipada do contrato a termo;

I2 – Rescisão por culpa recíproca ou força maior;

I3 – Rescisão por término do contrato a termo;

I4 – Rescisão sem justa causa do contrato de trabalho do empregado doméstico, por iniciativa do empregador;

I5 – Rescisão por acordo.

As informações de "Código de Saque" (01, 02, 04, 07), "Data de Movimentação" e "Código de Movimentação" (I1, I2, I3, I4 ou I5) deverão ser preenchidas pelo empregador caso não constem na base do FGTS.

Essas mesmas informações poderão ser alteradas pelo empregador enquanto não houver registro de pagamento na conta vinculada.

Caso já exista, na conta vinculada do trabalhador, a informação de "Código de Movimentação" diferente de I1, I2, I3, I4 ou I5, não será permitido simular o cálculo da GRRF.

Aviso Prévio – informar o tipo de aviso prévio:

- Trabalhado

- Indenizado

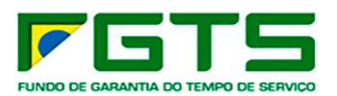

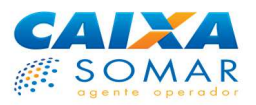

No caso de ausência/dispensa de aviso prévio, marcar aviso prévio como indenizado.

Para término de contrato de trabalho por prazo determinado nos termos da Lei nº. 6.019/74 (Contrato Temporário), informar aviso prévio como trabalhado.

Para término de contrato de trabalho por prazo determinado nos termos da Lei nº. 9.601/98 (Contrato de Trabalho por Prazo Determinado), informar aviso prévio como trabalhado.

Para rescisão antecipada do contrato de trabalho por prazo determinado, firmado nos termos da Lei nº. 9.601/98 (Contrato de Trabalho por Prazo Determinado), informar aviso prévio como indenizado.

**Recolhimento Dissídio / Acordo (Data de Homologação/Publicação)** – informar a data da homologação do dissídio coletivo/publicação somente quando se tratar de recolhimento referente a dissídio coletivo ou acordo/reclamatória trabalhista ou recolhimento de comissão/percentagem. Para o caso de comissão/percentagem, informar o último dia do mês/ano da competência a que se refere a comissão/percentagem.

## **2.5.2.7.5 Informações de Remuneração**

**Mês anterior à rescisão** – informar o valor integral da remuneração, incluindo a parcela do 13º salário pago ou devido, referente ao mês anterior ao do efetivo desligamento do trabalhador. Este campo não deverá ser preenchido quando o recolhimento já tiver sido efetuado pelo SEFIP e o campo "Recolhimento Dissídio" estiver preenchido.

**Mês da Rescisão** – informar o valor integral da remuneração, incluindo a parcela do 13º salário pago ou devido, referente ao mês do efetivo desligamento do trabalhador. Este campo não deverá ser preenchido quando o campo "Recolhimento Dissídio" estiver preenchido.

**Aviso Prévio Indenizado** – informar o valor integral do aviso prévio indenizado, incluindo a parcela do 13º salário pago ou devido ao trabalhador.

## **2.5.2.7.6 Dados Complementares do Empregador**

Preencher as informações complementares referentes ao empregador:

#### **Pessoa para Contato**:

- Nome;
- DDD;
- Telefone.

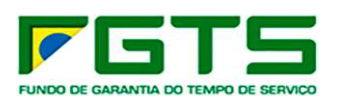

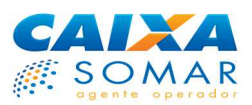

### **Endereço**

- Bairro/Distrito
- Município
- UF
- CEP

**Tomador de Serviço (CNPJ/CEI)** – informar a inscrição do tomador de serviço, se for o caso.

**Tomador de Serviço (Razão Social)** – informar a razão social do empregador para o qual o trabalhador estava prestando serviços, se for o caso.

**CNAE** – selecionar o código Nacional de Atividade Econômica da empresa.

**Local** – preencher o nome do município de arrecadação da GRRF.

A GRRF será calculada com base nas informações fornecidas pelo empregador, após clicar no botão CALCULAR.

Após a conferência dos valores calculados, preencher os demais campos e clicar no botão GERAR GRRF.

Ao confirmar a geração da guia, o sistema disponibiliza a Chave de Identificação (anexar ao TRCT ou anotar na via do termo destinada ao trabalhador), insere os dados de movimentação do trabalhador no sistema do FGTS e disponibiliza a guia para impressão.

## **2.5.2.8 Solicitar Extrato Analítico do Trabalhador**

Utilizado para visualizar ou imprimir o extrato do FGTS do empregado, para verificação dos depósitos efetuados / processados.

O extrato demonstra todos os lançamentos verificados na conta vinculada do trabalhador.

Para localizar a conta do trabalhador, o empregador seleciona a base da conta, preenche um dos atributos de pesquisa e clica no botão CONTINUAR.

Serão gerados extratos para as contas vinculadas que se enquadrarem nos critérios abaixo:

- Estar vinculada à inscrição CNPJ/CEI da empresa acessada;
- Constar no cadastro de contas ativas;
- Ser do tipo optante pelo FGTS;
- Não apresentar divergência cadastral em relação ao sistema PIS/PASEP;
- Não possuir registro de bloqueio por indício de irregularidade;
- Não pertencer a empresa bloqueada por fraude;
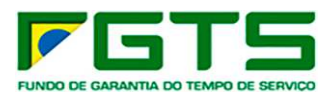

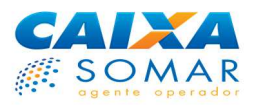

- **Pertencer a categoria 01, 02, 03, 04, 05, 06 ou 07;**
- Não estar encerrada por fusão;
- **Possuir Saldo maior que zero, exceto:** 
	- Se conta não possuir registro de data de movimentação

- Se conta possuir registro de data de movimentação há menos de 6 meses da data corrente, ou seja, período compreendido entre a data corrente até o dia 10 imediatamente anterior, mais os 6 meses anteriores;

#### **2.5.2.9 Solicitar Extrato do Trabalhador**

Utilizado para visualizar ou imprimir o extrato do FGTS do empregado, para verificação dos últimos depósitos efetuados / processados.

O extrato demonstra todos os lançamentos verificados na conta vinculada do trabalhador, no período compreendido entre a data corrente até o dia 10 imediatamente anterior, acrescido dos 6 meses anteriores, limitado aos últimos 32 lançamentos.

Para localizar a conta do trabalhador, o empregador seleciona a base da conta, preenche um dos atributos de pesquisa e clica no botão CONTINUAR.

#### **2.5.2.10 Solicitar Extrato Para Fins Rescisórios**

É utilizado em rescisões contratuais e apresenta, além dos lançamentos verificados na conta vinculada nos últimos 6 meses, informações de todas as competências não localizadas (ausentes) na conta vinculada, durante todo o vínculo empregatício.

Para solicitar o extrato para fins rescisórios selecione a base da conta, informe o NIS (PIS/PASEP/NIT) desejado e clique no botão ADICIONAR. Podem ser inseridos até 100 números de NIS por solicitação.

Após inseridos todos os NIS na solicitação, clicar no botão CONFIRMAR.

Após a confirmação, é enviado arquivo para a caixa postal cadastrada no Conectividade Social do solicitante, empregador/Sindicato/SRTE/procurador, no seguinte prazo:

- Em D+1, em caso de solicitação realizada até as quintas-feiras;

- Quando a solicitação for realizada às sextas-feiras, sábados ou domingos, o arquivo é disponibilizado na segunda-feira imediatamente posterior, independente desta ser dia útil ou não.

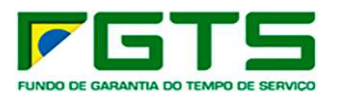

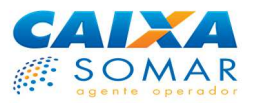

A tela de confirmação da solicitação contém opção para visualização e/ou impressão da relação das inscrições NIS (PIS/PASEP/NIT) digitadas na tela de solicitação do extrato.

São gerados dois arquivos para cada solicitação de extrato para fins rescisórios:

- Um arquivo contendo os extratos para fins rescisórios gerados pelo sistema. Caso não exista nenhuma conta/NIS passível de geração de extrato, é retornada mensagem informativa; e

- Um arquivo contendo a relação das contas/NIS rejeitados, com o respectivo código/motivo da rejeição. Caso não exista nenhuma conta/NIS nessa situação, é retornada mensagem informativa.

Serão gerados extratos para as contas vinculadas que se enquadrarem nos critérios abaixo:

- Estar vinculada à inscrição CNPJ/CEI da empresa acessada;
- Constar no cadastro de contas ativas;
- Ser do tipo optante pelo FGTS;
- Não apresentar divergência cadastral em relação ao sistema PIS/PASEP;
- Não possuir registro de bloqueio por indício de irregularidade;
- Não pertencer a empresa bloqueada por fraude;
- Com código de categoria do trabalhador igual a 01(Empregado), 03 (Trabalhador não vinculado ao RGPS, mas com direito ao FGTS), 04 (Empregado sob contrato de trabalho por prazo determinado - Lei nº 9.601/98), 06(Empregado Doméstico) ou 07 (Menor aprendiz – Lei 10.097/00).

#### **2.5.2.11 Solicitar Informação de Saldo – IS (Contas Optante/Não optante/Recursal)**

Permite ao empregador requerer o envio de arquivo contendo informação de saldo das contas vinculadas Contas Optante/Não optante/Recursal de seus empregados. Os arquivos e mensagens de retorno são postados na caixa postal do solicitante, empregador ou procurador, cadastrada no Conectividade Social, no seguinte prazo:

- No mesmo dia, em caso de solicitação realizada até as 12h.
- Em D+1, em caso de solicitação realizada após as 12h.

Os arquivos IS Optante , IS Não optante e Is Recursal são retornados em 2 arquivos formato .txt, sendo um de fácil leitura e outro em formato para aproveitamento em sistemas corporativos, e podem abertos por meio de programa de leitura de texto.

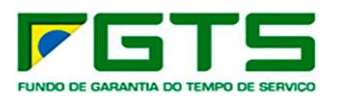

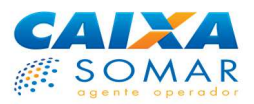

Para solicitar o arquivo IS selecione a base da conta, a opção e o tipo de conta desejado, e clique no botão CONTINUAR. É aceito apenas um tipo de conta por solicitação.

É permitido solicitar o arquivo de informação de saldo para qualquer uma das filiais pertencentes à mesma inscrição básica do CNPJ acessado, bastando selecionar a opção "1-Solicitação por Inscrição completa" e digitar a inscrição completa da filial desejada.

Nesse caso, o arquivo gerado somente contemplará contas vinculadas da inscrição completa informada, localizadas na base de conta selecionada.

Pela seleção da opção "2 – Solicitação por CNPJ básico", o arquivo gerado contemplará as contas vinculadas de todas as filiais de mesma inscrição básica da empresa acessada, localizadas na base de conta selecionada.

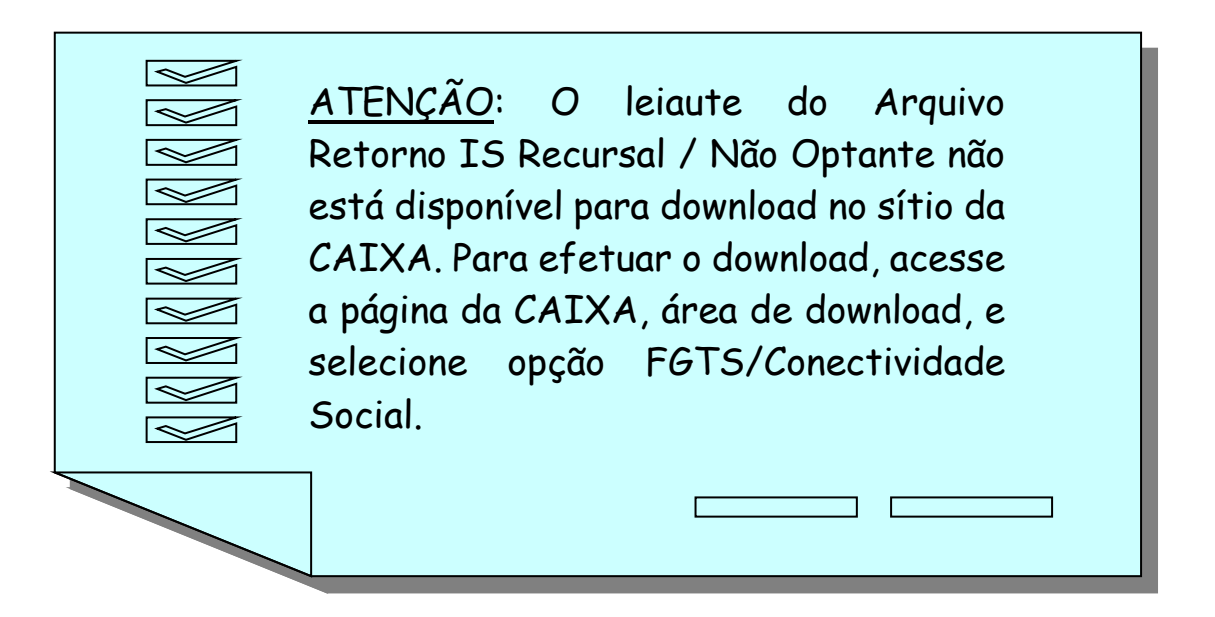

Constarão do arquivo retorno – IS de conta optante, as contas vinculadas que se enquadrarem nos critérios abaixo:

- Estar vinculada ao CNPJ/CEI da empresa acessada;
- Ser do tipo Optante;
- Não possuir informação de movimentação definitiva;
- Não pertencer a trabalhador avulso;
- Não apresentar divergência cadastral em relação ao sistema PIS / PASEP;
- Não possuir registro de bloqueio por indício de irregularidade;
- Não estar encerrada por fusão ou transferência;
- Não pertencer a empresa com registro de bloqueio por fraude;
- Apresentar código de categoria do trabalhador igual a 01, 03, 04, 05, 06 ou 07;
- Possuir saldo maior que zero na data da posição contábil.

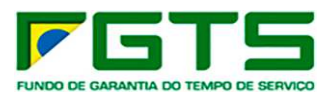

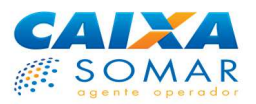

Somente constará do arquivo retorno – IS de conta não optante e recursal, a conta vinculada que se enquadrar nos critérios abaixo:

- Estar vinculada ao CNPJ/CEI da empresa acessada
- Pertencer ao tipo de conta solicitado pela Empresa (não optante/recursal);
- Não pertencer a trabalhador avulso;
- Possuir NIS (PIS/PASEP/NIT) válido;
- Apresentar código de categoria do trabalhador igual a 01, 03, 04, 05, 06 ou 07;
- Possuir saldo maior que zero na data da posição contábil.

Caso não exista nenhuma conta apta para ser contemplada no arquivo retorno – IS, o sistema gera e posta mensagem de orientação específica na caixa postal do Conectividade Social e estará disponível na funcionalidade Visualizador de Relatórios.

Se houver conta com divergência cadastral, será gerado e postado também na caixa postal do Conectividade Social o Relatório de Contas com Inconsistências Cadastrais, que conterá a relação das contas nessa situação.

#### **2.5.2.12 Solicitar Relatório de Contas com Inconsistências Cadastrais**

Um dos critérios para que as contas de FGTS sejam acessadas por meio do Conectividade Social é que estas estejam com seus dados cadastrais coincidentes com aqueles constantes do PIS/PASEP. Se isto não ocorrer, as contas com divergências serão listadas no Relatório de Contas com Inconsistências Cadastrais, para que o empregador faça as devidas retificações no cadastro em que as informações estejam desatualizadas (FGTS e/ou PIS/PASEP).

Portanto, o empregador pode solicitar a geração deste relatório, contendo as contas vinculadas de seus empregados que apresentam divergências cadastrais entre o FGTS e PIS. Vale repetir que a retificação poderá ser necessária também no cadastro do PIS/PASEP, se este estiver desatualizado. Neste momento, a retificação no PIS/PASEP é realizada exclusivamente nas agências da CAIXA.

O relatório será enviado para a caixa postal do Conectividade Social, do empregador ou procurador detentor do certificado que efetuou o pedido, no dia seguinte à solicitação, podendo ser visualizado e/ou impresso.

Se o empregador verificar que as inconsistências cadastrais estão na base do FGTS, os dados "nome", "data de nascimento" e "número de inscrição NIS (PIS/PASEP/NIT)" das contas vinculadas são regularizados pelo empregador por meio do serviço Retificar Dados do Trabalhador – RDT.

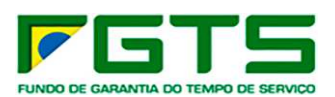

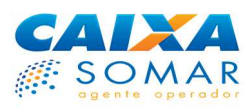

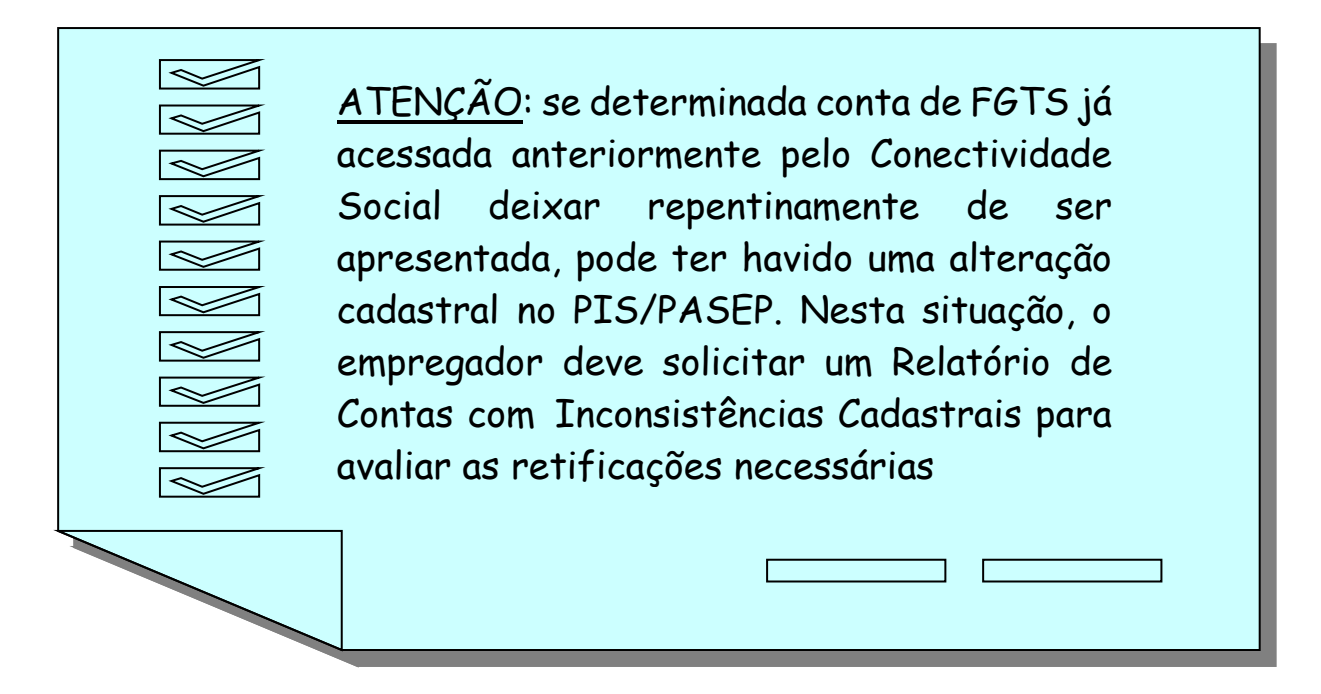

Caso não existam contas com inconsistências cadastrais será gerado / postado relatório contendo mensagem informativa.

Para solicitar o relatório, selecionar a base da conta, escolher a opção de solicitação e clicar no botão CONTINUAR.

É permitido solicitar relatório para qualquer uma das filiais pertencentes à mesma inscrição básica do CNPJ acessado, bastando selecionar a opção 1-Solicitação por Inscrição completa e digitar a inscrição completa da filial desejada.

Nesse caso, o relatório gerado somente contemplará contas vinculadas da inscrição completa informada, localizadas na base de conta selecionada. Em sendo selecionada a opção 2 – Solicitação por CNPJ básico, o relatório gerado contemplará as contas vinculadas de todas as filiais de mesma inscrição básica da empresa acessada, localizadas na base de conta selecionada.

Somente constarão do relatório, as contas vinculadas que se enquadrarem nos critérios abaixo:

- Estar vinculada ao CNPJ/CEI da empresa para a qual o relatório foi solicitado;
- Apresentar divergência cadastral em relação ao PIS/PASEP;
- Ser do tipo optante / recursal / não optante (do cadastro de contas ativas do FGTS)
- Ser do tipo não optante (do cadastro de contas inativas do FGTS);
- **Possuir saldo maior que ZERO;**
- Não possuir informação de movimentação definitiva.

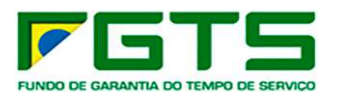

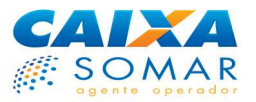

Caso sejam identificadas contas vinculadas FGTS cadastradas com inscrição PIS/PASEP/NIT com o status Convertido, estas serão listadas em relatório com a indicação da respectiva Inscrição PIS/PASEP/NIT Ativa do trabalhador.

Com base nessa informação o empregador deve promover a correção do número da inscrição PIS/PASEP/NIT para a Inscrição Ativa indicada no relatório, por meio do serviço Retificar Dados do Trabalhador – RDT.

#### **2.5.2.13 Solicitar Relatório FGTS a Individualizar**

Este serviço permite ao Empregador, ou a seu Outorgado, solicitar o "Relatório de FGTS a individualizar", referente às guias de FGTS recolhidas pelo empregador com valores não distribuídos nas contas vinculadas dos trabalhadores envolvidos.

O serviço tem por objetivo permitir ao empregador o conhecimento desta e a promoção da sua regularização, por meio do envio do respectivo arquivo SEFIP à CAIXA.

Para solicitar o relatório deve informar a base da conta, a inscrição a ser pesquisada (Completa ou básica) e as competências inicial e final desejada, clicar no botão "CONTINUAR".

O arquivo com o relatório e mensagem de retorno são postados na caixa postal do solicitante, empregador ou procurador, no Conectividade Social ICP, em D+1, em formato TXT.

Informações acerca do tratamento da regularização das guias a regularizar podem ser verificadas no site www.caixa.gov.br > Tópico: "FGTS – Manuais e Cartilhas operacionais" > Cartilha de Orientação para Individualização do FGTS.

#### **2.5.2.14 Solicitar Transferência de Contas - PTC**

Este serviço permite ao Empregador, ou a seu Outorgado, solicitar a "Transferência do saldo da conta vinculada de origem para a conta vinculada de destino", nas hipóteses de mudança de local de trabalho da mesma empresa, Grupo Econômico; Assunção de encargos trabalhistas; Determinação Legal ou Término do período de cessão de trabalhado.

O serviço tem por objetivo facilitar essa rotina, tornando o processo mais seguro, rápido e dinâmico, uma vez que o pedido é realizado on-line, não sendo necessária a apresentação de documentação comprobatória.

Para utilização do Serviço basta acessar o Conectividade Social ICP, selecionar o serviço "Solicitar Transferência de Conta Vinculada - PTC" no menu "Empregador" e seguir os seguintes passos:

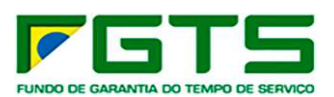

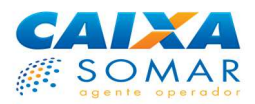

- Selecionar a base de origem da(s) conta(s) que será(ão) transferida(s)
- Selecionar a base de destino da(s) conta(s) que será(ão) transferida(s)
- Selecionar o tipo e a inscrição da empresa origem (a ser transferida)
- Selecionar o Tipo de transferência: Total ou Parcial
- Selecionar um dos motivos da Transferência: Mudança de local de trabalho da mesma empresa, Determinação legal, Grupo econômico, Assunção de encargos trabalhistas, Término do período de cessão de trabalhador.
- Clicar em Continuar
- **Preencher os dados da empresa origem**
- Clicar em Confirma
- Preencher o PIS dos trabalhadores que serão transferidos (apenas para PTC Parcial)
- Informar Data de Admissão
- **Informar Categoria**
- Clicar em Confirma
- Será exibida mensagem "Deseja incluir outro trabalhador?"
- Clicar na opção SIM ou NÃO
- Clicar em Enviar

## **2.5.2.13 Solicitar Relatório FGTS Tomador de Serviços**

Este serviço permite ao Empregador, ou a seu Outorgado, solicitar o "Relatório Depósitos FGTS Tomador de Serviços", referente às empresas terceirizadas contratadas, desde que o CNPJ da empresa conste da Relação de Empresas Tomadoras – RET, da empresa terceirizada.

O serviço tem por objetivo consultar a regularidade dos recolhimentos FGTS aos trabalhadores da empresa terceirizada, considerando possíveis impactos de responsabilidade contratual subsidiária.

Para solicitar o relatório deve informar a base da conta, a competência desejada, mês e ano, e o CNPJ das empresas terceirizadas contratadas e em seguida clicar no botão "ADICIONAR".

Após incluídos os CNPJ desejados, clicar em "CONFIRMAR".

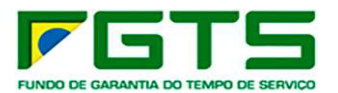

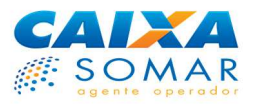

Os arquivos com o relatório e mensagem de retorno são postados na caixa postal do solicitante, empregador ou procurador, no Conectividade Social ICP, em D+1, em formato TXT.

Não há limitação de quantidade de competências ou data de corte, sendo admitida uma competência e até trinta inscrições CNPJ por solicitação, e outro comando somente será acatado após a geração do relatório.

No "Ajuda" do Conectividade Social, módulo Empregador há orientação sobre o serviço.

## **2.5.2.14 Visualizar Retificações Efetuadas – RDE**

Permite ao empregador visualizar e reimprimir todos os formulários RDE gerados por meio do Conectividade Social nos últimos 45 dias corridos a contar da data da retificação.

Informar a base da conta, as datas correspondentes ao início e fim do período desejado e clicar em "CONSULTAR".

Na tela seguinte são listadas os estabelecimentos que foram retificados no período. O empregador deve selecionar o estabelecimento e clicar em "EXIBIR RETIFICAÇÃO".

Para imprimir, clicar no botão "Visualizar Impressão" e ao ser exibido o documento, clicar em "IMPRIMIR".

#### **2.5.2.15 Visualizar Retificações Efetuadas – RDT**

Permite ao empregador visualizar e reimprimir todos os formulários RDT gerados por meio do Conectividade Social nos últimos 45 dias corridos a contar da data da retificação.

Informar a base da conta, as datas correspondentes ao início e fim do período desejado e clicar em "CONSULTAR".

Na tela seguinte são listadas as contas que foram retificadas no período. O empregador deve selecionar a conta e clicar em "EXIBIR RETIFICAÇÃO".

Para imprimir, clicar no botão "Visualizar Impressão" e ao ser exibido o documento, clicar em "IMPRIMIR".

## **2.5.2.16 Visualizar/Download/Reimprimir GRRF**

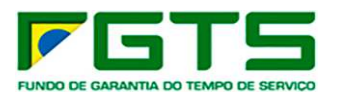

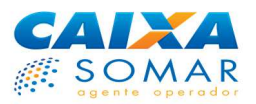

Permite ao Empregador visualizar, fazer download e reimprimir as GRRF geradas por meio do Conectividade Social nos últimos 45 dias corridos e, ainda, consultar os trabalhadores afastados nesse mesmo período e as chaves de identificação geradas.

Informar a base da conta, as datas correspondentes ao início e fim do período desejado e clicar em "CONSULTAR".

Na tela seguinte são listadas as contas para as quais foram geradas GRRF no período. O empregador deve selecionar a conta e clicar em "EXIBIR GRRF".

Para imprimir, clicar no botão "Visualizar Impressão" e ao ser exibido o documento, clicar em "IMPRIMIR".

## **2.5.2.17 Solicitar Devolução de Valores FGTS**

Permite ao Empregador, ou a seu Outorgado, solicitar devolução de valores do FGTS pagos indevidamente pelo motivo de pagamento em duplicidade de guia mensal (GFIP/GRF), quando se tratar de devolução do valor total da guia.

Após acessar o serviço, o Empregador/Outorgado deve informar os dados da guia objeto de devolução paga indevidamente e clicar no botão "CONTINUAR".

Na sequência são exibidas a(s) guia(s) localizadas na base do FGTS. O Empregador/Outorgado deve selecionar a guia objeto de devolução e clicar no botão "CONTINUAR".

Na tela seguinte o Empregador/Outorgado deve informar os dados bancários para crédito em conta e os dados da pessoa para contato.

Após a confirmação dos dados informados, o Conectividade Social/ Empregador gera número de protocolo ao Empregador confirmando o pedido de devolução, cujos dados poderão ser visualizados no serviço "VISUALIZAR SOLICITAÇÕES DEVOLUÇÃO VALORES FGTS".

A CAIXA recebe o pedido de devolução por meio de arquivo eletrônico e o prazo para concluir a análise da solicitação é de 90 dias corridos.

Concluída a análise, a CAIXA envia mensagem de deferimento/indeferimento ao Empregador/Outorgado para no endereço de e-mail cadastrado no serviço e, em caso de deferimento, a CAIXA realiza o crédito dos valores do FGTS na conta bancária informada pelo Empregador/Outorgante.

O Empregador responsabiliza-se integralmente pelas informações prestadas à CAIXA ao solicitar devolução de valores e solidariamente pelas solicitações feitas por seus outorgados.

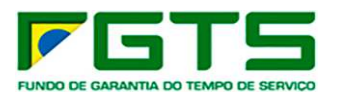

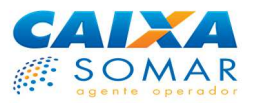

Quando houver desligamento de trabalhador, o Empregador/Outorgado deve comunicar a movimentação do trabalhador no Conectividade Social somente após a efetivação da devolução dos valores pela CAIXA, ou após o estorno dos valores incorretos do FGTS da conta do trabalhador.

O estorno pode ser verificado no extrato da conta vinculada onde é registrado o débito e tem como o objetivo evitar saque indevido pelo trabalhador.

Caso não consiga visualizar o extrato do trabalhador por motivo de bloqueio da conta vinculada, motivada pelo pedido de devolução, o empregador obtém o extrato ou orientações quanto ao desbloqueio em qualquer agência da CAIXA.

As orientações operacionais sobre devolução de Valores do FGTS pagos indevidamente estão contidas no Manual de Retificação, Transferência e Devolução de Valores, disponível no área de downloads do sítio da CAIXA.

## **2.5.2.18 Visualizar Solicitações Devolução Valores FGTS (Novo)**

Permite ao Empregador, ou a seu Outorgado, visualizar as solicitações de devolução de valores do FGTS dos últimos 45 dias corridos.

Após acessar o serviço, o Empregador/Outorgado deve informar a base da conta e o período desejado e clicar no botão "PESQUISAR".

Na tela seguinte são exibidos os pedidos efetivados nos últimos 45 dias corridos. O Empregador/Outorgado deve selecionar a solicitação que deseja consultar e clicar no botão "CONSULTAR".

#### **2.6 SOLICITAR PARCELAMENTO VIA CNS**

Este novo serviço permite a contratação do parcelamento de débitos com o FGTS, por meio do conectividade Social ICP.

O acesso é feito somente por meio do certificado digital da própria empresa, não sendo possível o acesso de terceiros por meio procuração eletrônica.

Se for apresentado algum impedimento à solicitação de parcelamento via CNS ICP, irá aparecer mensagem informando ao empregador para comparecer a uma agência, para regularizar as pendências e posteriormente solicitar o parcelamento.

Os impedimentos para solicitar o serviço de parcelamento de FGTS pela internet são os seguintes:

• Ocorrência bloqueada por GRDE emitida ainda não confirmado o pagamento;

• Pendências de Indícios de Irregularidades;

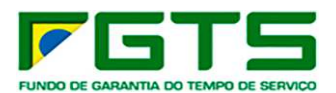

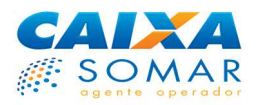

- Existência de débito em situação Peticionado;
- Existência de parcelamento em análise;
- Existência de débito de Contribuição Social;
- Existência de débito de parcelamento Administrativo e/ou Inscrito em Dívida Ativa Rescindido;
- Débitos pendentes no parcelamento;
- Débitos passíveis de aditamento em parcelamento vigente;

• Existência de débito em situação "encaminhada para protesto" e "protesto";

- Existência de débito notificado para CPF;
- Existência de processo judicial sem percentual de honorário;
- Existência de processos judiciais com situações diferentes.

Se o empregador precisar confessar débitos deve transmitir as confissões via SEFIP ou através de expediente formal de confissão espontânea de valores em débito, por competência, remuneração e percentual de recolhimento por categoria do trabalhador (2% ou 8%), assinada pelo representante legal e/ou procurador, se for o caso, através do MO31578, a ser entregue em qualquer agencia da Caixa.

Se o empregador estiver apto a solicitar parcelamento, após a seleção do serviço, irá visualizar os débitos por situação de cobrança (administrativo, inscrito e ajuizado) e poderá avançar para a próxima página, onde consta a proposta.

Na proposta o usuário visualiza o número máximo de parcelas, que pode ser alterado para menor quantidade.

Para os casos em que a empresa já teve um parcelamento de débitos do FGTS na situação ajuizado e precisa parcelar também débitos ainda não parcelados na situação ajuizado, o sistema irá gerar duas propostas com números de parcelamento distintos (um parcelamento e um reparcelamento). Após a exibição da proposta é possível detalhar os débitos em cada proposta.

Quando houver 2 propostas (parcelamento e reparcelamento) as duas devem ser assinadas.

Após a contratação é necessário o acesso ao serviço "Parcelamento contratado via CNS" para a visualização e impressão do contrato firmado e as guias com as parcelas correspondentes.

## **2.7 REGULARIDADE FGTS**

Com esse novo serviço é possível consultar a regularidade do FGTS e a visualização on-line de impedimentos à emissão do Certificado de Regularidade do FGTS – CRF para o CNPJ e inscrições vinculadas.

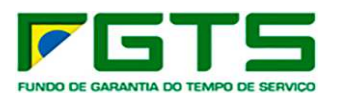

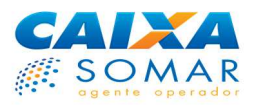

Após a seleção do serviço, o empregador irá visualizar a situação de Regularidade, e caso tenha impedimentos, os mesmos aparecerão listados seguidos dos saldos atualizados para a data corrente, quando for o caso. Os impedimentos à regularidade são:

Débitos registrados descritos a seguir:

- Notificação;
- Débito confessado;
- Diferenças apuradas em recolhimentos já efetuados;
- Parcelamentos, nas situações em atraso, rescindido ou formalizado com a 1ª parcela não paga.

Também figuram como impedimentos à regularidade os seguintes indícios de irregularidades:

- Ausência de recolhimento;
- Recolhimento parcial;
- Recolhimento em competência posterior a do encerramento da empresa;
- Divergência de enquadramento de Contribuição Social CS;
- Ausência de parâmetros de CS;
- Existência de notificação não cadastrada.

Inconsistências decorrentes de erros ou ausência nos dados do cadastro de empregador ou de erros nos procedimentos das operações do FGTS.

Ainda é impedimento à regularidade junto ao FGTS a inadimplência de Fomento e é caracterizada pela existência de débitos de empréstimo lastreado com recursos do FGTS, com parcelas em atraso ou contratos rescindidos.

Após a exibição do impedimento é possível a seleção para o seu detalhamento.

O novo serviço poderá ser outorgado para Pessoa Física ou Jurídica, por meio das opções "Outorgar Procuração" ou "Aditar Procuração" disponíveis no menu PROCURAÇÃO.

#### **2.8 PARCELAMENTO CONTRATADO VIA CNS**

Com esse novo serviço é possível consultar os parcelamentos contratados via CNS ICP, bem como Impressão do Acordo de Parcelamento e Visualização do Valor de Parcela.

Após selecionar a opção Parcelamento Contratado será exibido para um determinado empregador a tela com todos os parcelamentos formalizados via CNS ICP.

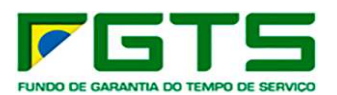

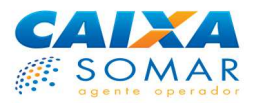

O sistema exibirá os botões: Visualizar/Imprimir Contrato e Valor Atualizado da Parcela

**Visualizar/Imprimir Contrato** - Após a seleção do serviço "Parcelamento Contratado" - Clicando no número do parcelamento, e selecionando a opção: Visualizar/Imprimir Contrato, será exibido/apresentado o contrato assinado no servico: "Solicitar Parcelamento via CNS".

**Valor Atualizado da Parcela** - Após a seleção do serviço "Parcelamento Contratado" - Clicando no número do parcelamento, e selecionando a opção: Valor Atualizado da Parcela, será exibido os dados para emissão da parcela tais como: nº da parcela; data do vencimento; taxa de Jam; competência; remuneração; tipo de guia e valor a recolher.

# **2.9 PODER JUDICIÁRIO (Exclusivo)**

Esta opção disponibiliza as funcionalidades "Extrato FGTS Trabalhador - Conta Recursal" e "Extrato FGTS Trabalhador para fins Judiciais" que são utilizados exclusivamente pelos Magistrados para visualização e/ou impressão do extrato de contas recursais e optante constantes na base de contas ativas e inativas, para subsidiar a análise de mérito de ações de reclamatória trabalhista.

Essas funcionalidades podem ser acessadas também por um usuário de perfil PF, desde que este tenha recebido uma procuração eletrônica válida de um usuário Magistrado devidamente autorizado.

#### **2.9.1 Extrato da Conta FGTS Recursal**

A consulta on-line apresentará todos os lançamentos da conta recursal.

O saldo apresentado é o mais atualizado que consta na base do FGTS.

O extrato visualizado/impresso apresenta, nos campos destinados à identificação do empregador, a Razão Social e a inscrição CNPJ/CEI da filial detentora da conta vinculada, na forma constante na base do FGTS.

A funcionalidade "Visualizar Impressão" apresenta o extrato com a informação de data e hora da consulta e a opção "Imprimir".

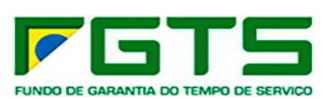

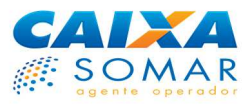

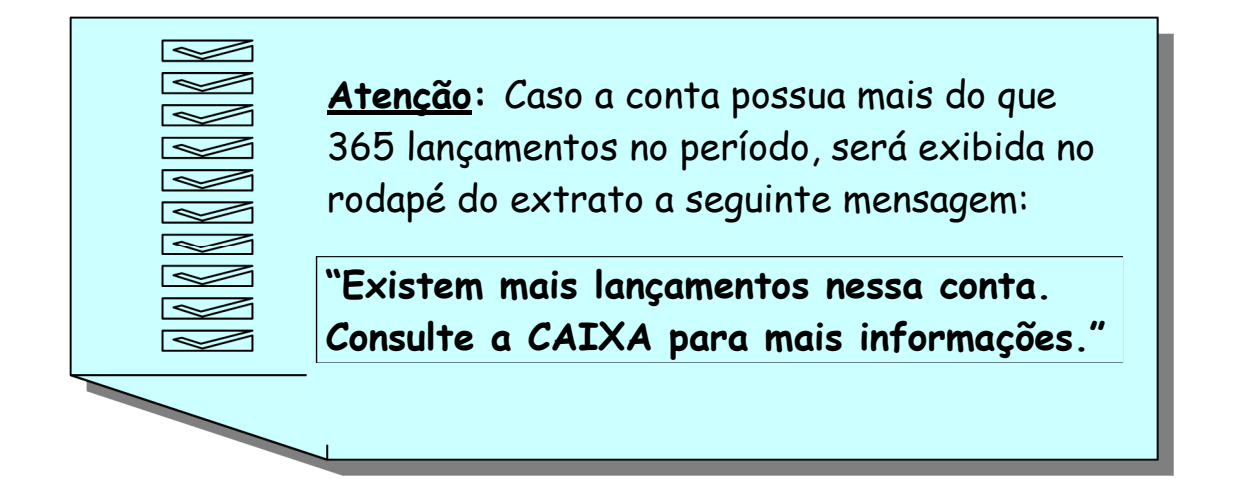

## **2.9.1.1 Condições Para Localização da Conta Recursal**

Para que as contas FGTS recursais sejam localizadas, estas devem atender aos seguintes critérios:

- constar do cadastro de contas ativas do FGTS;
- ser do tipo recursal (tipo 3);
- não possuir bloqueios, exceto bloqueio tipo RECURSAL ou FIEL DEPOSITÁRIO

Para localização do trabalhador, o usuário deve informar um dos atributos de pesquisa abaixo:

- Código do estabelecimento/Código do empregado;
- CNPJ ou CEI;
- Nome do Estabelecimento;
- Número do PIS/PASEP/NIT;
- Nome do Trabalhador;
- Número da Carteira de Trabalho/Série;
- Vara Trabalhista ou
- Número do Processo.

Em cada consulta são exibidas até 15 contas para seleção.

Se forem localizadas mais de uma conta para o atributo informado, o usuário deve selecionar a conta desejada e clicar no botão "Continuar" para avançar, ou "Retornar" para voltar à tela e indicar outro parâmetro de pesquisa.

#### **2.9.2 Extrato FGTS Trabalhador para Fins Judiciais**

É utilizado para subsidiar a análise de mérito de ações de reclamatória trabalhista e contém, além de todos os lançamentos verificados na conta vinculada optante,

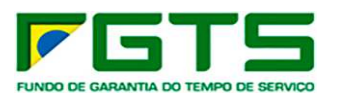

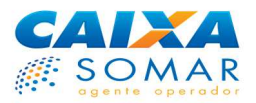

informações de todas as competências não localizadas (ausentes) na conta vinculada, durante todo o vínculo empregatício entre o trabalhador e a empresa reclamada.

Estes extratos são encaminhados à Caixa Postal do Conectividade Social ICP do solicitante no dia seguinte à solicitação.

Para solicitar o extrato FGTS para fins judiciais é necessário informar o número do Processo Judicial a que a consulta se refere, o número da Inscrição do Reclamado CNPJ o número NIS (PIS/PASEP/NIT) do reclamante e clique no botão ADICIONAR. Podem ser inseridos até 100 números de NIS por solicitação, caso haja no processo mais de um Reclamante.

# 3 CONECTIVIDADE SOCIAL ICP – Versão 2

O Novo **Conectividade Social ICP – V2**, foi desenvolvido em infraestrutura modernizada, abarcando os mais atualizados protocolos de segurança disponíveis no mercado, buscando assim, garantir aos usuários o que há de mais moderno nas transações via Internet.

#### **3.1 Acesso**

O **Conectividade Social ICP – V2**, é acessado por meio do endereço https://conectividadesocialv2.caixa.gov.br/sicns/ utilizando, inicialmente, o navegador *Google Chrome*.

Para o acesso é obrigatório o uso de Certificado Digital ou Token Conectividade válido e respectiva senha.

O **certificado digital padrão ICP - Brasil** pode ser emitido por quaisquer Autoridades Certificadoras - AC credenciadas junto ao Instituto Nacional de Tecnologia da Informação – ITI.

O dispositivo **Token Conectividade** é um certificado digital emitido exclusivamente pela CAIXA, aos usuários enquadrados como Micro Empreendedor Individual – MEI, e tem sua utilização exclusiva no acesso ao Conectividade Social. (Produto em construção)

#### **3.2 Aplicativo** *KRIPTONITA*

O aplicativo *Kriptonita* é uma extensão de navegador responsável pela gestão criptográfica aplicada ao *site*. É necessária sua captura, instalação e habilitação para acesso ao Conectividade Social ICP V2. O aplicativo pode ser capturado no endereco: https://www.caixa.gov.br/Downloads/FGTS-tokenconectividade/kriptonita.zip)

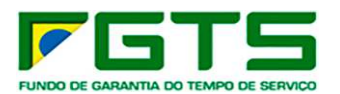

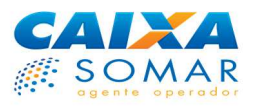

No acesso às funcionalidades do novo canal, em caso de não instalação ou ativação do *KRIPTONITA* no navegador é apresentada opção para download do aplicativo ou a sua ativação no navegador *Google Chrome.*

Após a instalação, ativar o *KRIPTONITA* no navegador *Google Chrome, conforme orientações contidas no botão "?"* 

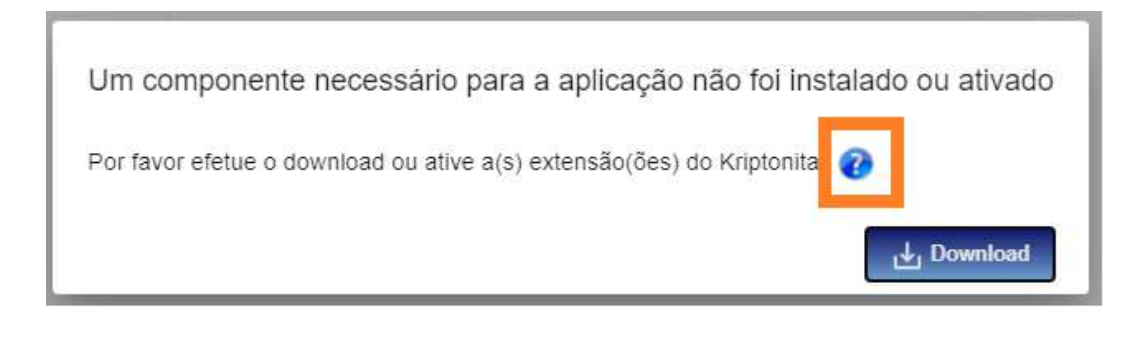

#### **3.3 Registro de Certificado**

Para utilizar o **Conectividade Social ICP – V2**, é necessário ter sido autenticado com sucesso (certificado válido e senha) e estar registrado no canal, conforme regras do CNS ICP. Assim, toda vez que o usuário fizer o primeiro acesso com um certificado, um novo registro será criado.

Por meio do registro, o sistema captura as informações necessárias à identificação do titular do certificado, define o seu perfil e atribuiu automaticamente os serviços e prerrogativas que estarão disponíveis no canal.

Os certificados com registros realizados no CNS ICP utilizarão normalmente os serviços e funcionalidades disponibilizadas no CNS ICP V2, e vice-versa.

Não será possível registrar/utilizar um certificado cuja inscrição do titular ou responsável estiver bloqueada na base de registro do Conectividade Social ICP (veja o item 2.2.4).

O registro de certificado digital PF que apresentar a inscrição CAEPF, deverá, obrigatoriamente, informar em campo apresentado na tela de registro, o número da **inscrição CEI vinculada ao CAEPF**.

A partir do registro do certificado digital PF, que contém a inscrição CAEPF, e informação da **inscrição CEI vinculada ao CAEPF**, todas as transações realizadas por meio do Conectividade Social ICP devem ser realizadas por meio deste CEI. (Envio de arquivos GFIP/GRRF, utilização dos serviços disponibilizados no CS-E, geração e recebimento de Procurações, etc.)

Caso necessário, a inscrição CEI vinculada ao CAEPF pode ser verificada junto à Receita Federal do Brasil.

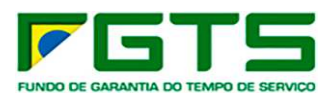

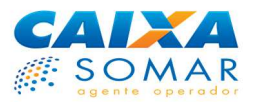

## **3.4 Cadastramento da Máquina**

Para o envio de arquivos SEFIP pelo **Conectividade Social ICP V2** é necessário o cadastramento da máquina utilizada. Esta ação visa o acréscimo de camada de segurança, garantindo ao usuário a indicação do equipamento a ser utilizado nas suas transações, assim como a identificação inequívoca deste equipamento pela CAIXA.

O cadastramento pode ser realizado por meio do serviço "**Manter Máquina**" ou pela funcionalidade "**Envio de Arquivo SEFIP**."

## **3.4.1 Serviço "Manter Máquina"**

O cadastramento de máquina é obrigatório para viabilizar o envio de arquivos SEFIP.

Assim, na tela inicial do Conectividade Social, o usuário deverá clicar no serviço "Manter Máquina", selecionar o Certificado desejado e clicar em "OK"

No menu principal do "Manter máquina", clicar na opção "Cadastrar Máquina", preencher os campos: Nome da Máquina e Tipo, selecionar o Termo de Aceite e clicar em "Confirmar".

Será exibida tela informando ausência do token verificador da máquina. O usuário deverá clicar em "Não possuo token", em seguida em "Aceitar".

O sistema exibirá a mensagem de Máquina Cadastrada, basta clicar em "Baixar Token".

#### **3.4.2 Cadastramento via serviço "Caixa Postal"–"Nova Mensagem"**

Alternativamente, é possível o cadastramento da máquina, por meio do envio de arquivo, utilizando o serviço "Caixa Postal", funcionalidade "Nova Mensagem".

No primeiro acesso do usuário à máquina para envio de arquivo, o sistema fará uma validação, para seu cadastramento.

Clicar no menu "Nova Mensagem" e selecione o serviço a ser utilizado.

Após, seguir os passos para o envio de arquivo constantes no item 3.4.1 até a etapa de clicar no botão "Enviar".

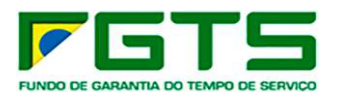

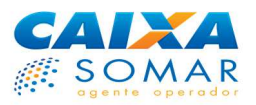

A seguir, será exibida tela informando ausência do token verificador da máquina. O usuário deverá clicar em "Não possuo token", em seguida em "Aceitar" e "SIM".

O sistema exibirá o termo de aceite de cadastramento da máquina, o usuário deverá ler o documento e clicar em "Aceitar" e em seguida clicar em "Baixar Token".

As regras de negócios atinentes ao envio de arquivos serão verificadas e validadas para a finalização da ação.

Caso esteja dentro das regras, o arquivo será assinado por meio do aplicativo *Kriptonita* com a permissão do usuário, clicar em "Aceitar".

Será gerado protocolo de envio de arquivos, que confirma a entrega da mensagem na CAIXA.

#### **3.4 Caixa Postal**

A Caixa Postal do novo **Conectividade Social V2** é a funcionalidade por meio da qual o usuário pode gerenciar o envio e recebimento de mensagens e arquivos no canal. Cada PJ ampla ou restrita que se registrar no canal passará a deter uma Caixa Postal.

As regras de utilização da nova Caixa Postal são as mesmas aplicadas à Caixa Postal do Conectividade Social ICP, com exceção ao envio de arquivos, que poderão ser realizados por lotes, contendo no máximo 20 arquivos, ou seja, enviados coletivamente de uma só vez e com a geração dos Protocolos e Guias de recolhimento do FGTS, separadamente.

#### **3.4.1 Mensagens Institucionais**

É o local onde o usuário receberá as mensagens de texto que tenham sido enviadas pela CAIXA.

Esta pasta conterá as mensagens de orientação ou informações que são muito relevantes ao usuário, tai como alterações na legislação do FGTS, manutenções no canal, avisos importantes, regulamentos da CAIXA, etc.

As mensagens institucionais poderão ser destinadas a todos os usuários, de forma geral, ou exclusivamente a alguns usuários.

É fundamental que o usuário acesse essa pasta com frequência, para que tome conhecimento de seu conteúdo regularmente.

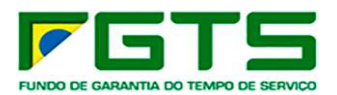

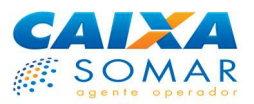

As mensagens Institucionais recebidas e não lidas serão apresentadas em "*postit*" amarelo, na tela inicial do Serviço de "Caixa postal".

#### **3.4.2 Nova Mensagem**

É utilizada para envio de arquivos. Nessa nova versão estão disponíveis somente os serviços SEFIP e GRRF.

Antes de acessar essa funcionalidade, o usuário já deve ter concluído o arquivo a ser enviado, utilizando o programa adequado para sua geração como o SEFIP ou GRRF.

#### **3.4.2.1 Envio de arquivos SEFIP**

O envio de arquivos SEFIP são realizados por meio do menu "Nova Mensagem", serviço "Envio de Arquivo SEFIP".

Após a seleção do serviço, informar o nome da mensagem a ser enviada, a UF de destino, indicar a base de Arrecadação (indicar a cidade referente à agência de quitação da guia) e adicionar o arquivo NRA.SFP, até o limite de 20 arquivos anexados.

Se a guia a ser quitada for paga por *Internet Banking*, o município a ser informado nesse campo deve ser aquele no qual fica localizada a agência bancária em que é mantida a conta a ser utilizada para quitação da guia.

Para o serviço SEFIP, somente será acatado arquivo com extensão .SFP

Caso seja necessário excluir algum dos arquivos anexados, basta clicar no ícone de lixeira, em vermelho, apresentado junto ao arquivo.

Ao concluir a adição dos arquivos, clicar no botão "Enviar".

Será apresentada janela com informações acerca da assinatura digital do arquivo, que é etapa obrigatória para a conclusão da ação, sendo, portanto obrigatório clicar no botão "Aceitar" para sua continuidade.

Será então gerado protocolo de envio de arquivos, que confirma a entrega da mensagem na CAIXA.

Para o envio de arquivos SEFIP **extemporâneos**, ou seja, arquivos referentes a competências com 5 meses de atraso em relação à competência inicial (informações adicionais no Manual do usuário SEFIP 8.4 – https://www.caixa.gov.br/Downloads/fgts-manuais-e-cartilhas-

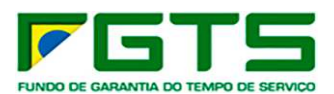

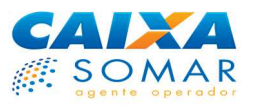

operacionais/Manual GFIPSEFIP Jan2020.pdf) deverá existir procuração eletrônica entre as pastes, onde conste o serviço "Envio de arquivos SEFIP".

#### **3.4.2.2 Envio de arquivos GRRF**

O envio de arquivos GRRF são realizados por meio do menu "Nova Mensagem", servico "Envio de Arquivo GRRF".

Após a seleção do serviço, informar o nome da mensagem a ser enviada, a UF de destino, indicar a base de Arrecadação (indicar a cidade referente à agência de quitação da guia) e adicionar o arquivo NRA.GRF, até o limite de 20 arquivos anexados.

Se a guia a ser quitada for paga por *Internet Banking*, o município a ser informado nesse campo deve ser aquele no qual fica localizada a agência bancária em que é mantida a conta a ser utilizada para quitação da guia.

Para o serviço GRRF, somente será acatado arquivo com extensão .GRF

Caso seja necessário excluir algum dos arquivos anexados, basta clicar no ícone de lixeira, em vermelho, apresentado junto ao arquivo.

Ao concluir a adição dos arquivos, clicar no botão "Enviar".

Será apresentada janela com informações acerca da assinatura digital do arquivo, que é etapa obrigatória à conclusão da ação, sendo, portanto obrigatório clicar no botão "Aceitar" para sua continuidade.

Será gerado protocolo de envio de arquivos, que confirma a entrega da mensagem na CAIXA.

**Importante**: Somente os serviços SEFIP e GRRF estão disponíveis para envio nesse momento.

#### **3.4.3 Caixa de Entrada**

É o local onde o usuário receberá os arquivos ou relatórios que tenham sido solicitados por meio de uma das funcionalidades do Menu Empregador, tais como Relatórios de Inconsistências Cadastrais, Extratos para Fins Rescisórios, Informações de Saldo e outros.

Os arquivos ou relatórios serão postados na Caixa de Entrada do usuário em até 24 horas após a solicitação feita no Menu Empregador e ficarão disponíveis nesse

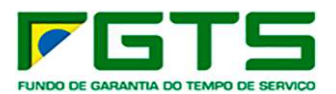

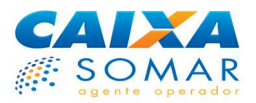

ambiente até que sejam excluídos pelo usuário. Uma vez excluídos, contudo, não será possível reavê-los, devendo ser feita nova solicitação por meio do menu "Empregador". Mais informações, consultar o item 2.4.3 deste manual.

## **3.4.4 Itens enviados**

É o local onde o usuário visualizará os registros de envio de arquivos feitos à CAIXA por meio da funcionalidade "Nova Mensagem".

Nessa funcionalidade é possível imprimir/salvar os protocolos de envio, que são necessários para comprovação de entrega de informações perante os órgãos de fiscalização do trabalho e para a geração das guias de arrecadação do FGTS.

Mais informações consultar o item 2.4.4 deste manual.

# 4 GLOSSÁRIO

**CAEPF -** Cadastro de Atividade Econômica da Pessoa Física

**CAIXA** – Caixa Econômica Federal.

**CEI** – Cadastro Específico do INSS.

**CEP** – Código de Endereçamento Postal.

**Certificação Digital Padrão ICP – BRASIL** – é um documento eletrônico que identifica quem você é. Ele contém os dados do usuário, funcionando como sua carteira de identidade no mundo eletrônico, podendo ser emitido para pessoas físicas ou pessoas jurídicas.

**CNPJ** – Cadastro Nacional de Pessoa Jurídica.

**CNS ICP –** Conectividade Social ICP.

**Conectividade Social** – Portal Eletrônico de Relacionamento desenvolvido em plataforma WEB que viabiliza a troca de informações entre o usuário e a CAIXA.

**Conta Não Optante** – é a conta pertencente ao empregador e individualizada em nome do trabalhador, referente ao período em que este permaneceu na condição de não optante pelo FGTS na vigência de um contrato de trabalho.

**Conta Optante** – conta vinculada FGTS de trabalhadores regidos pela CLT com opção pelo regime do FGTS, constituída por depósitos mensais, depósitos rescisórios e créditos de JAM.

**Conta Optante Transferida** – é a conta referente a contrato de trabalho anterior, agregada à conta do contrato de trabalho atual ou mais recente. No cadastro da CAIXA, a Conta Optante Transferida assume os dados da conta optante à qual está sendo vinculada, não implicando na fusão dos respectivos saldos.

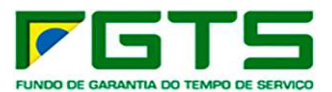

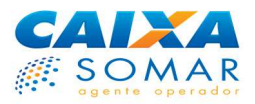

**Conta Recursal** – conta referente a depósito efetuado para fins de recurso trabalhista, individualizada em nome do reclamante, devendo ser movimentada somente com autorização judicial.

**Contribuição Social** – contribuição criada pela Lei complementar 110/2001 para custear o pagamento das diferenças de rendimento do FGTS, em decorrência dos planos econômicos Verão e Collor I.

**CPF** – Cadastro de Pessoa Física.

**CTPS** – Carteira de Trabalho e Previdência Social.

**Download** – é o ato de baixar informações oriundas da Internet.

**FGTS** – Fundo de Garantia do Tempo de Serviço.

**FMP** – Fundo Mútuo de Privatização.

**FPAS** – Fundo de Previdência e Assistência Social - código que identifica a categoria econômica do contribuinte.

**Fusão** – processo de unificação de contas vinculadas FGTS referentes a um mesmo vínculo empregatício do trabalhador.

**GRRF** – Guia de Recolhimento Rescisório do FGTS.

**ICP** – Infraestrutura de Chaves Públicas e Privadas.

**INSS** – Instituto Nacional de Seguridade Social.

**INTERNET** – Rede mundial composta por inúmeras redes de computadores, que se comunicam por meio de um protocolo comum.

**JAM** – Juros e Atualização Monetária – são os valores remuneratórios creditados nas contas vinculadas do FGTS.

**Magistrados** – Juízes do TRT.

**Movimentação** – desligamento / afastamento do trabalhador.

**Multa Rescisória** – recolhimentos devidos pelo empregador quando da rescisão do contrato de trabalho sem justa causa.

**NIS** – Número de Identificação Social.

**NIT** – Número de Identificação do Trabalhador.

**PASEP** – Programa de Formação do Patrimônio do Servidor Público.

**PIS** – Programa de Integração Social.

**RDT** – Retificação de Dados do Trabalhador.

**Recolhimento Rescisório** – recolhimento efetuado por meio da Guia de Recolhimento Rescisório do FGTS – GRRF em decorrência da dispensa sem justa causa, inclusive a indireta, por culpa recíproca, por força maior ou extinção normal do contrato a termo.

**Retenção** – valores retidos na conta FGTS por determinação judicial, acerto de competências, devolução de valores à empresa, etc. Ex: pensão alimentícia.

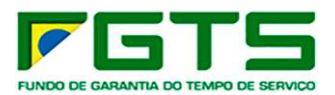

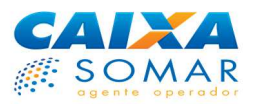

**SEFIP** – Sistema Empresa de Recolhimento do FGTS e Informações à Previdência Social.

**SRTE** – Superintendência Regional do Trabalho e Emprego.

**Transferência** – migração da conta vinculada FGTS de uma base FGTS para outra.

**TRCT** – Termo de Rescisão do Contrato de Trabalho.

**UF** – Unidade da Federação.